# Web版公文製作系統

#### 教育訓練課程簡報

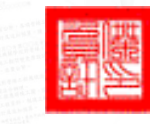

傑印資訊股份有限公司

103 年 9 月

1

課程說明

## 本教材適用合以下人員使用: 機關(單位)或學校新到任之系統管理者

簡報大綱

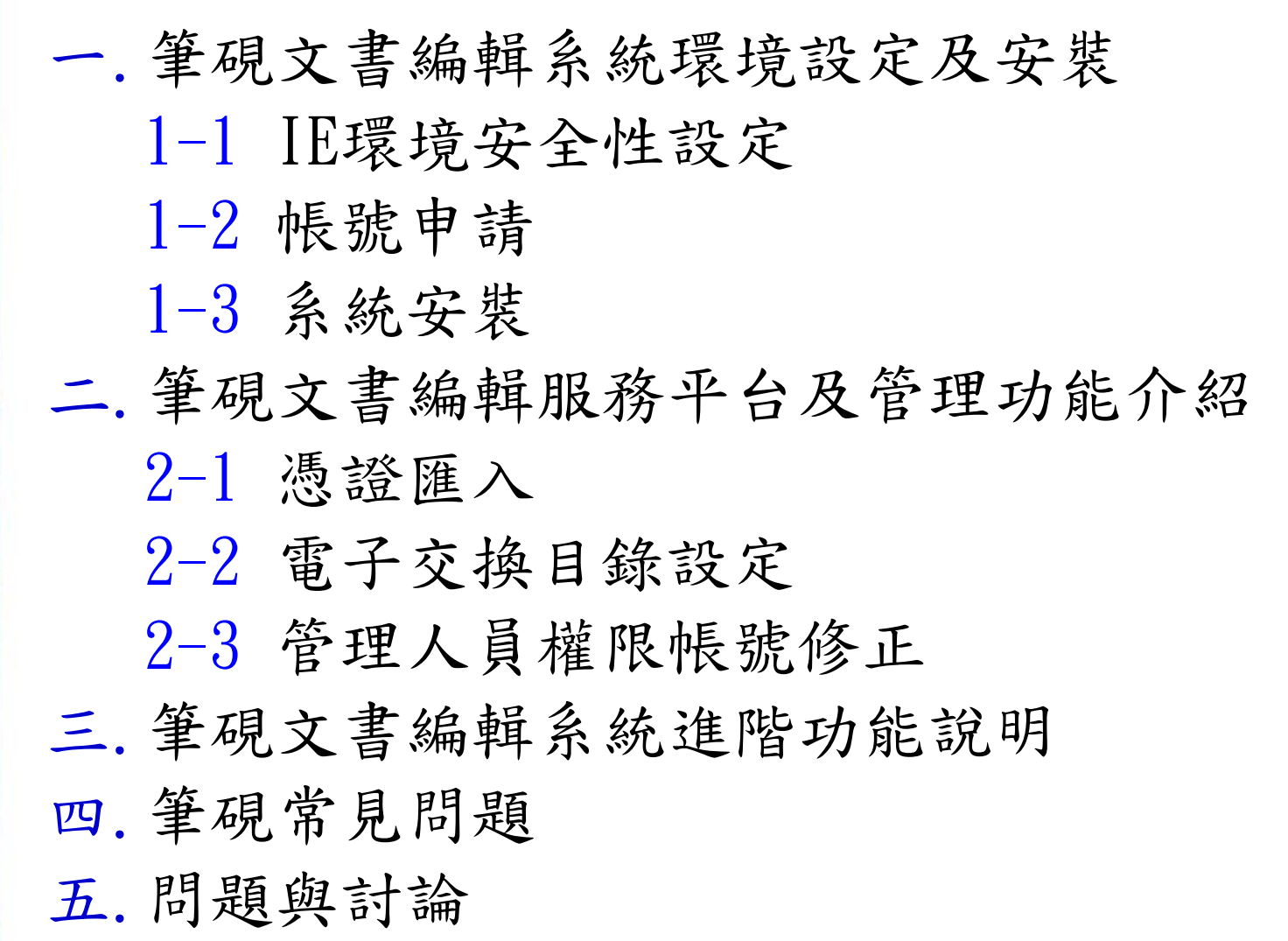

建議系統設備需求

1.電腦設備需求: **Ø** CPU規格為雙核心 (含)以上 ■ 記憶體 2 GB (含)以上 **Ø** 硬碟可使用空間20 GB (含)以上 2.適用之OS作業平台: **M** Windows XP M VISTA **M** Windows 7 **M** Windows 8 3.適用之IE瀏覽器版本:  $\Pi$  IE 6  $\Pi$  IE 7 ■ IE 8 (32位元) ■ IE 9 (32位元) ■ IE 10 (32位元)

建議系統設備需求

- 4.其它配合軟體及環境:
- 已安裝Microsoft Office軟體
- **☑** 已安裝PDF瀏覽軟體 (如使用Adobe Reader建 議安裝9.1版以上)
- 已安裝讀圖軟體
- 已安裝筆硯文書編輯系統及下載個人資訊

對外網路連線正常

- 公文管理系統需另安裝Microsoft Silverlight
- 公文電子交換(eclient)系統需另安裝 Microsoft .NET Framework 3.5 (含)以上

# 一.筆硯文書編輯系統環境設定 及安裝

6

1-1 IE環境安全性設定

以下以win8IE10.0為例,與其它IE版本相關設定與選項皆相同。 註:步驟1~步驟4為win7、win8、vista作業系統環境才需設定。 步驟1:請先進入控制台,點選「使用者帳戶和家庭安全」

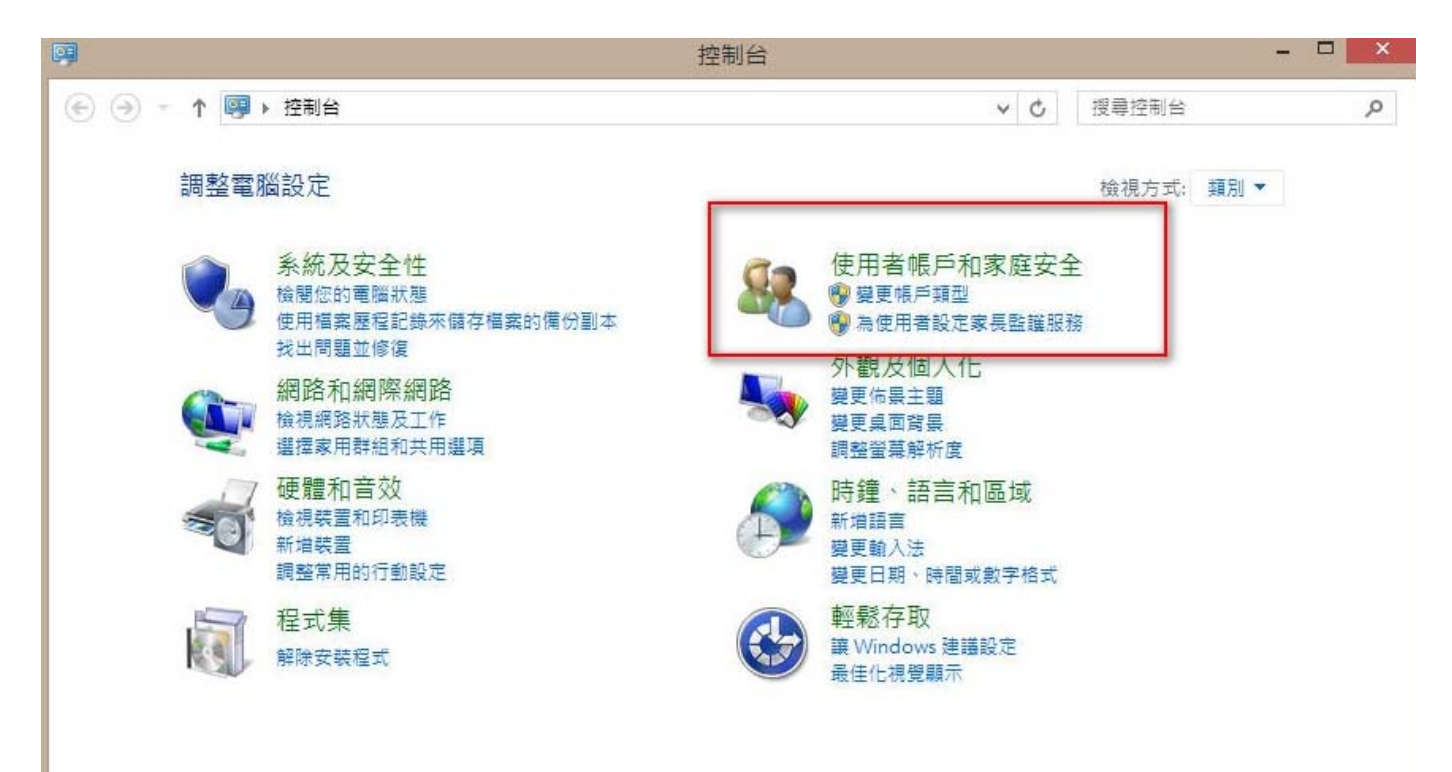

1-1 IE環境安全性設定

步驟2:請點選使用者帳戶開啟

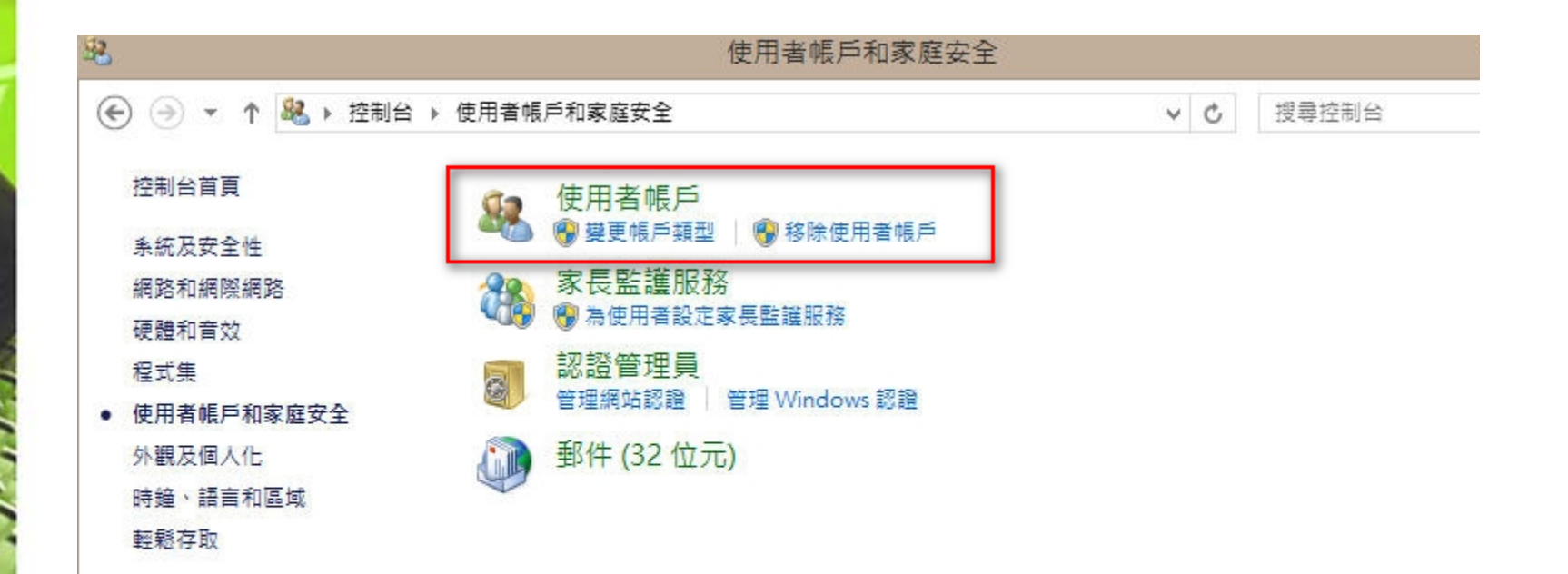

步驟3:選擇下方「變更使用者帳戶控制設定」

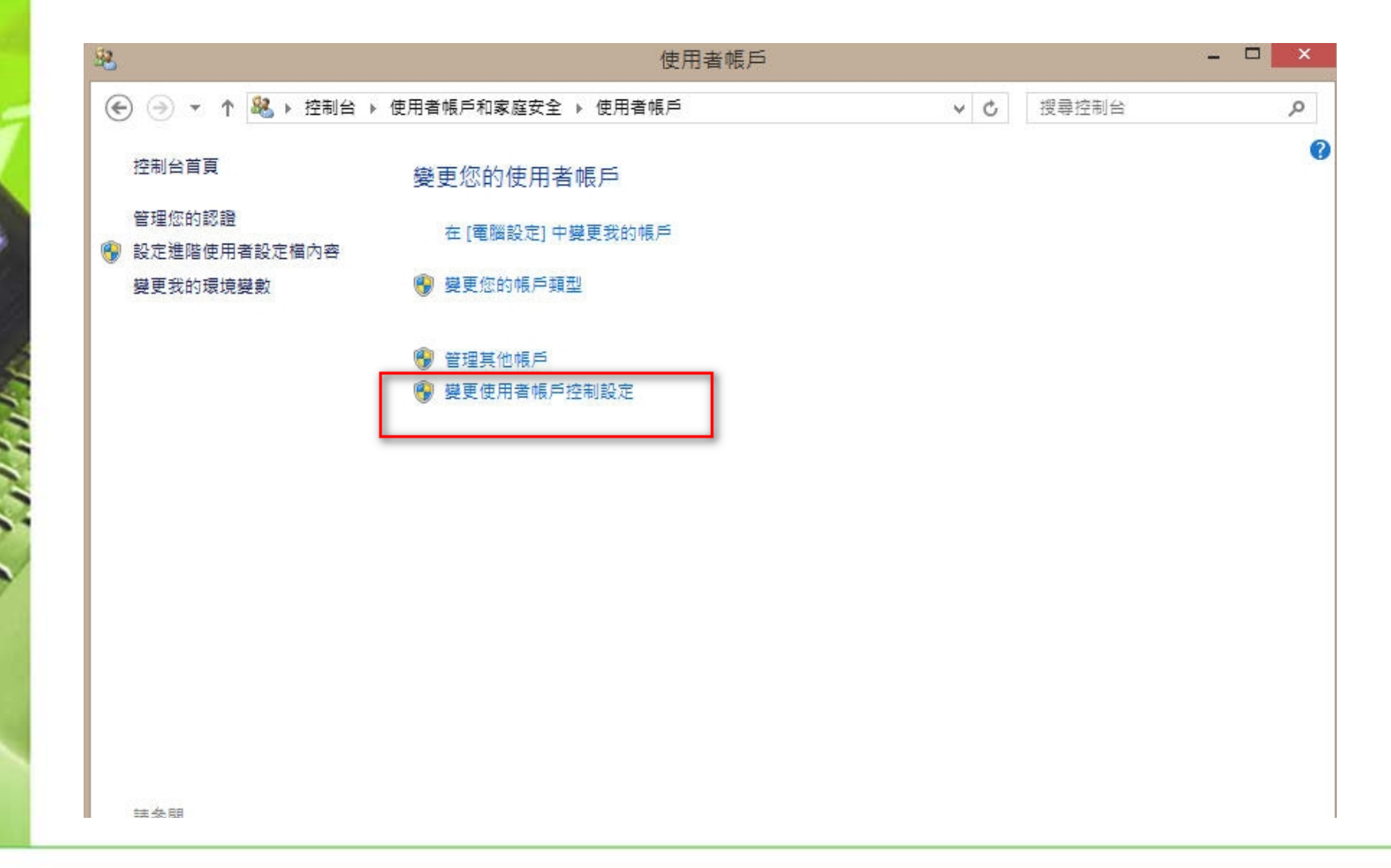

步驟4:將左方控制器下拉到"不要通知",並點選確定

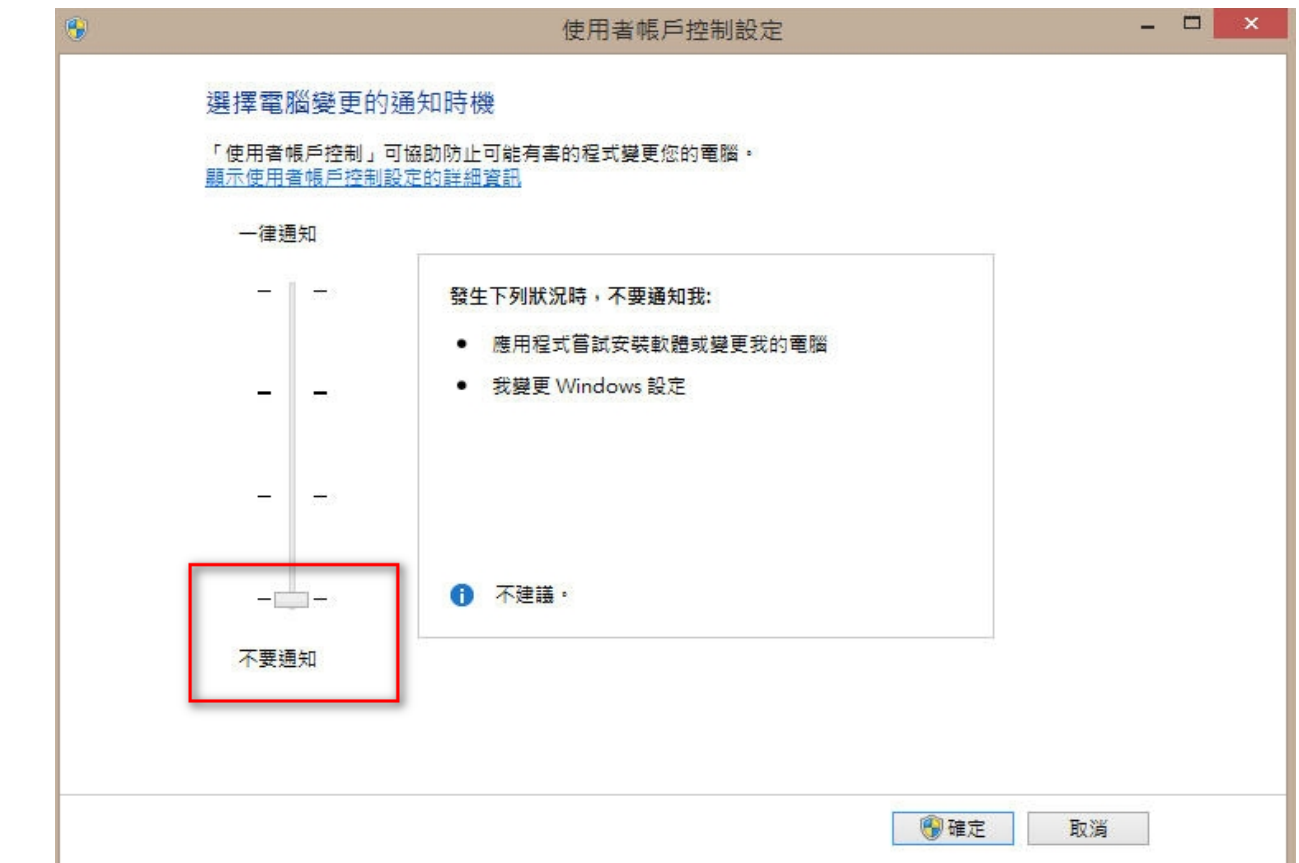

完成後,請重新啟動電腦再進行相關操作。

▶步驟5:請開啟IE 視窗,點選上方的工具→網際網路選項

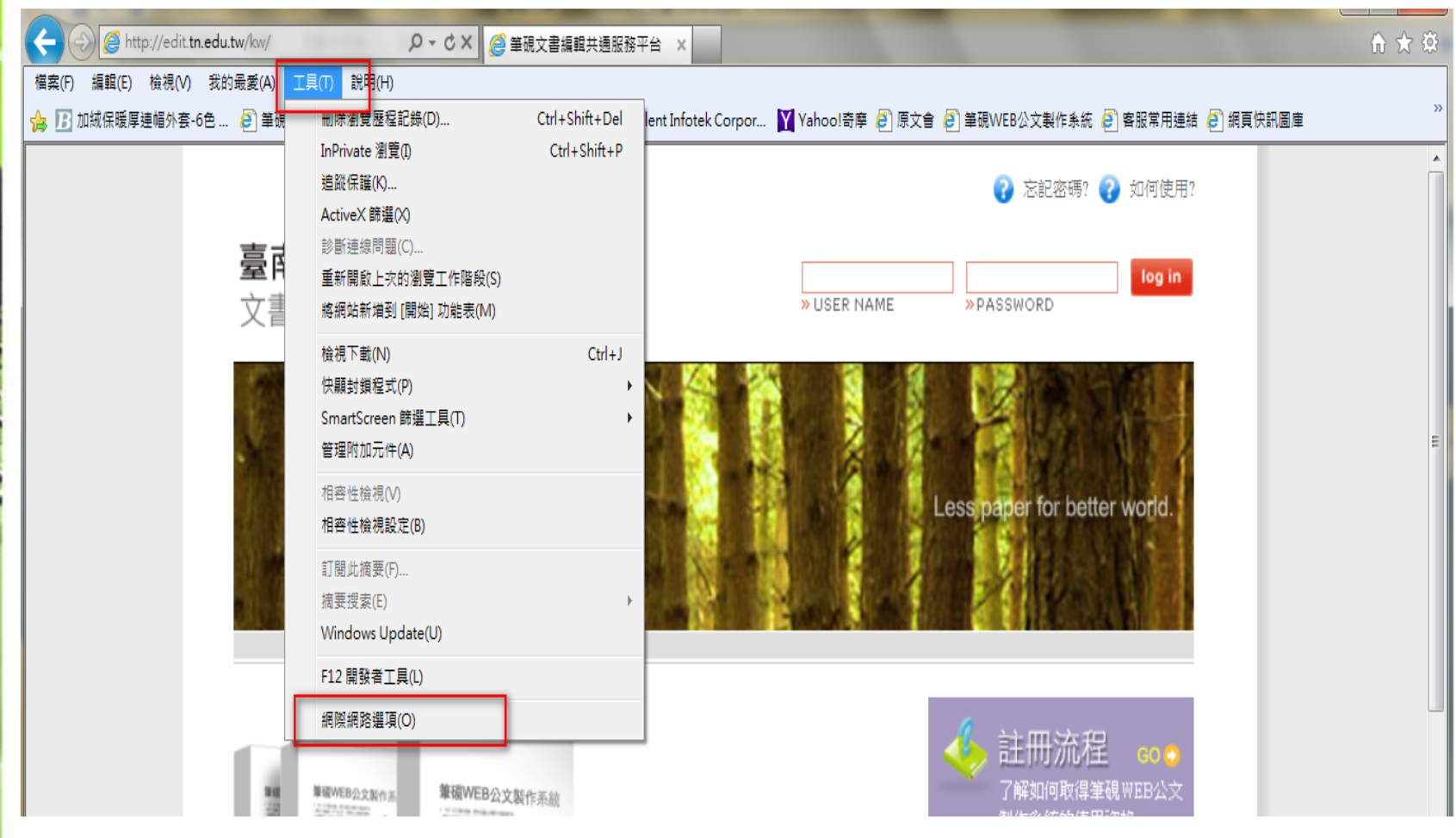

步驟6:點選上方頁籤一般→設定(s),於"檢查儲存的畫面是否有較新的 版本"勾選"每次造訪網頁時"即可

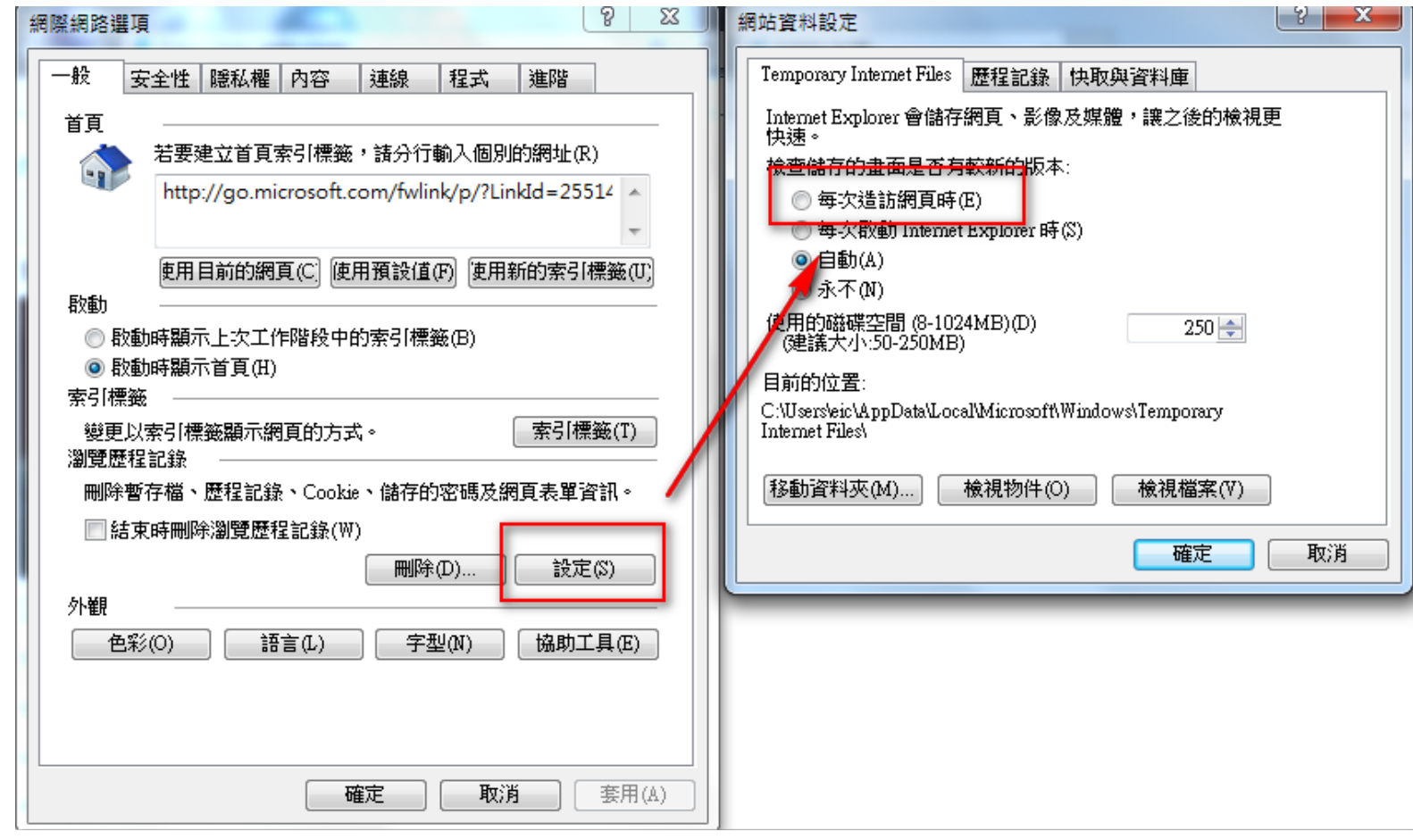

1-1IE環境安全性設定

步驟7:點選上方頁籤安全性→信任的網站→網站(s),取消下方"此區域 內的網站需要https://伺服器驗證"的勾選,並於新增的欄位中輸入登錄 的文書平台網址 ([如http://edit.tainan.gov.tw](http://edit.tainan.gov.tw/) 或 http://edit.tn.edu.tw/kw),按下新增即可加至信任的網站

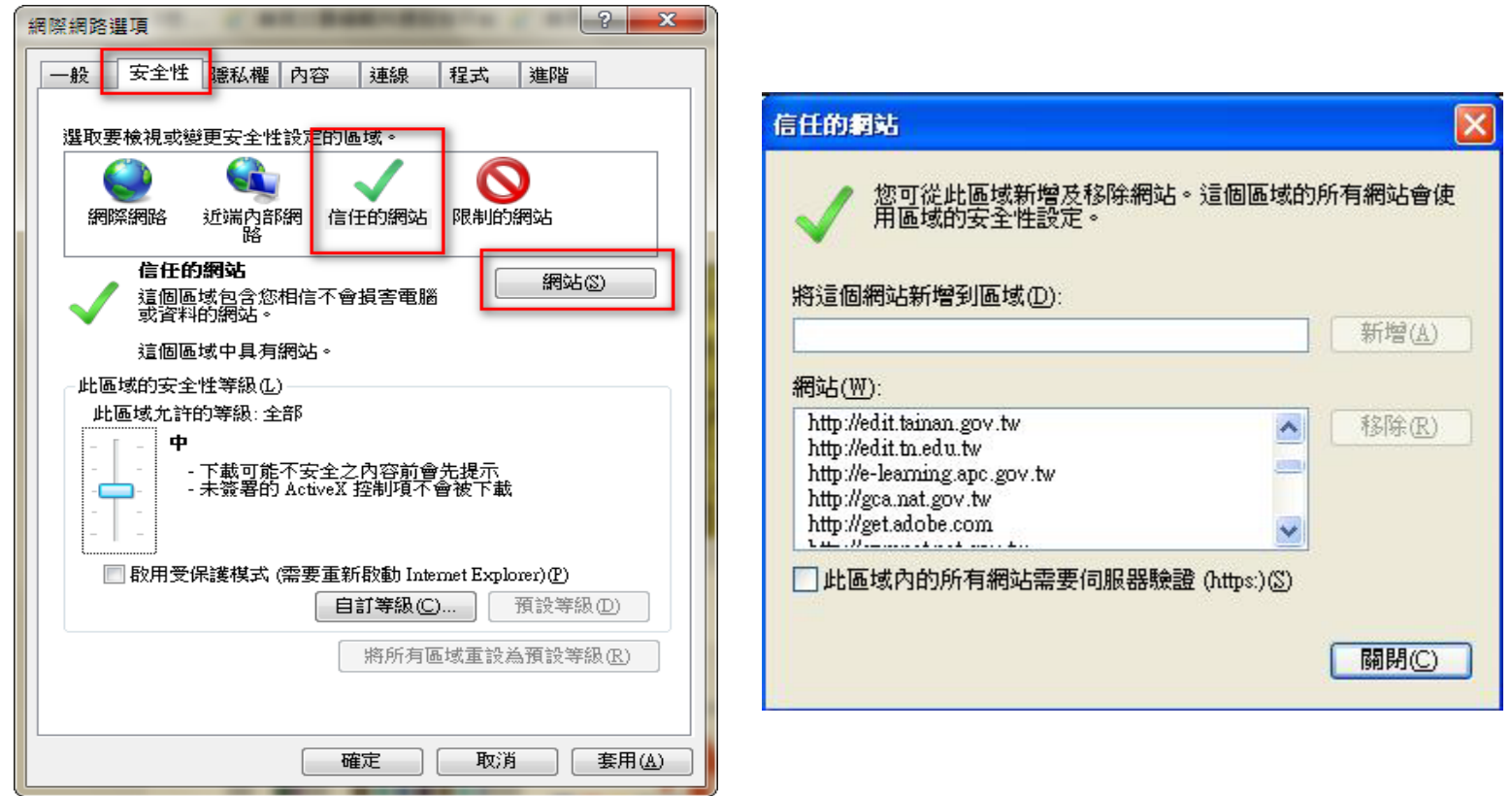

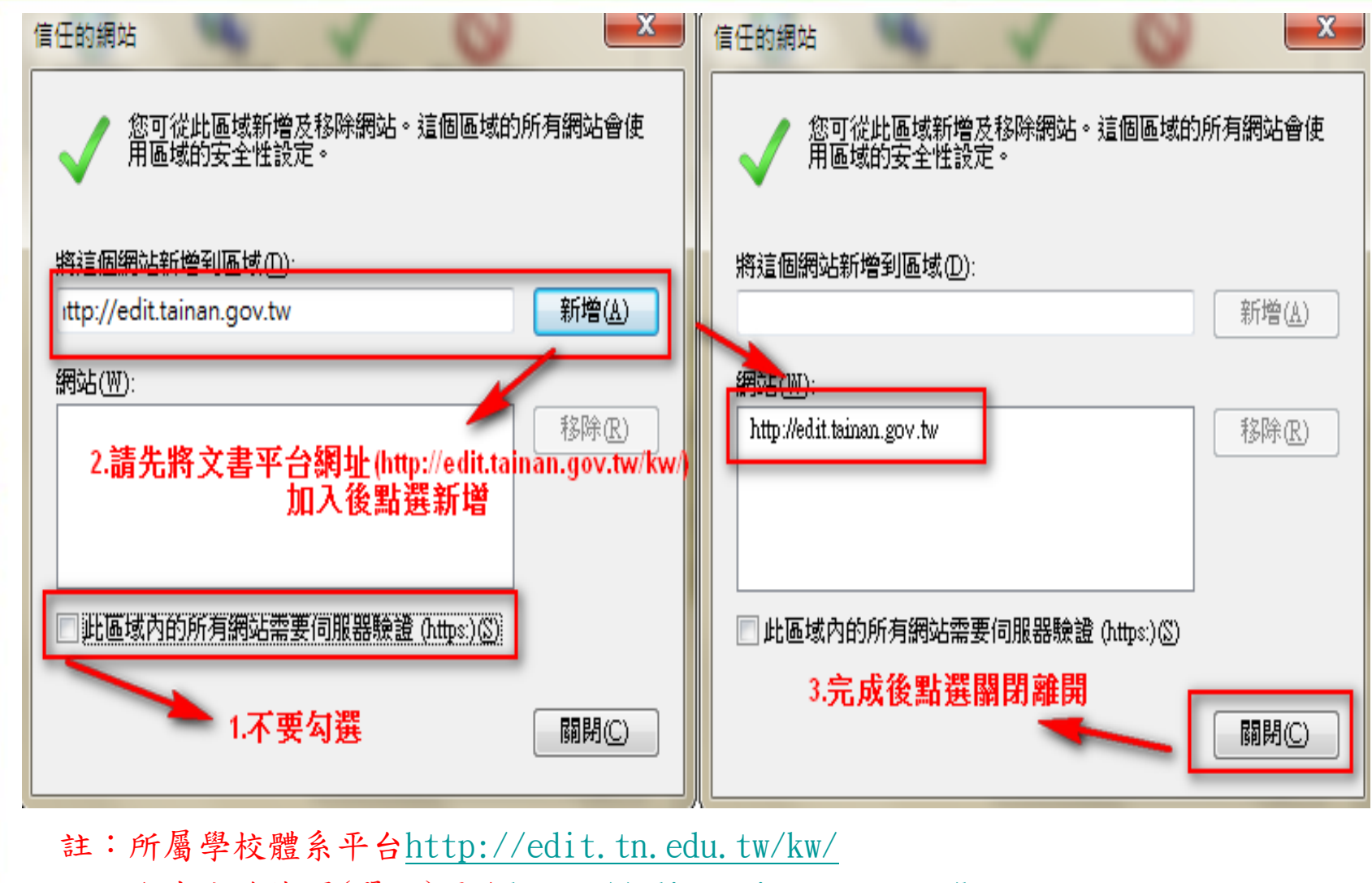

台南公務機關(單位)平[台http://edit.tainan.gov.tw/kw](http://edit.tainan.gov.tw/kw/)[/](http://edit.tainan.gov.tw/kw/)

步驟8:請點選下方自訂等級→找到"ActiveX控制項與外掛程式",並將 相關子項目約7~8個皆勾選為"啟用"

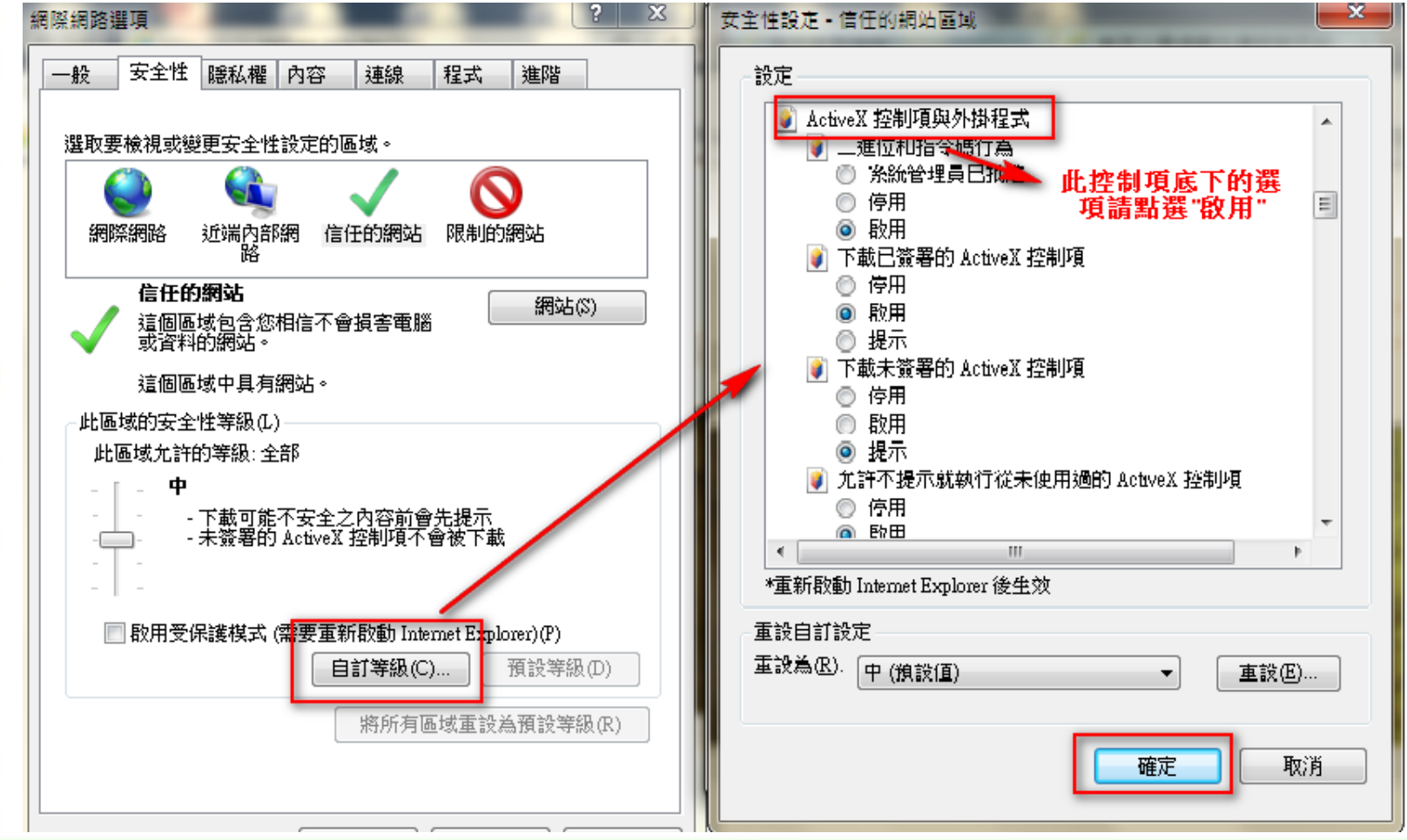

"ActiveX控制項與外掛程式",請將相關子項目皆勾選為"啟用"

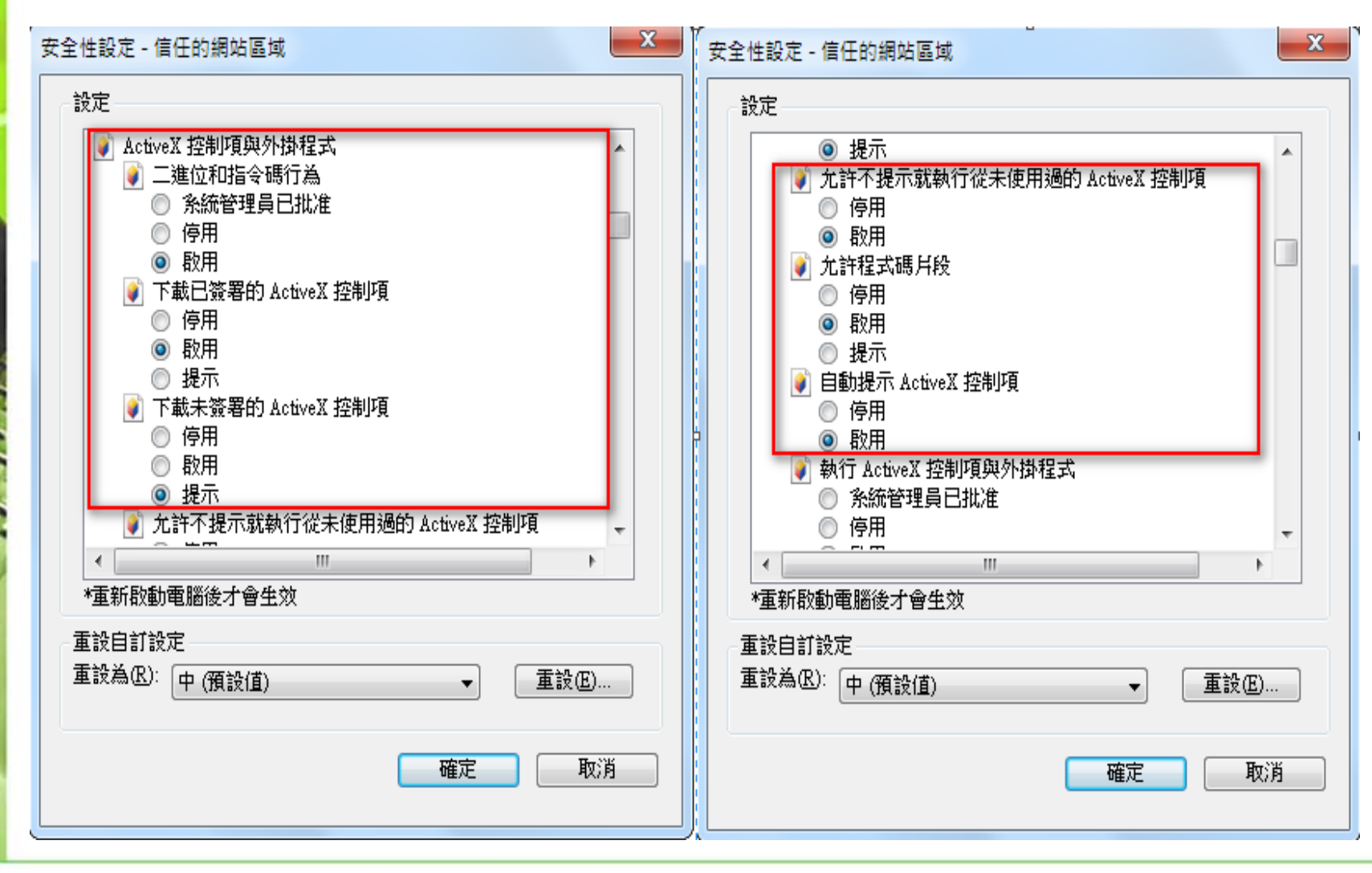

"ActiveX控制項與外掛程式",請將相關子項目皆勾選為"啟用"

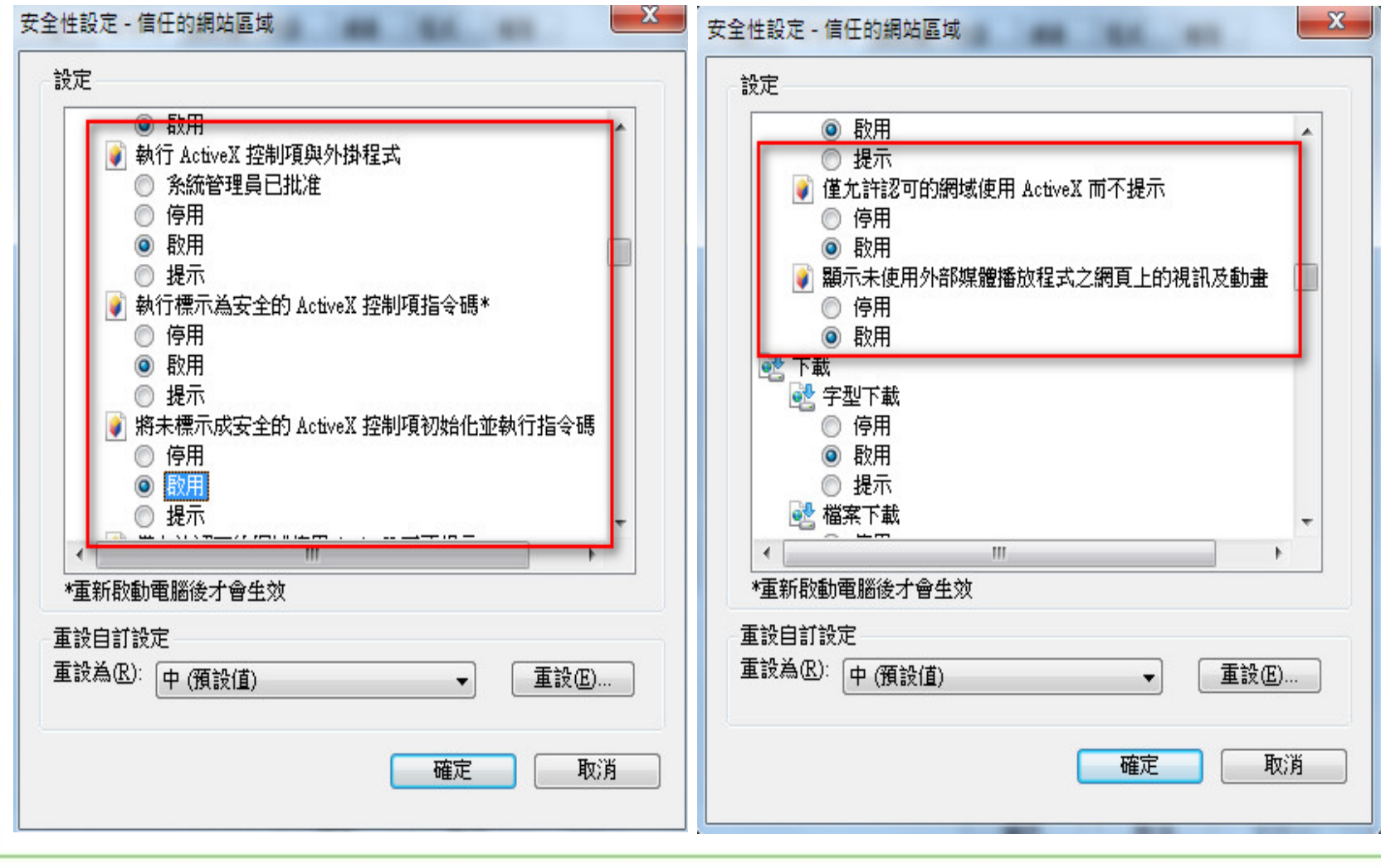

步驟9:點選上方頁籤隱私權,取消畫面中間"開啟快顯封鎖程式"與下 方InPrivate的相關勾選

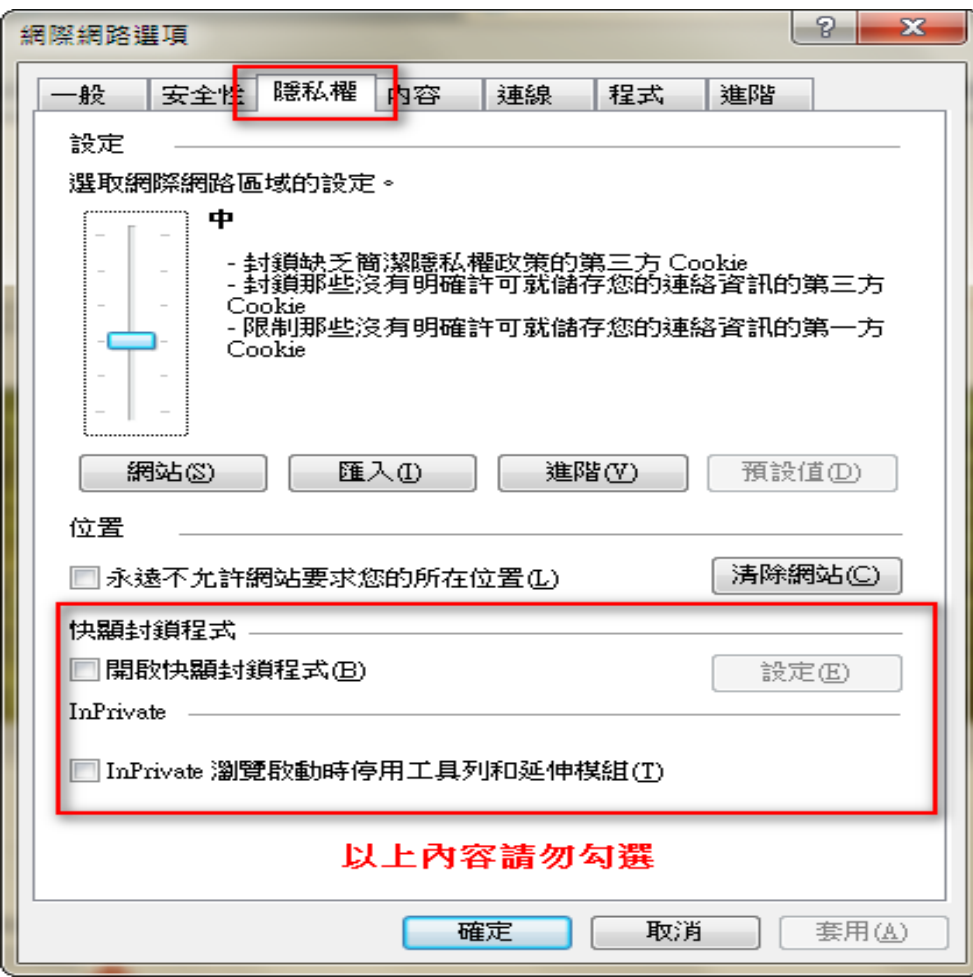

1-1 IE環境安全性設定

步驟10:點選上方頁籤進階,找到「安全性」,勾選"允許主動式內容在 我電腦上的檔案中執行",完成後請點選確定離開網際網路選項設定即可

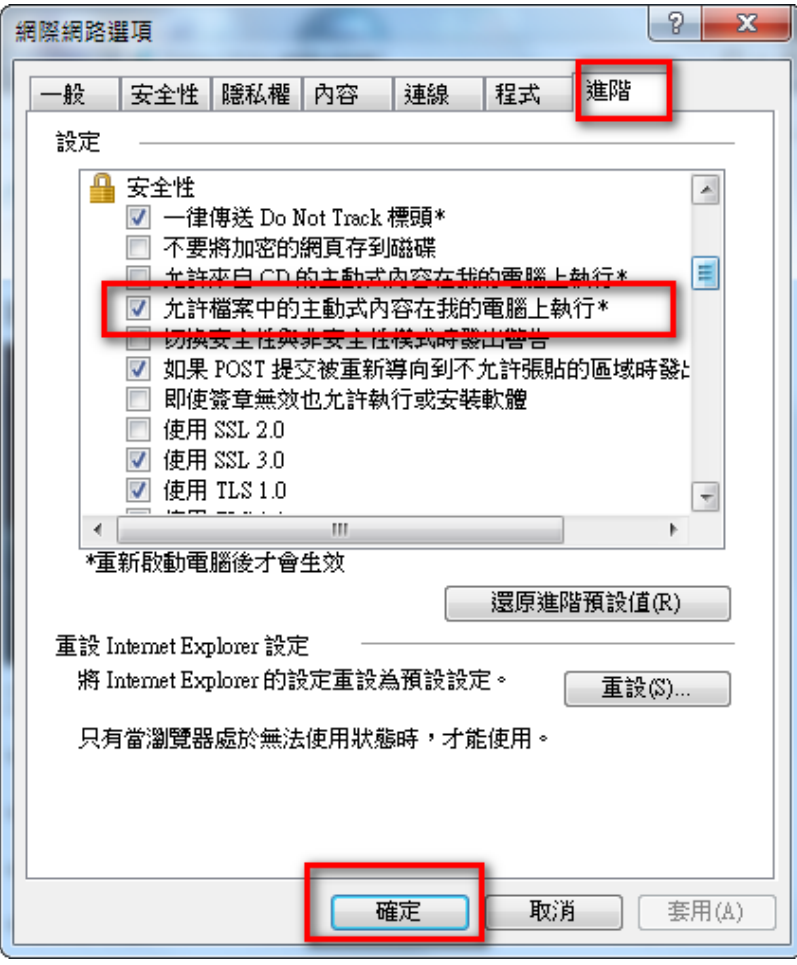

Ie 環境設定正確時,當登入公文管理系統中,右 上顯示的版本應為 「7.0」

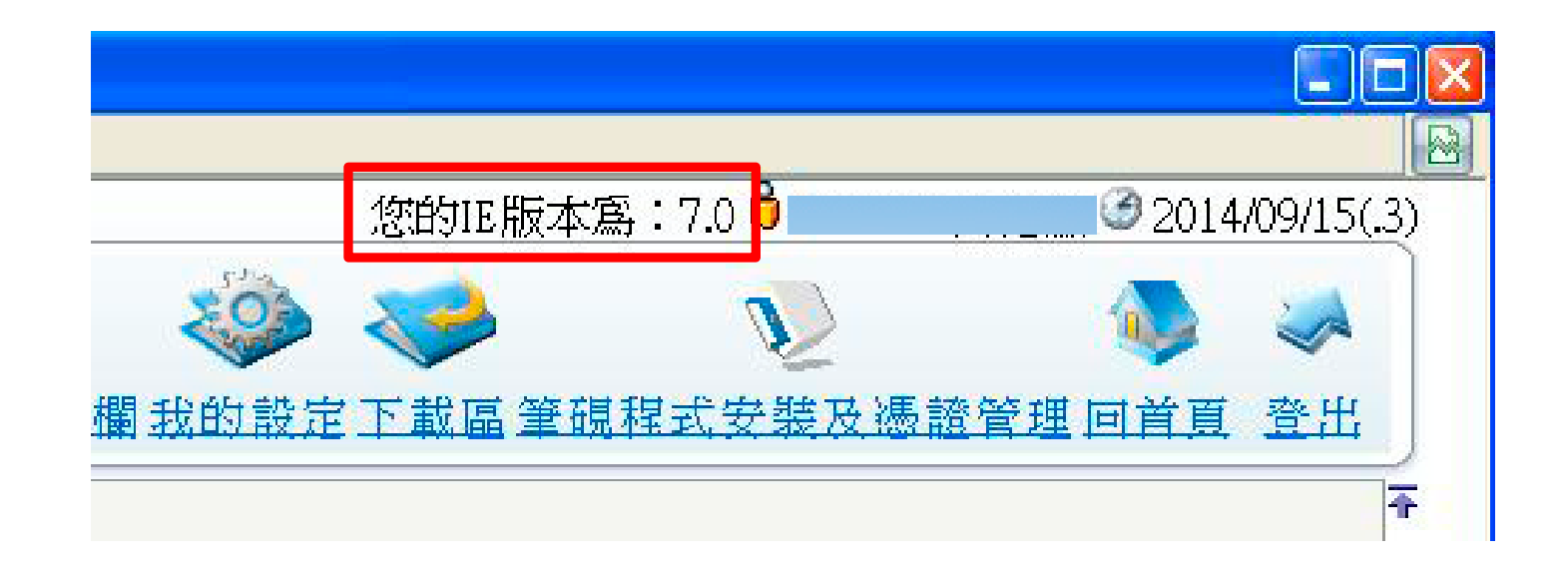

# 1-1-2 IE 相容性檢視設定

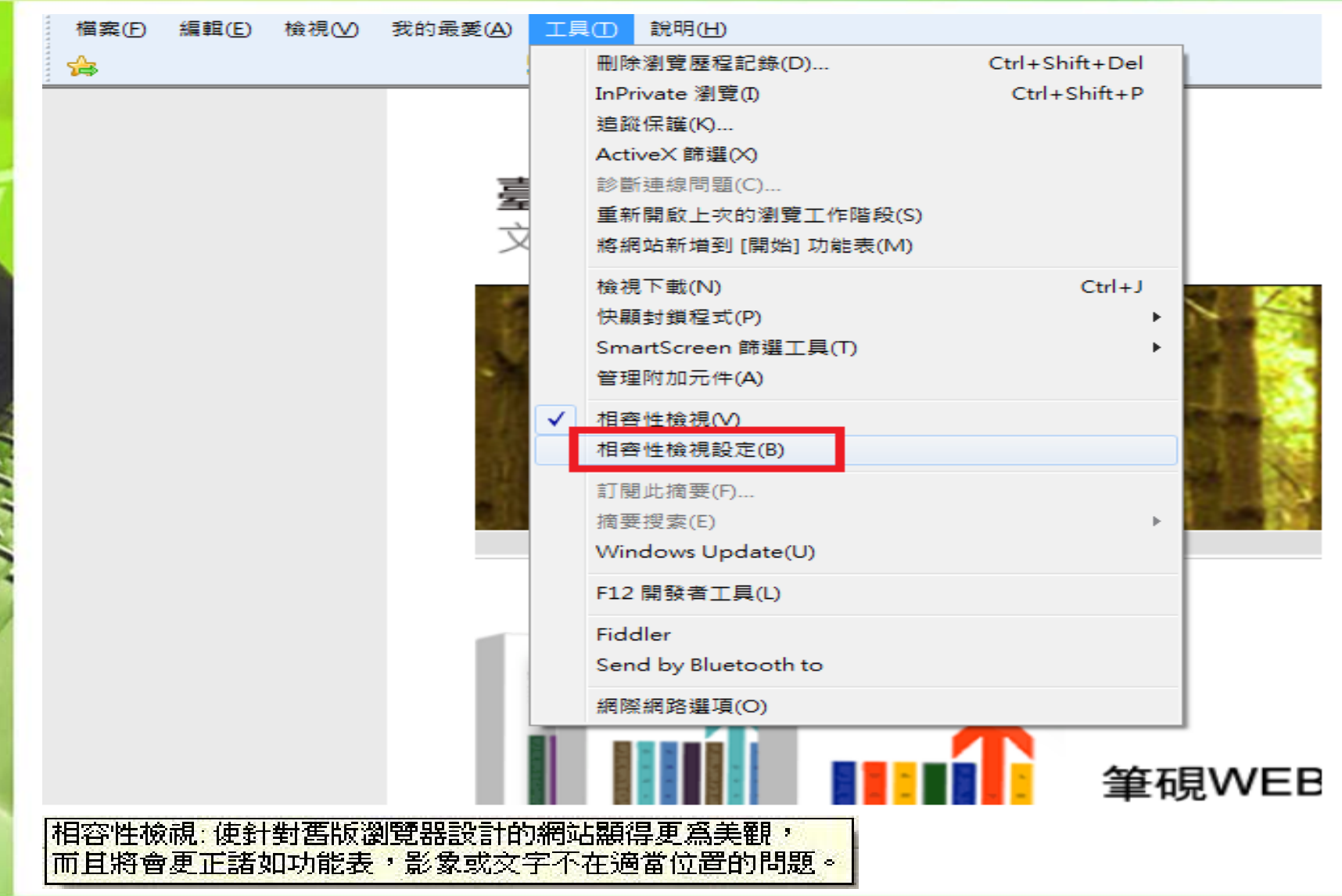

# 1-1-2 IE相容性檢視設定

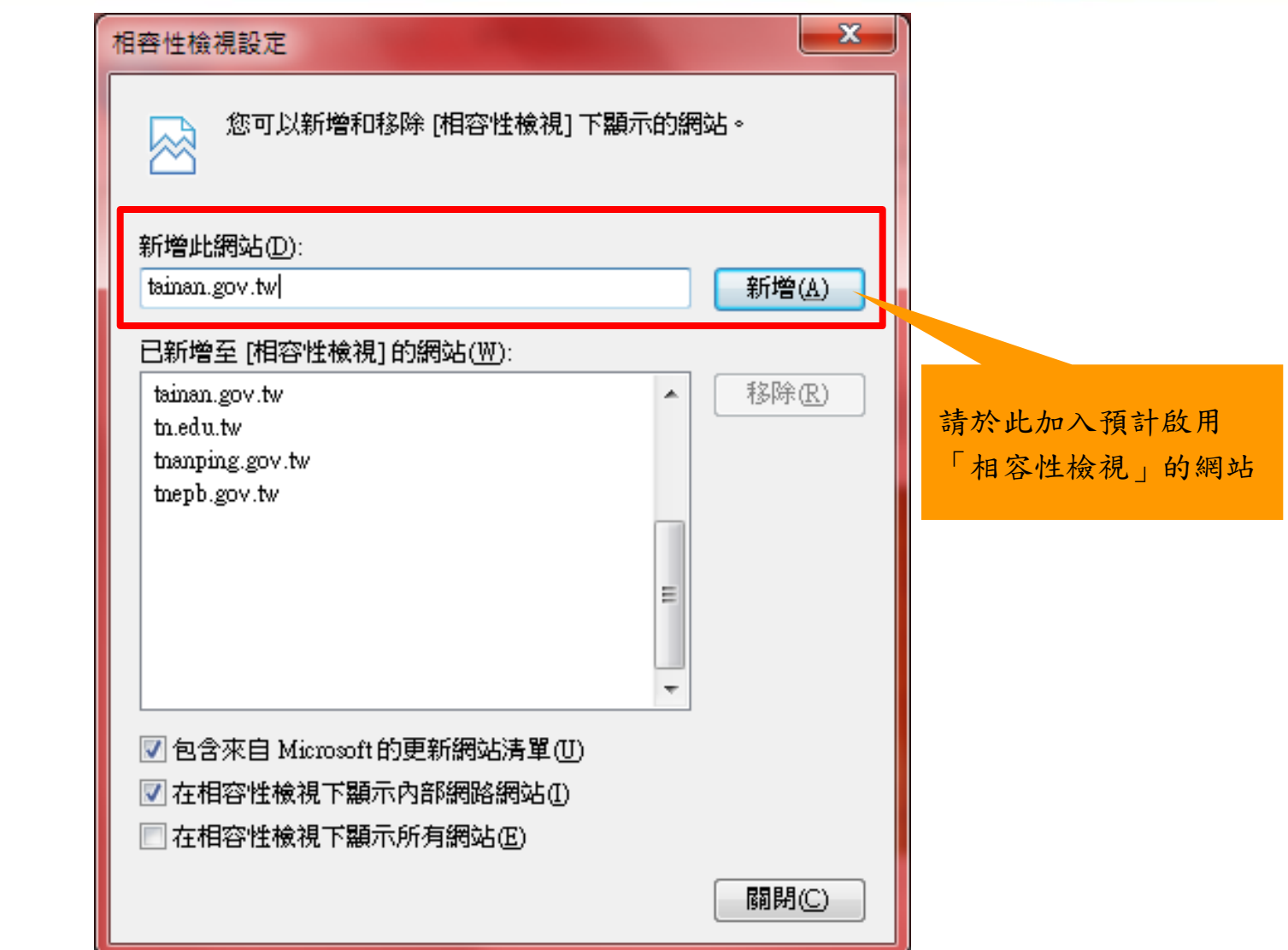

# 1-1-2 IE相容性檢視設定

# Ie之相容性檢視設定正確時,點選下圖中的圖示處 會顯示正在「相容性檢視」下執行

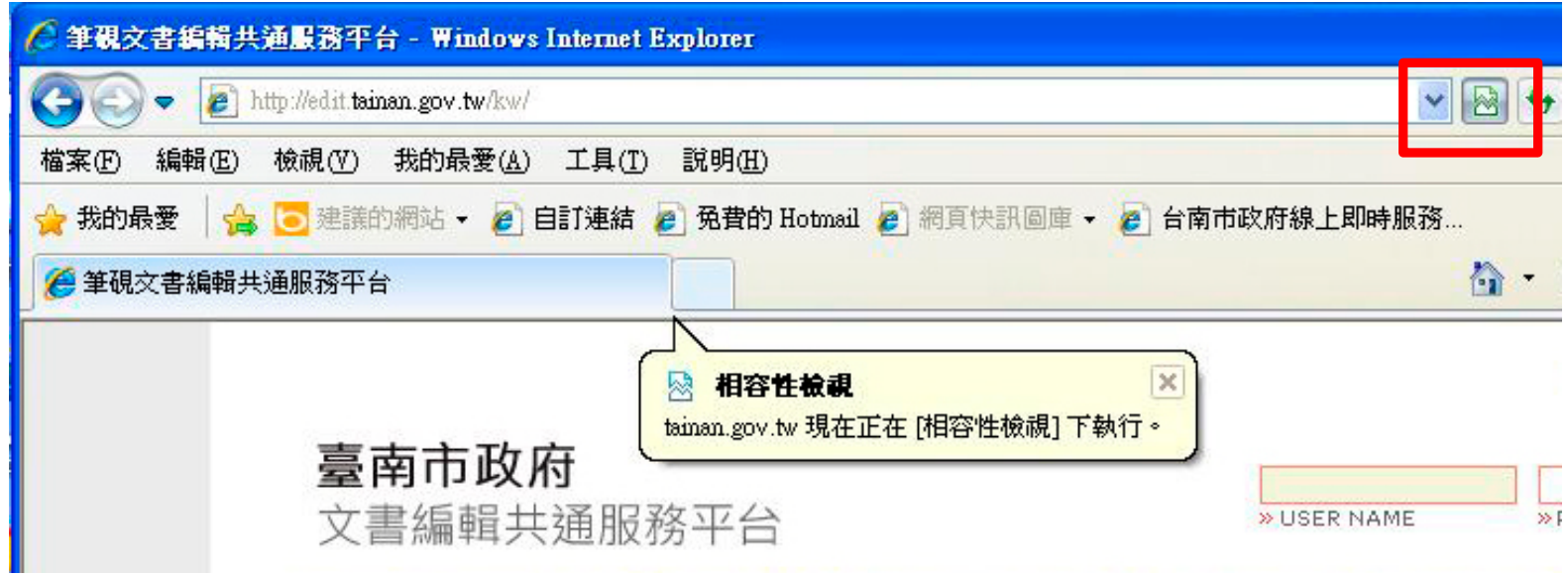

# 1-2 筆硯編輯系統帳號申請

- 1. 於32位元版IE瀏覽器中輸入本府文書編輯公通服務平台網 址:
- ▶ 公務機關體系請至「臺南市政府文書編輯共通服務平台」 (<http://edit.tainan.gov.tw/kw/>)

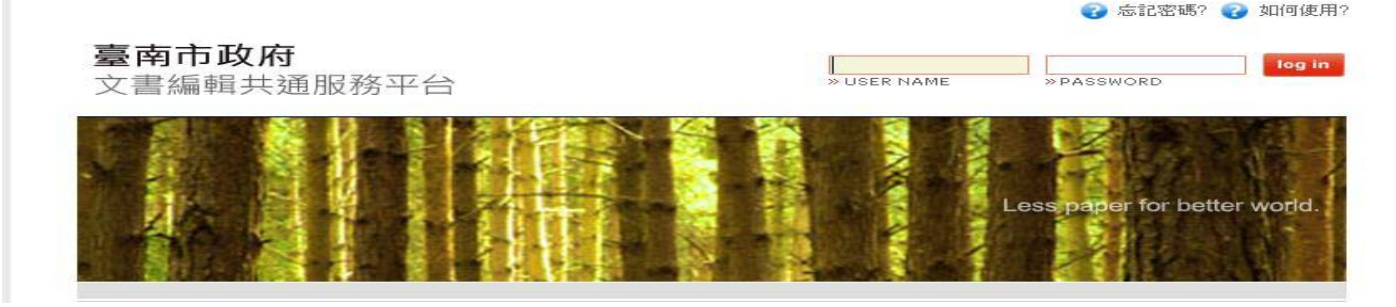

#### ▶ 學校體系請至「臺南市政府所屬各級學校文書編輯共通服務平台」  $(\text{http://edit.tn.edu.tw/kw/})$  $(\text{http://edit.tn.edu.tw/kw/})$  $(\text{http://edit.tn.edu.tw/kw/})$

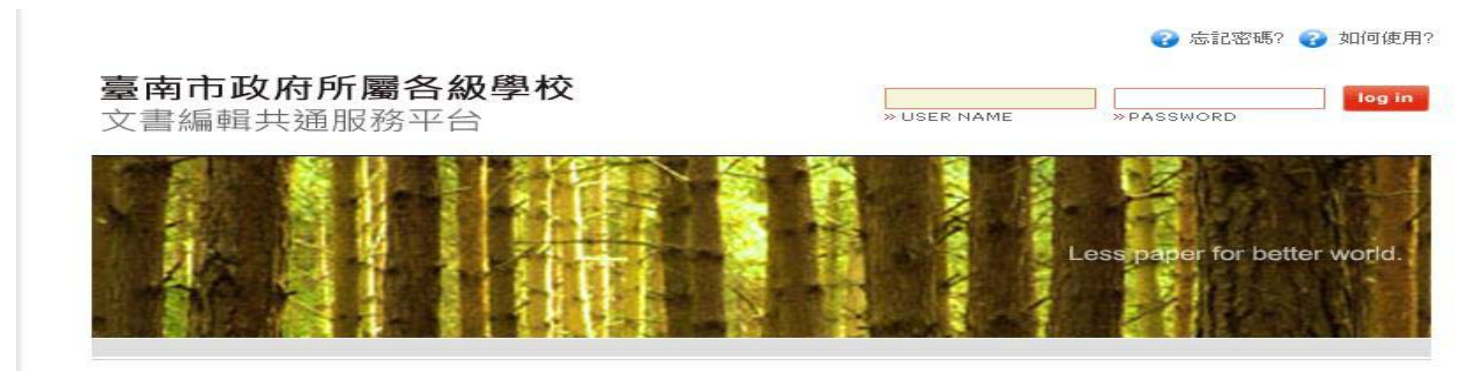

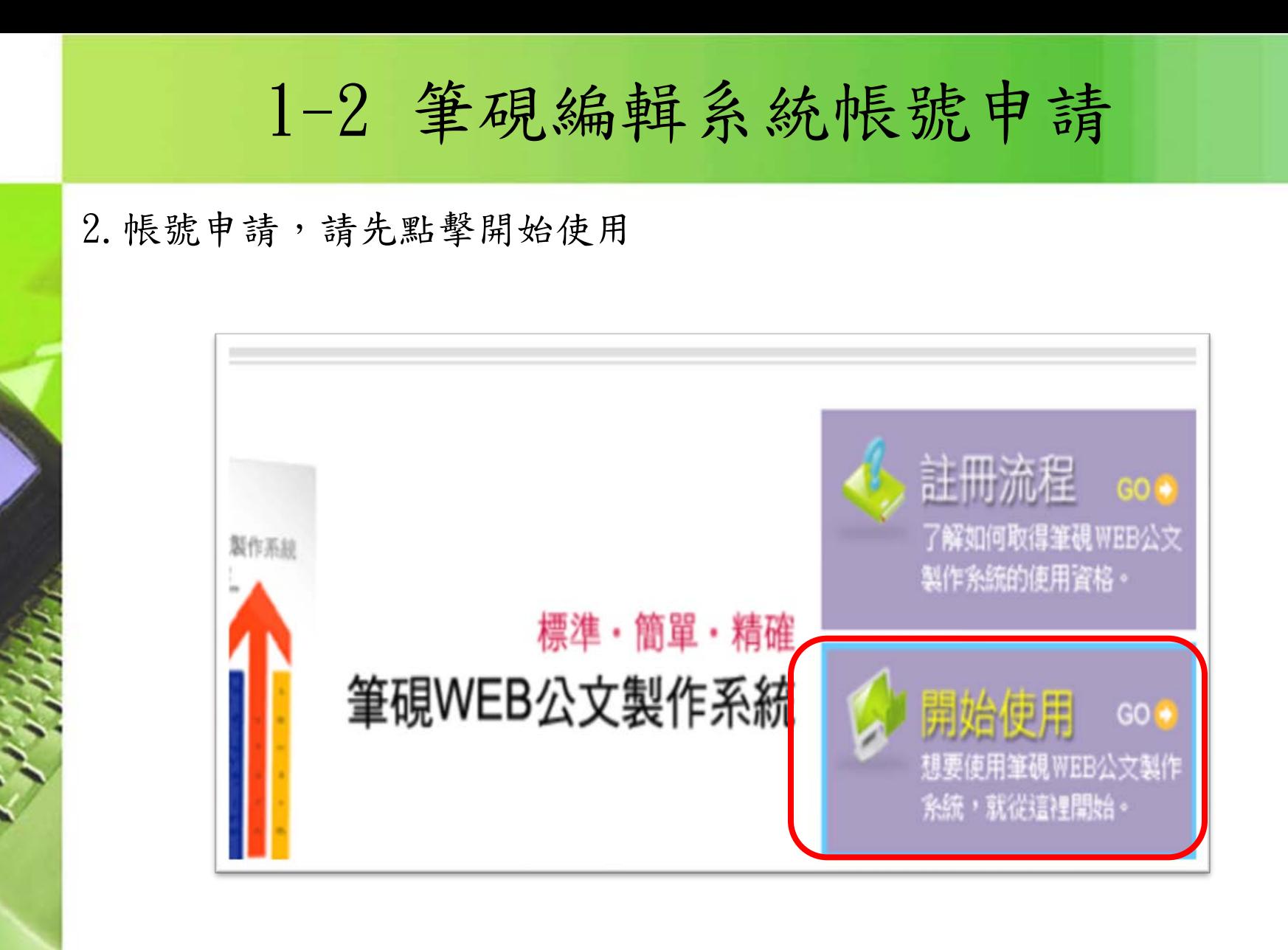

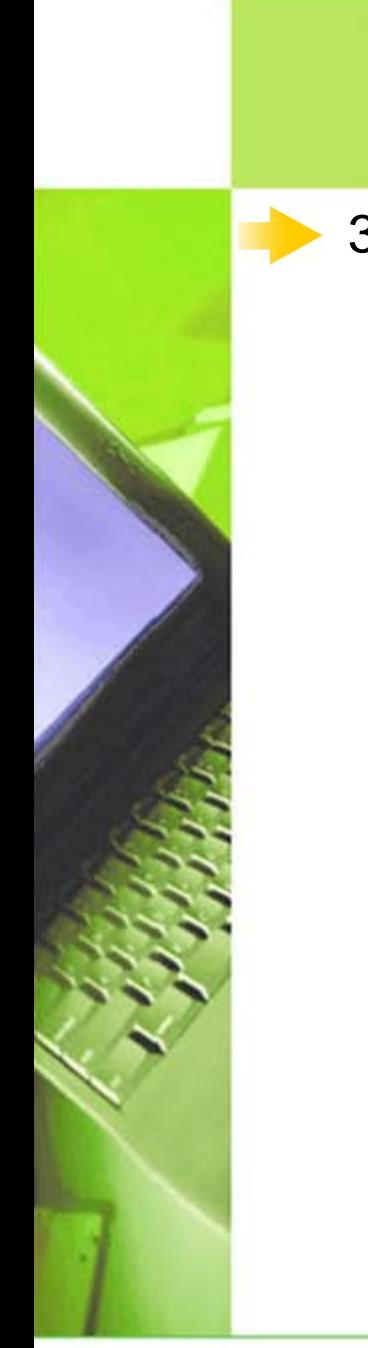

#### 1-2筆硯編輯系統帳號申請

3.請點選帳號申請

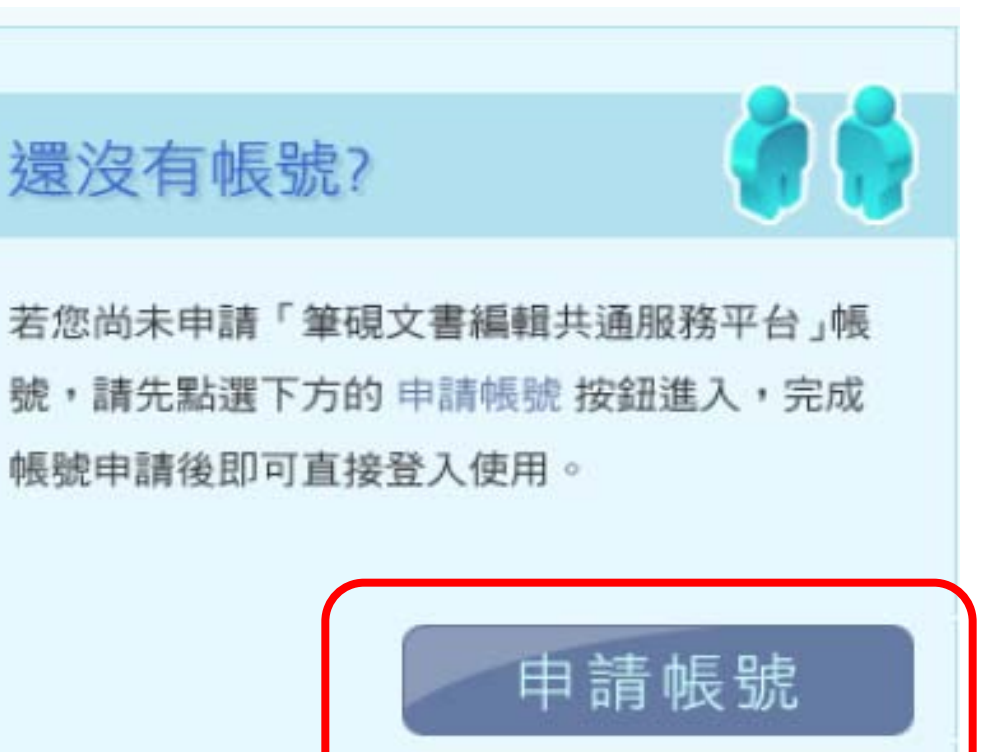

### 1-2筆硯編輯系統帳號申請

填寫相關\*欄位資料(如下圖),並可檢核帳號是否已被使用

填選個人資料,紅色(\*)為必要欄位

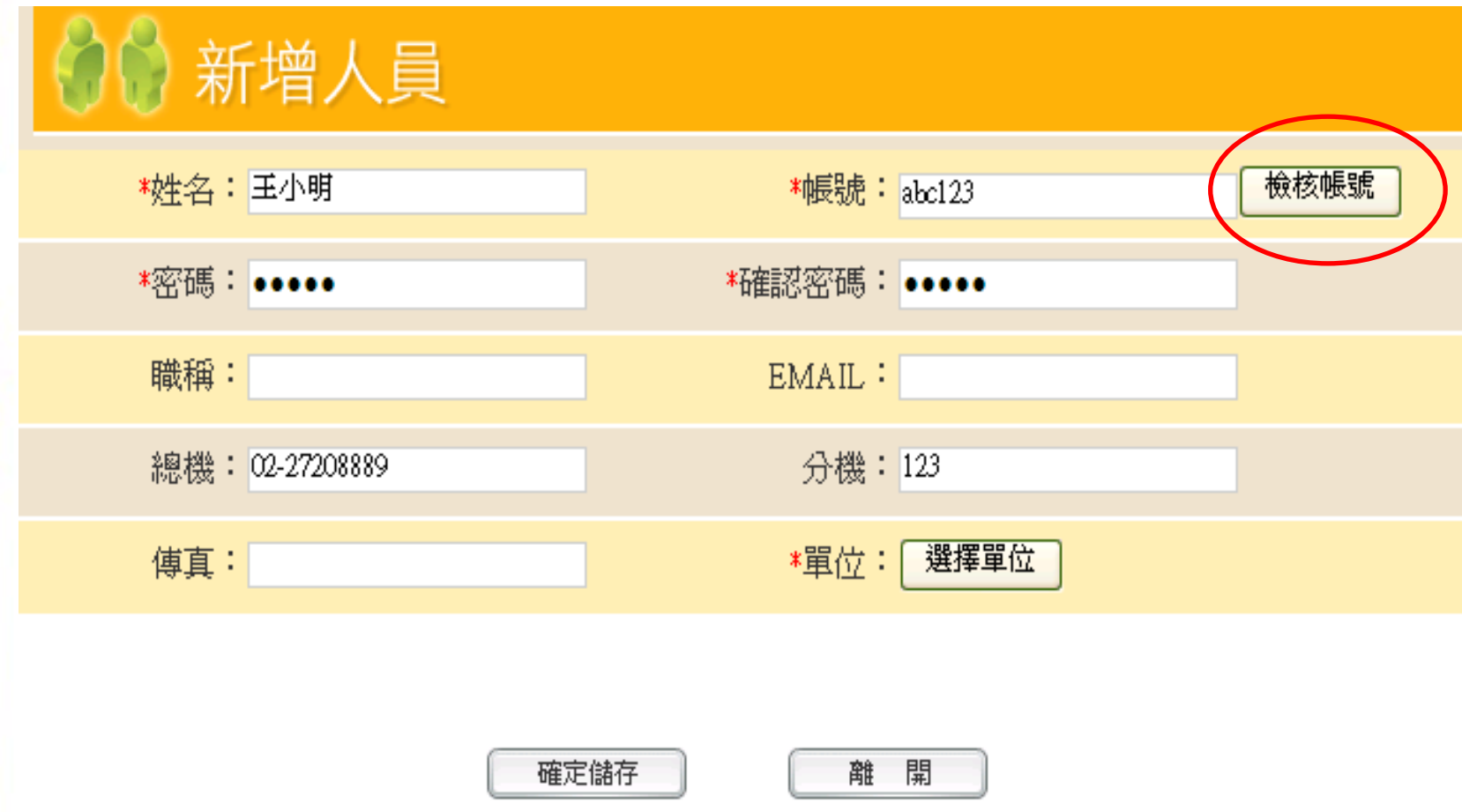

1-2筆硯編輯系統帳號申請

- ○點選「選擇單位」,選擇您所屬的單位後,按「確定」
- 全部填寫完成後點選「確 定」,即完成帳號申請

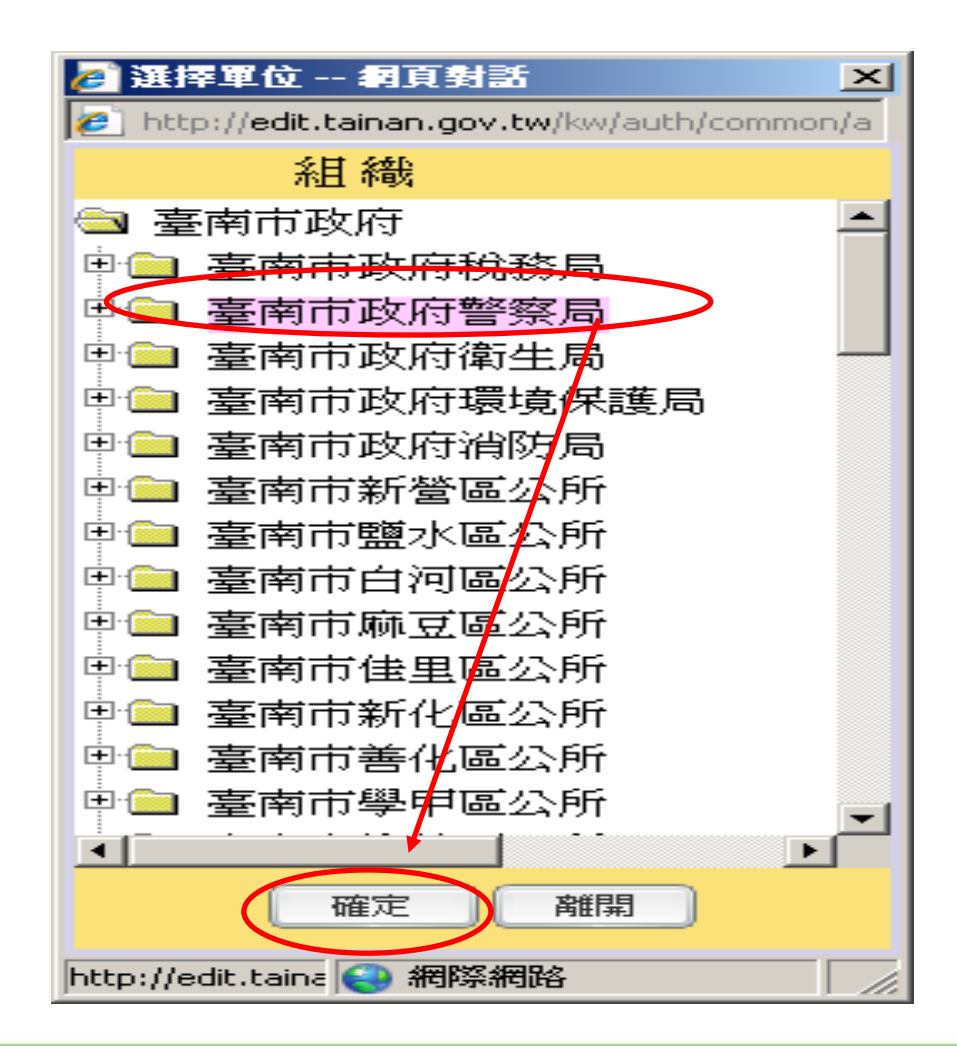

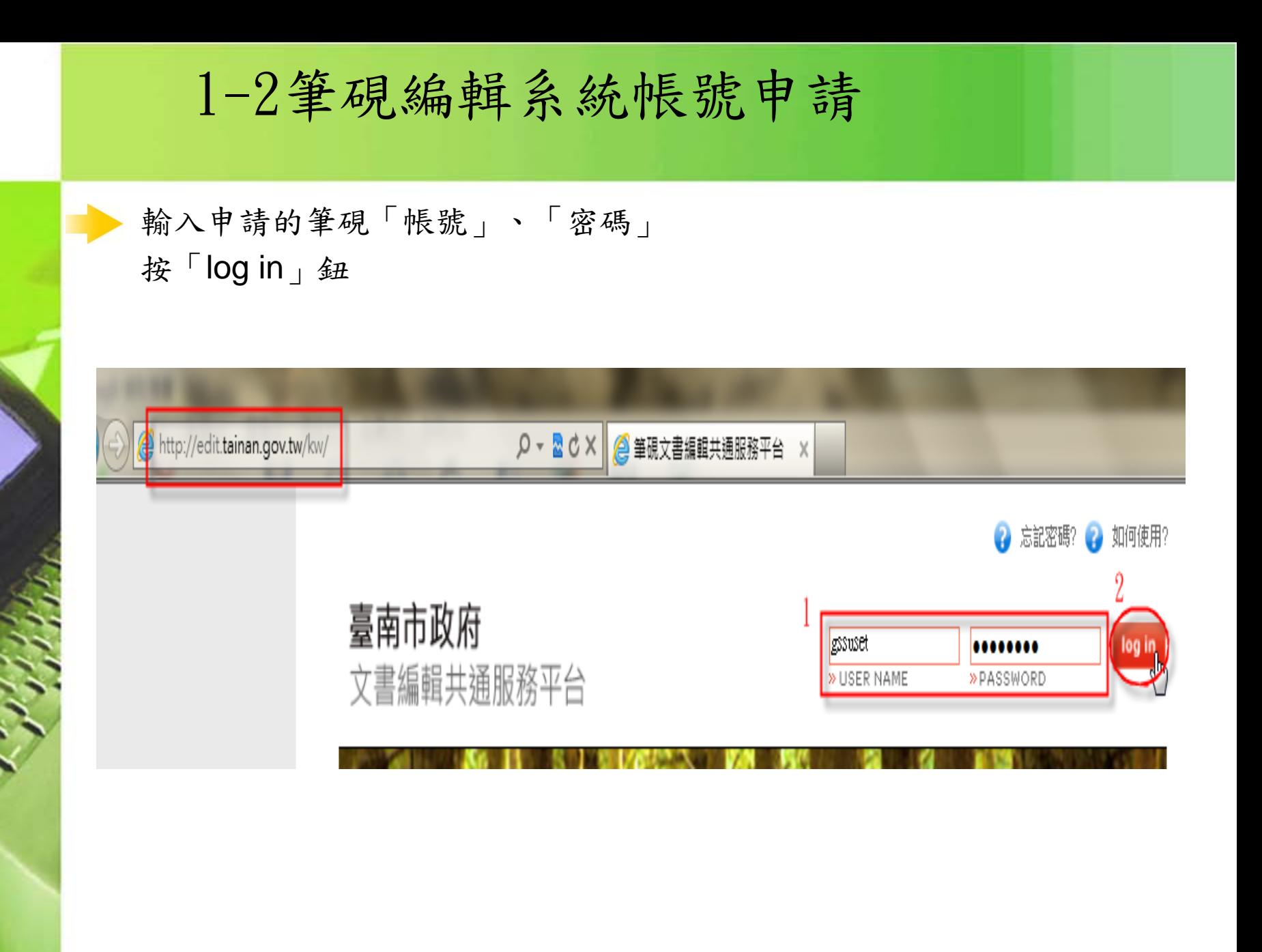

1-3 系統安裝

- 步驟1:首先開啟文書編輯共通服務平台後,登入帳號密碼進入平台(如有 元件需點選下載)
- 註:學校體系平[台http://edit.tn.edu.tw/kw/](http://edit.tn.edu.tw/kw/) 公務機關(單位)平台<http://edit.tainan.gov.tw/kw/>

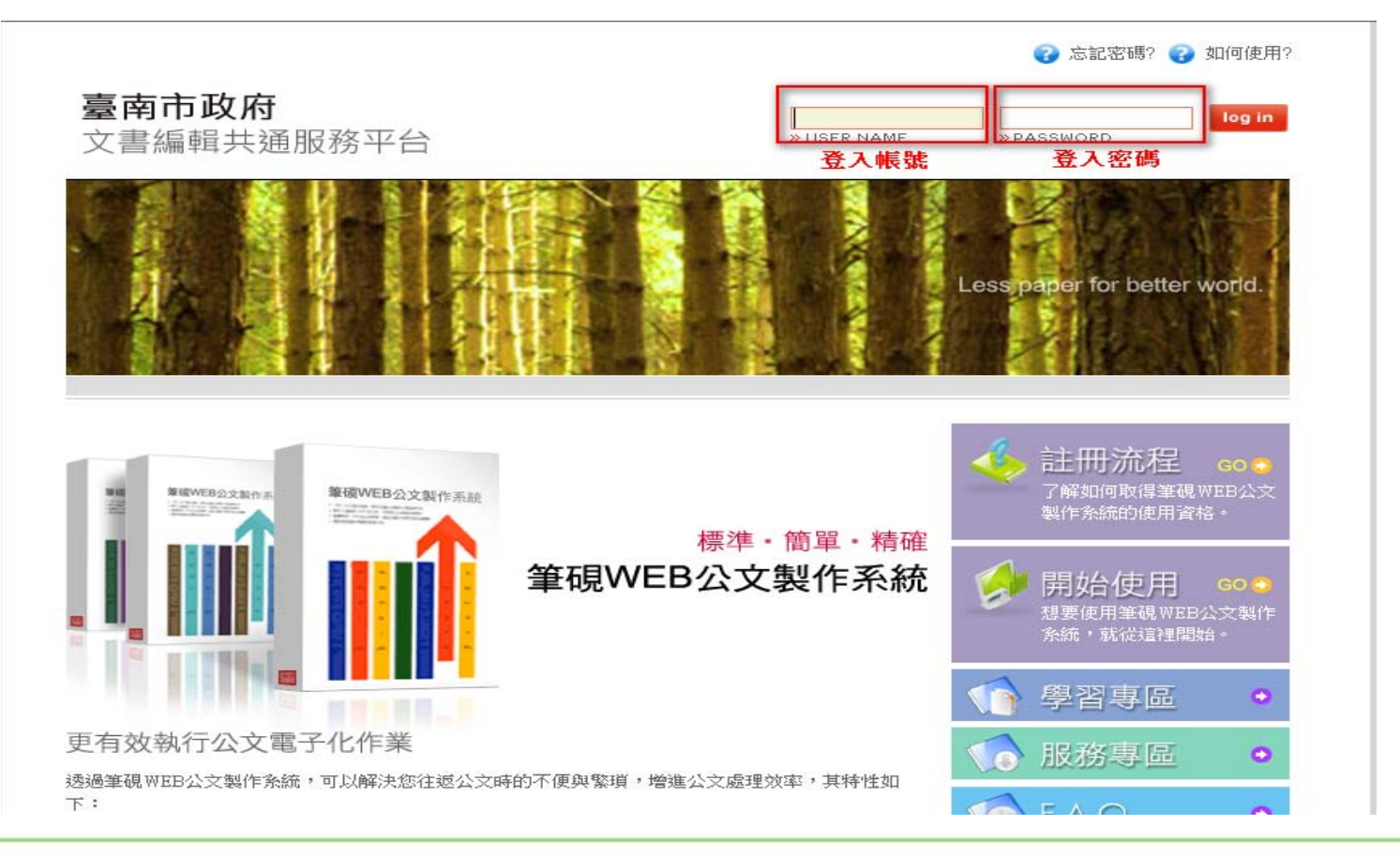

1-3 系統安裝

步驟2:帳號登入進入平台請先點選"安裝系統",下載公文製作安裝MSI 檔進行公文製作系統安裝

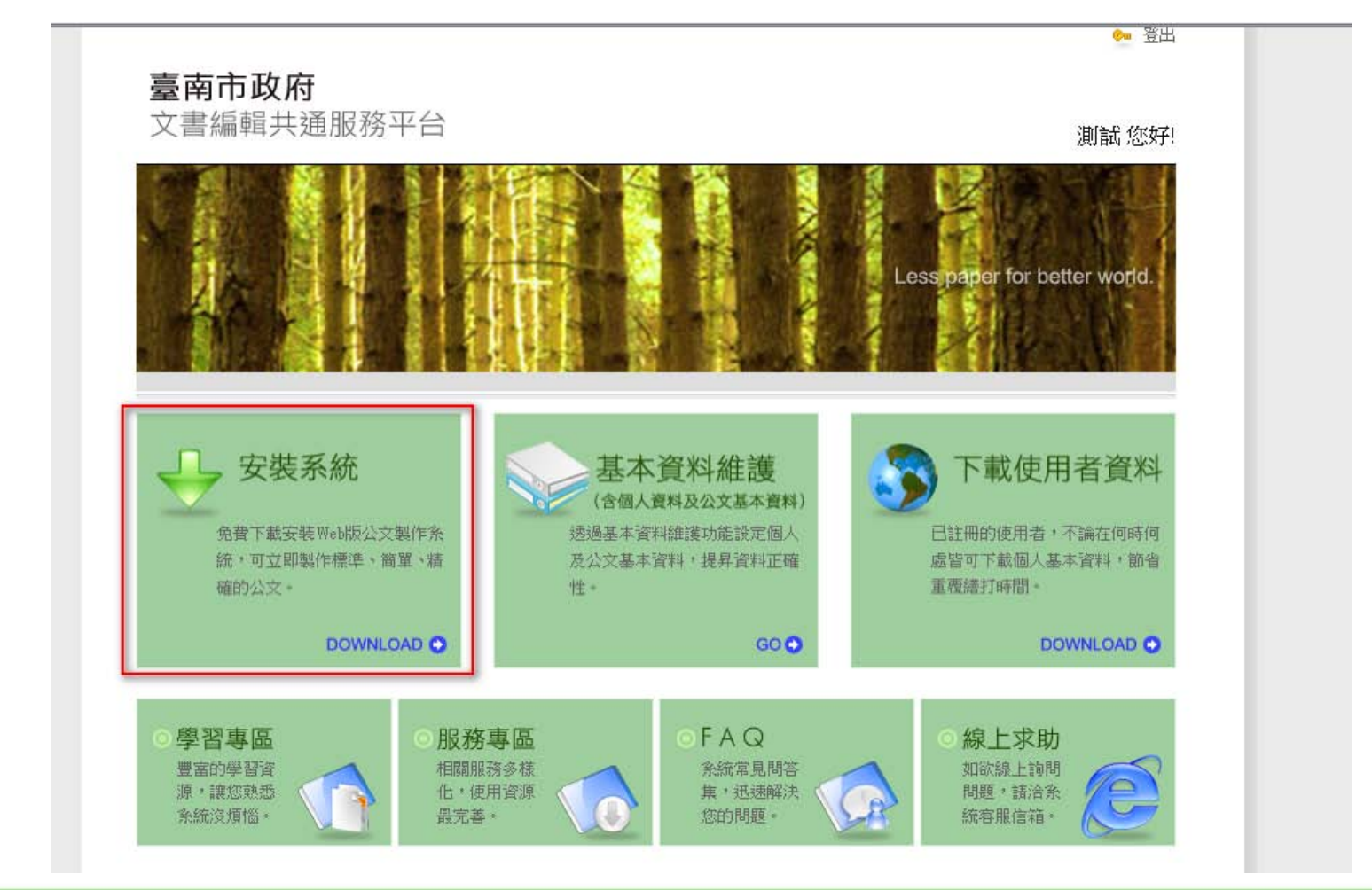

1-3 系統安裝

進入後IE會出現詢問是否執行或儲存,請先將檔案儲存後再執行安裝。

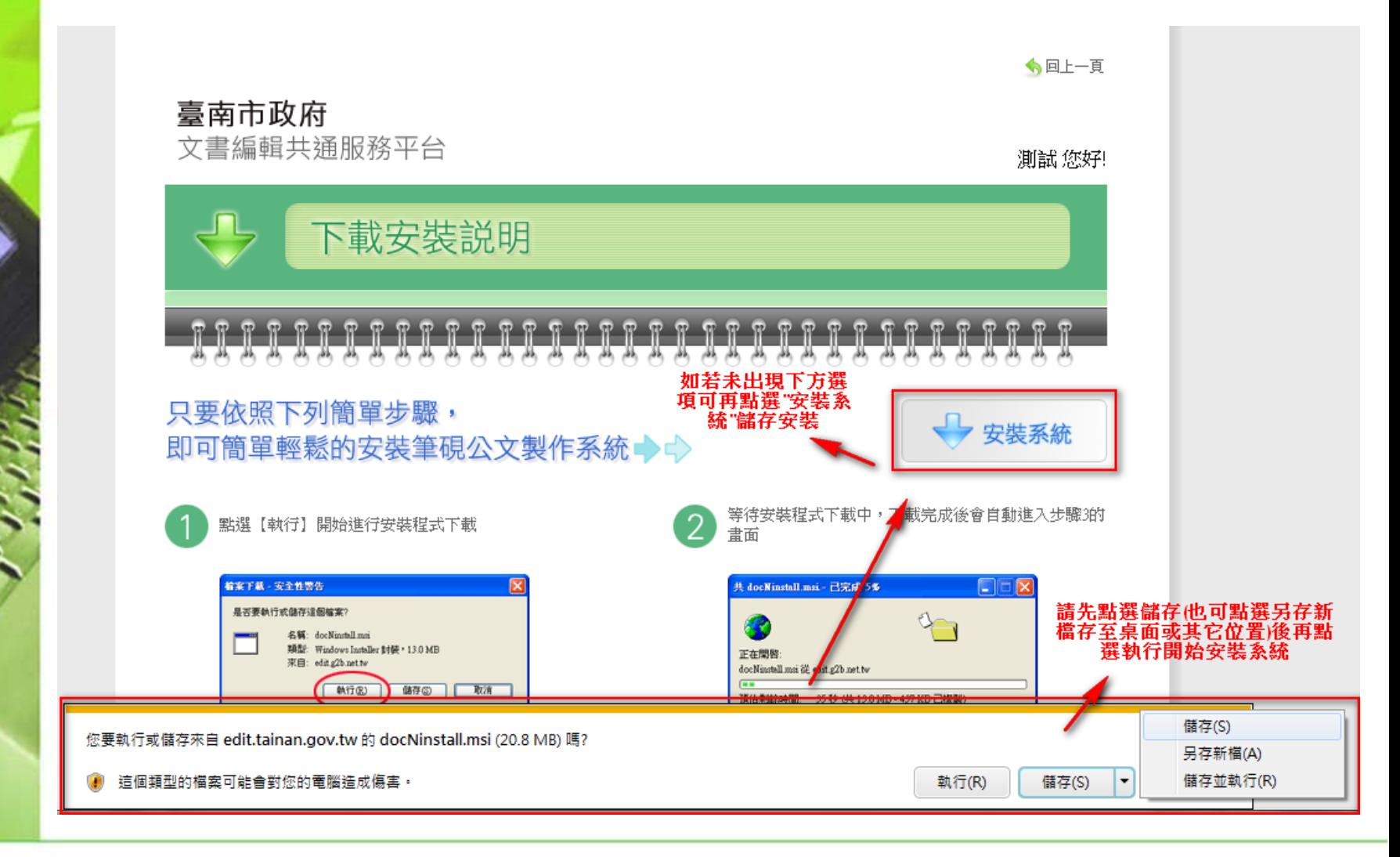

1-3 系統安裝

步驟3:將已下載的檔案(docNinstall.msi),按滑鼠2下執行安裝。會 出現系統安裝畫面,請依序點選下一步安裝,安裝完畢後再點選關閉結束

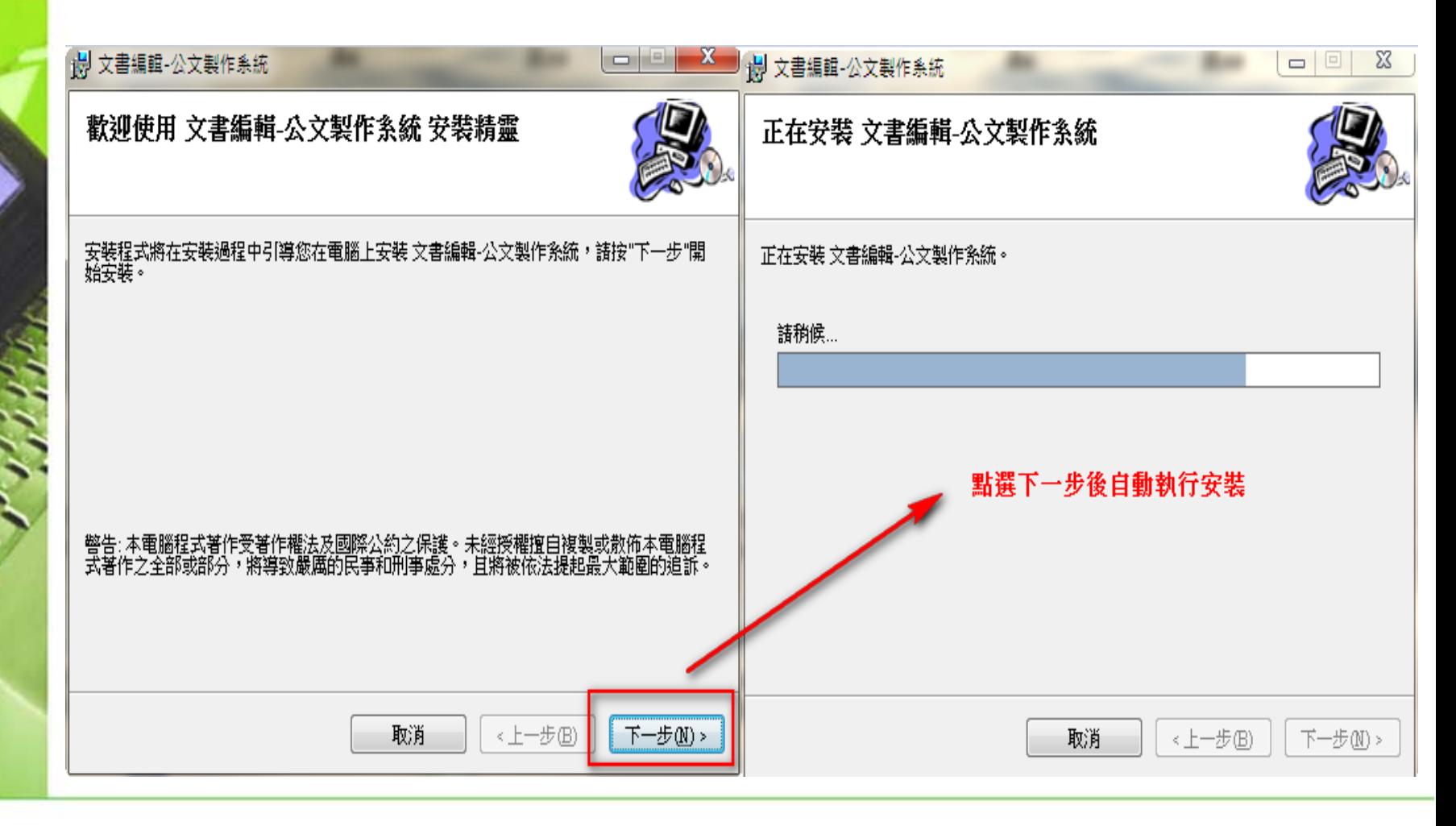

1-3 系統安裝

步驟4:首次安裝之使用者安裝完後系統會自動跳出以下基本資料設定畫 面,請依序完成相關個人資訊之設定

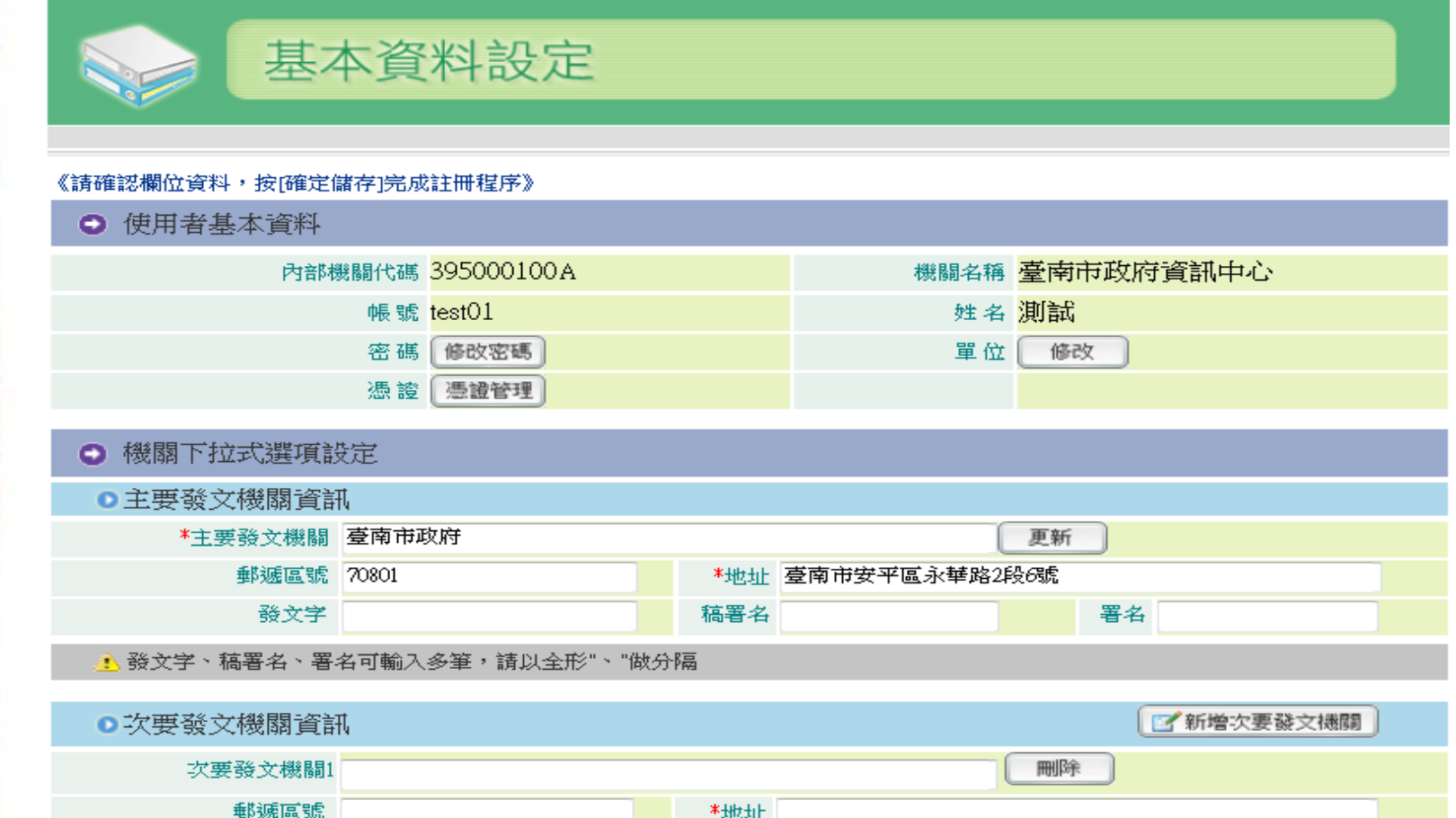

發文字

稿署名

署名

1-3 系統安裝

使用者基本資料 

- 1、使用者基本資料帳號、姓名資訊是由系統資料帶入
- 2、此欄位也可修改登入密碼以及需註冊自然人憑證,請點選憑證 管理,並插入憑證卡以及輸入PIN碼後,點選匯入憑證即可

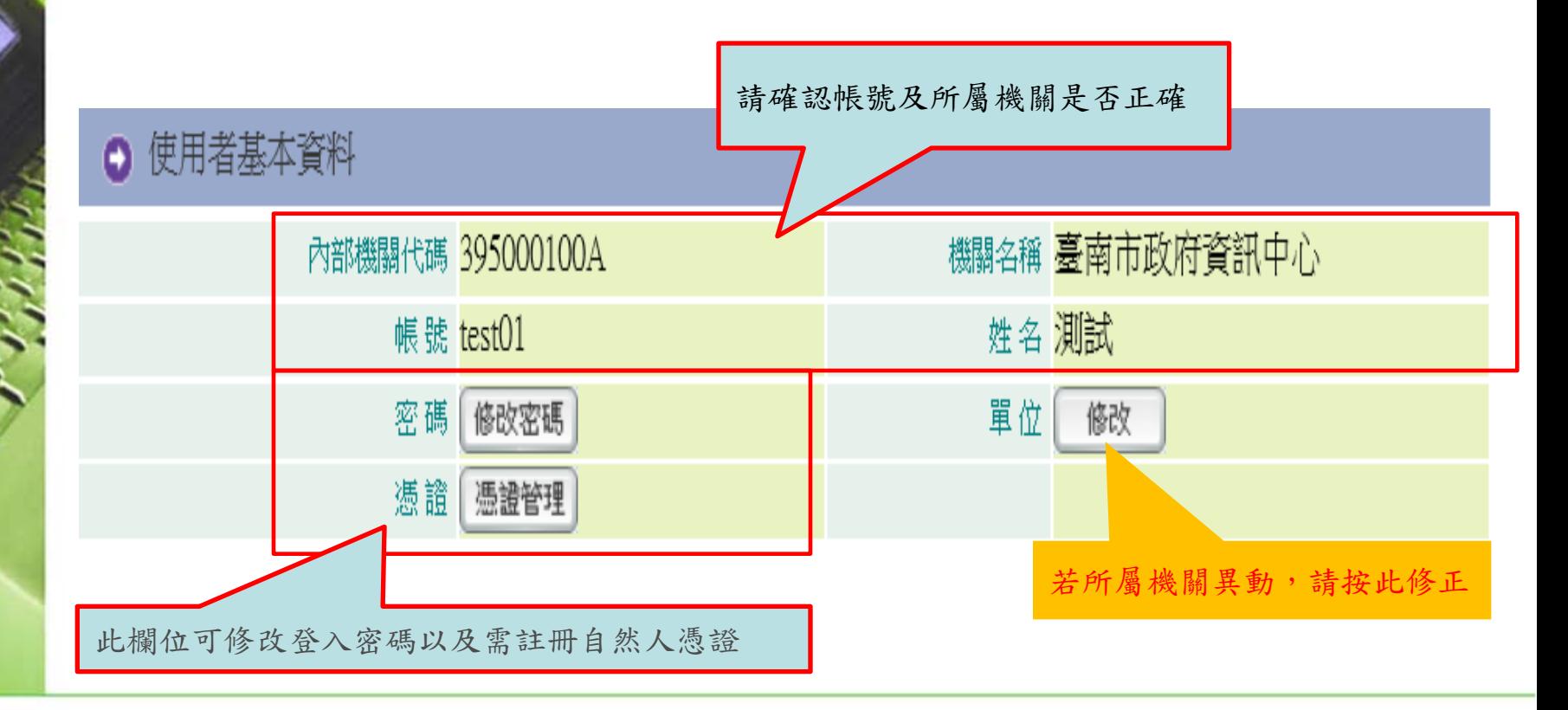

#### 1-3 系統安裝

#### 機關下拉式選單設定

主要與次要發文機關資訊,此處可設定您的主要發文機關與次要發 文機關(可設定多筆),並可先設定好發文字、稿署名及署名的下拉 選單資訊,以方便繕打公文時直接點選帶入

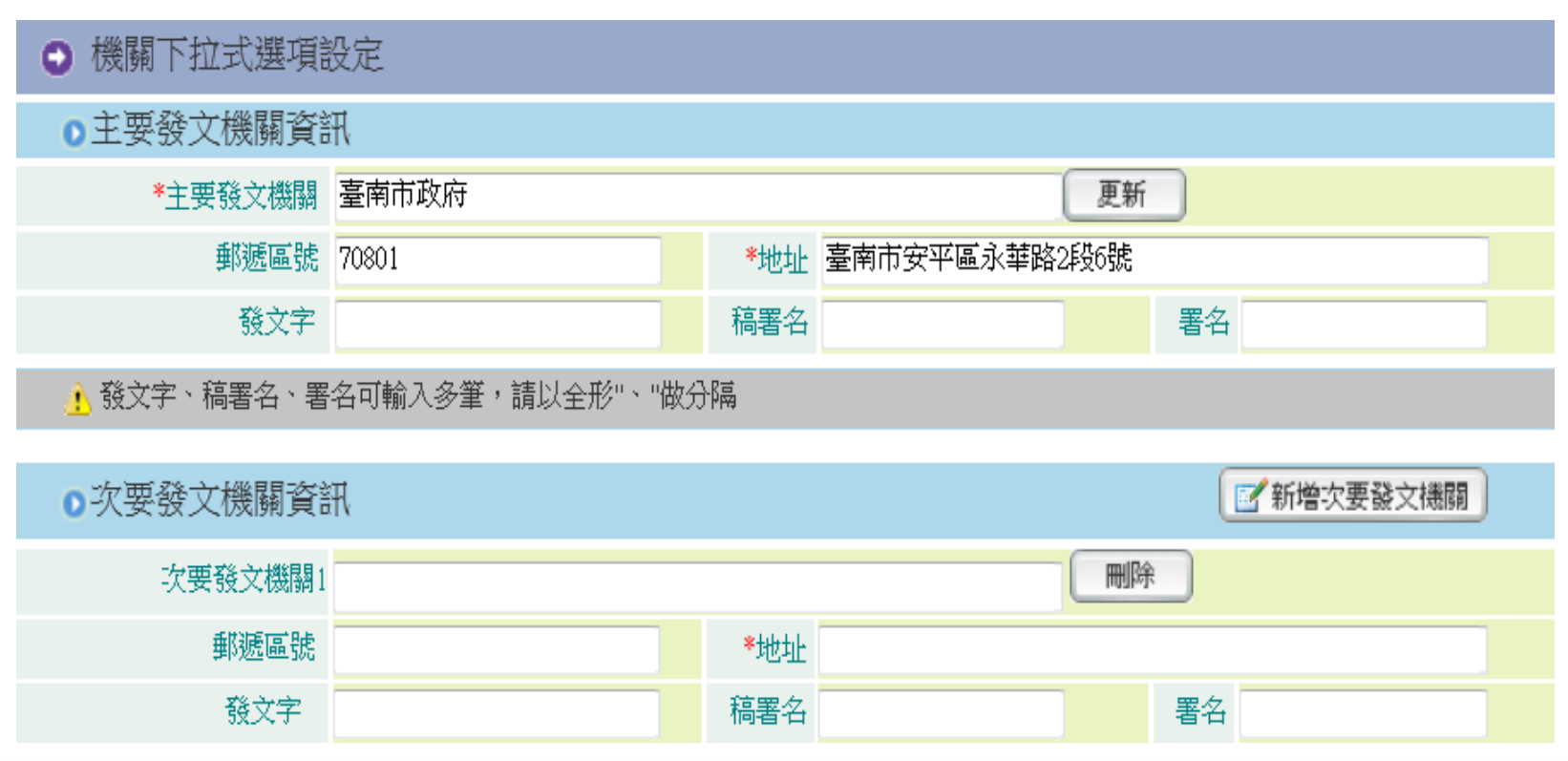
## 1-3 系統安裝

#### 承辦人聯絡方式

此欄位會影響公文列印為紙本時右上方的聯絡資訊(承辦人姓名、 電話、傳真、電子信箱)

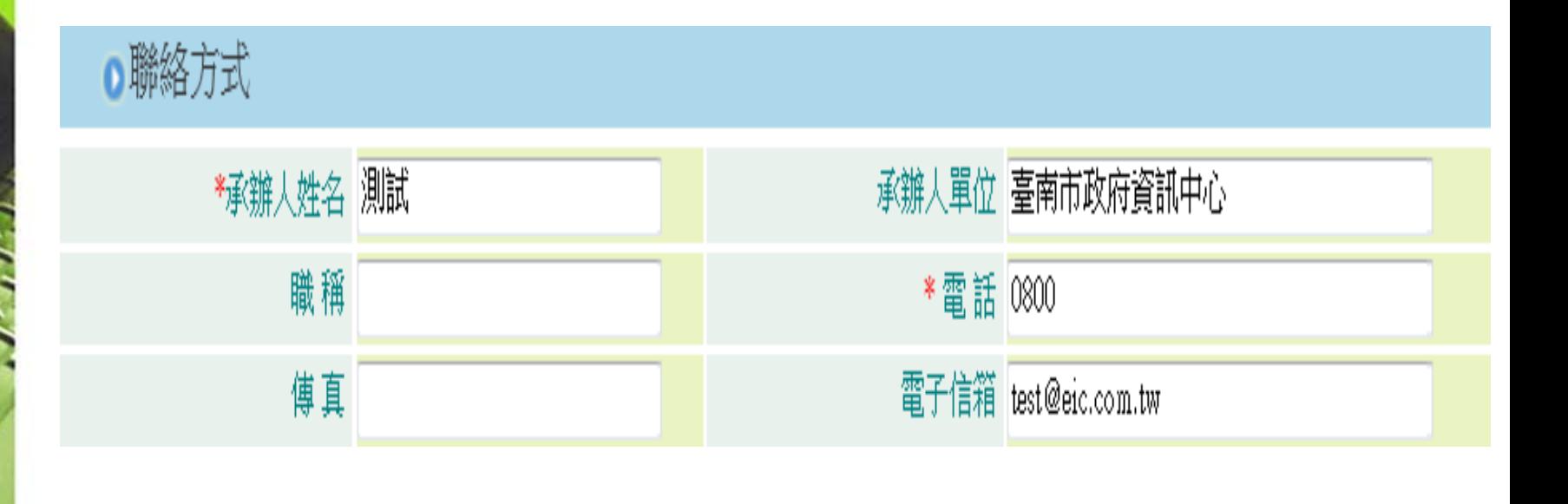

1-3 系統安裝

預設匯出目錄 

此處是設定公文製作中,匯出DI與匯出TXT的預設路徑,一般以系 統之預設路徑即可,若有需要可自行指定位置

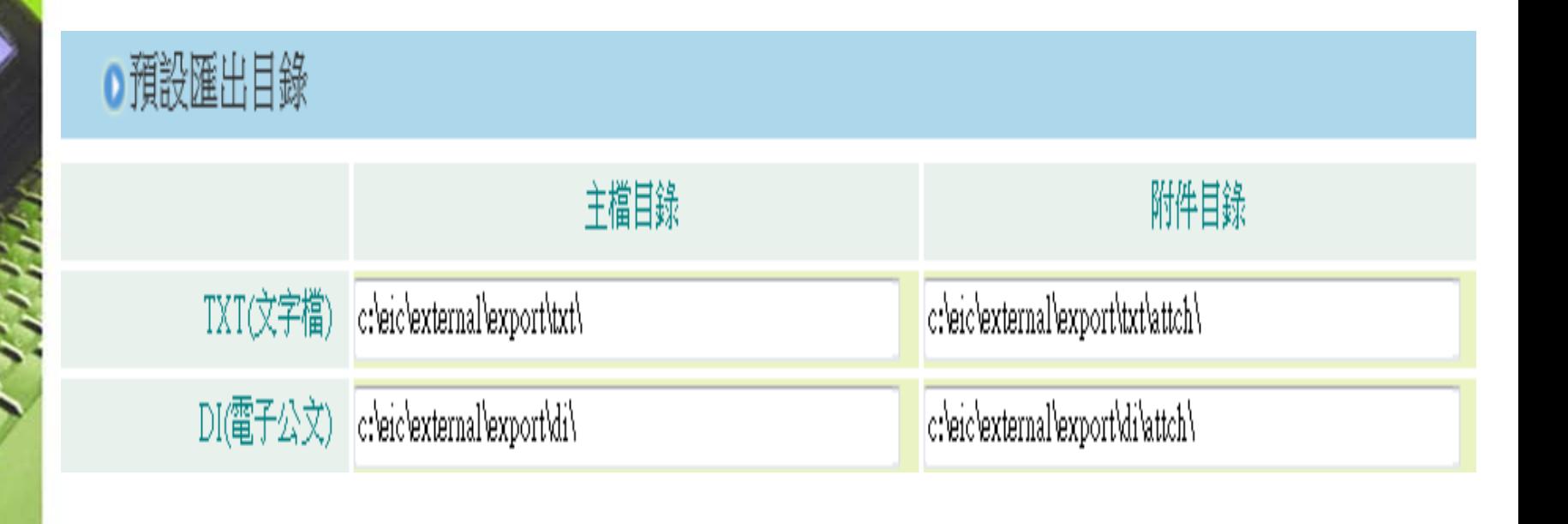

### 1-3 系統安裝

#### 預設電子交換目錄

此處為機關之發文人員方需設定,請將主檔及附件目錄路徑設定 與您公文電子交換系統(eClient)的交換目錄一致即可,發文紀錄 目錄可於資料碟(如D磁碟區)建一個d:\missive\Send\Msg的目錄存 放

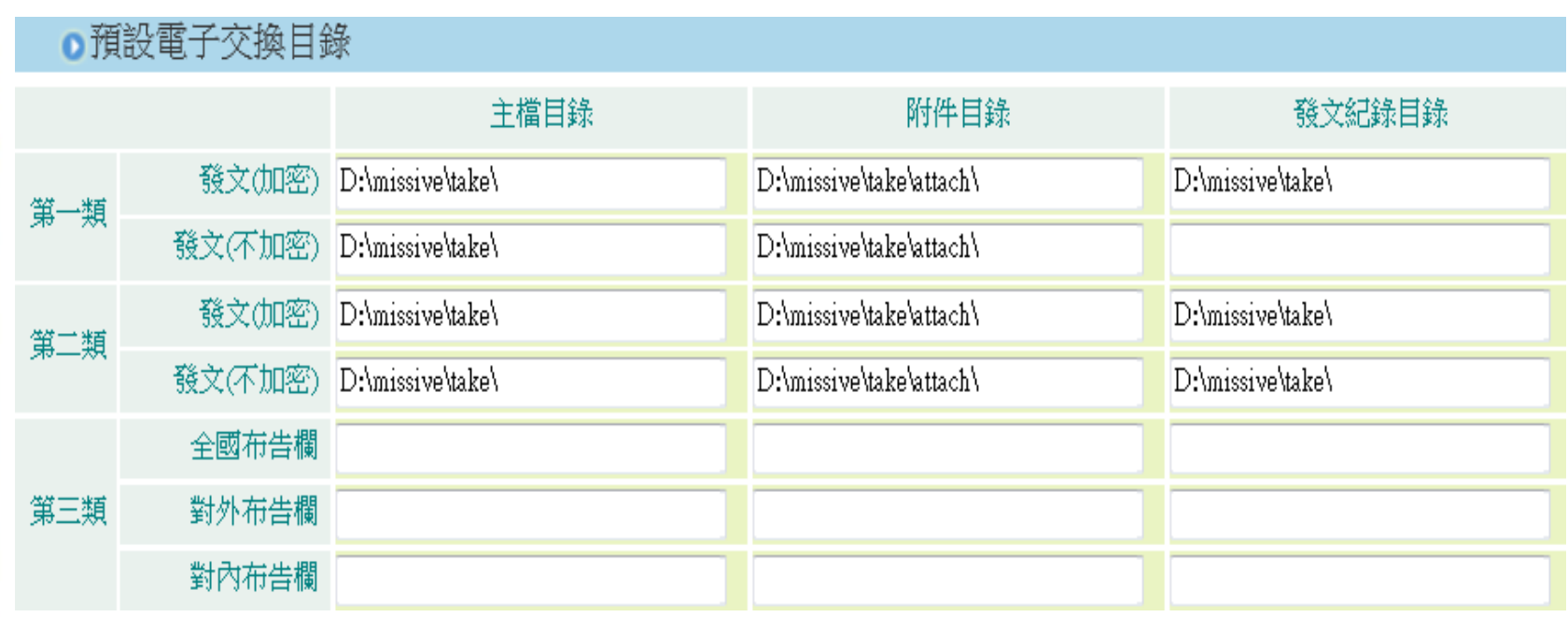

1-3 系統安裝

#### 基本資料確定輸入完畢後請點選「確定儲存」完成註冊

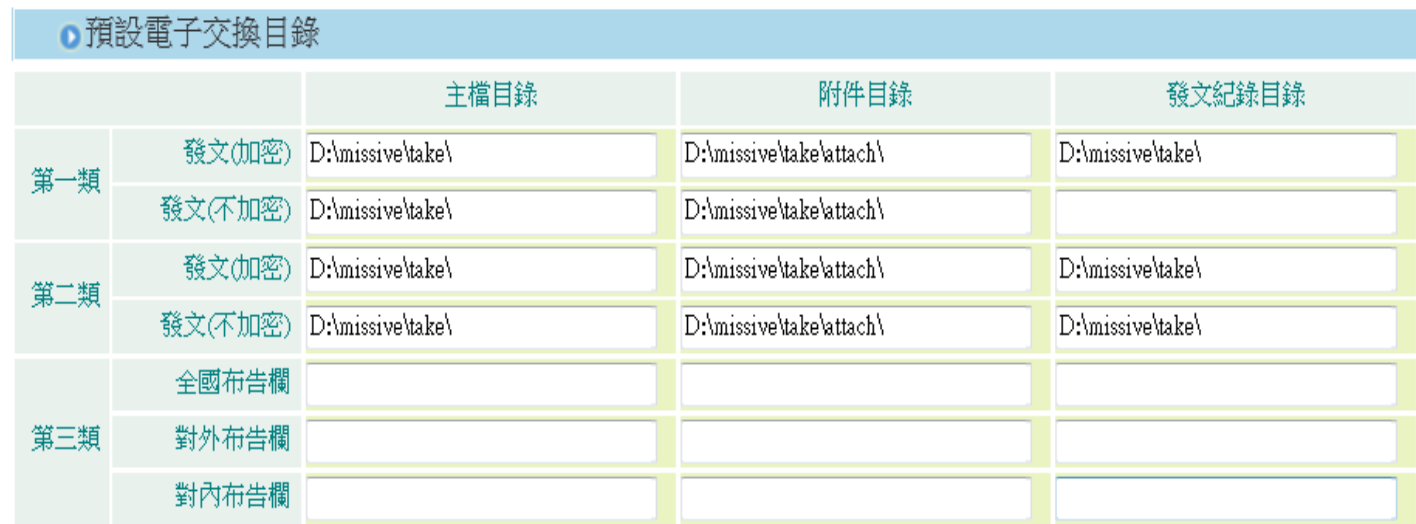

《有\*欄位為必填資訊》

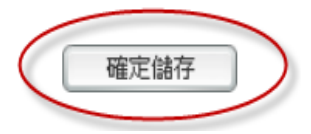

1-3 系統安裝

步驟5:儲存時會顯示如下,下載執行時間依各機關網路速度而定

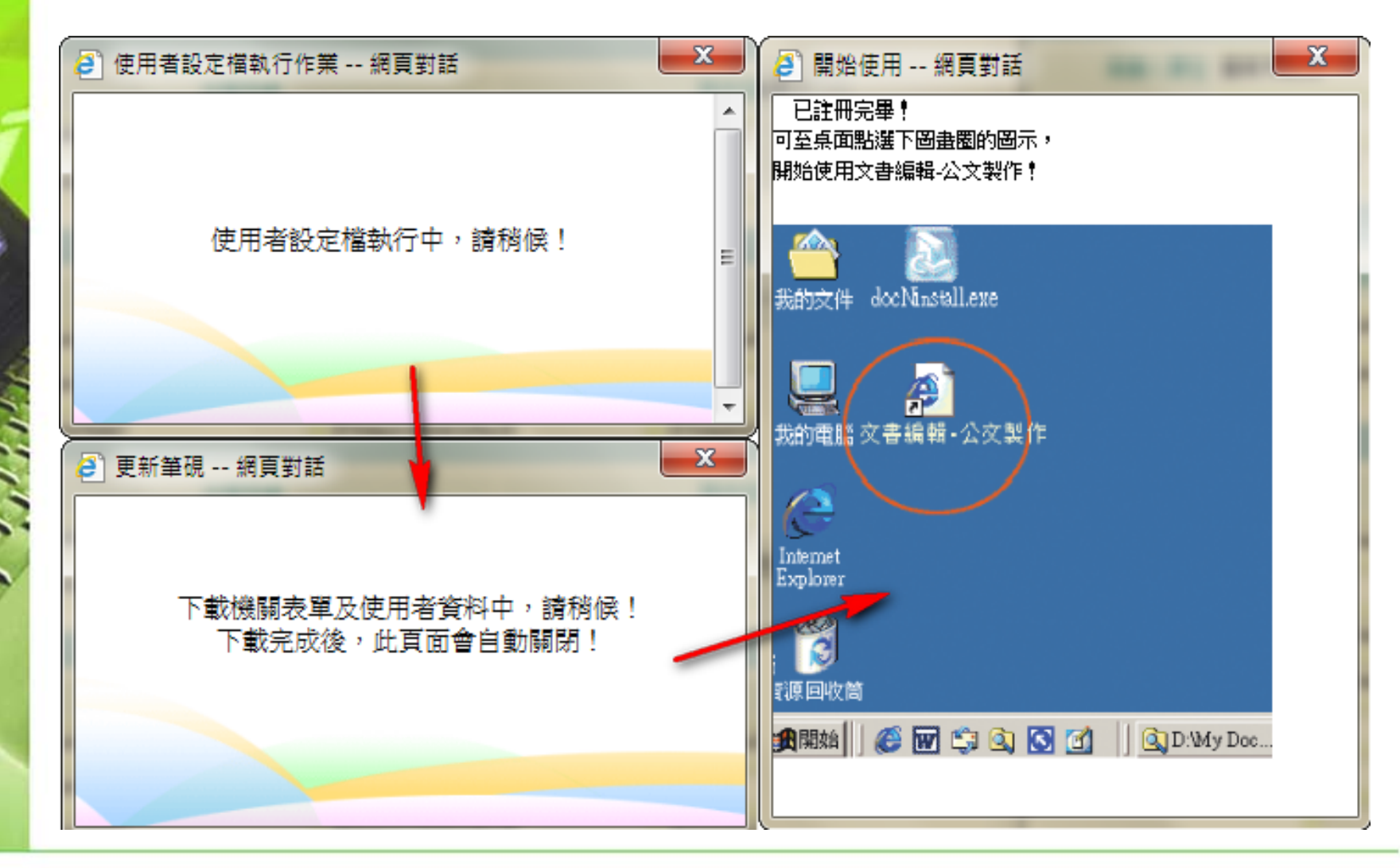

1-3 系統安裝

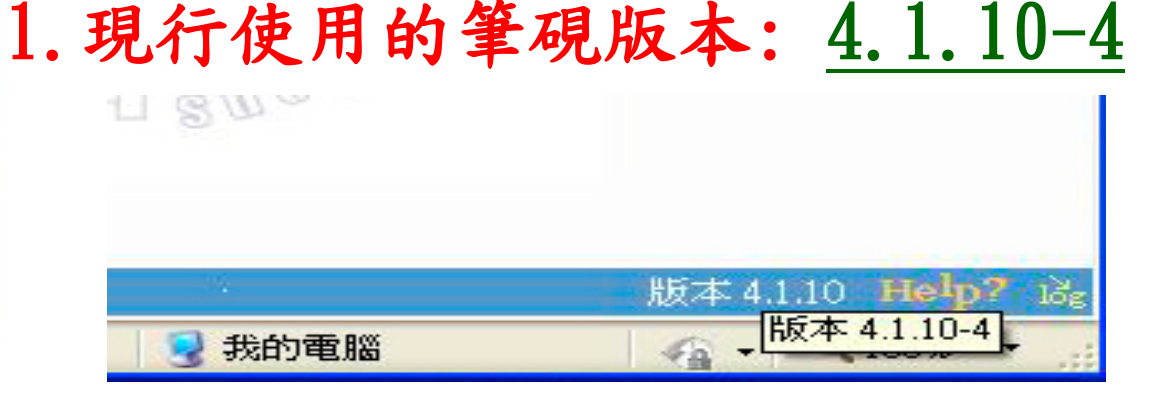

(筆硯最新版次請注意本府公文管理系統服務網 ([http://odprj.tainan.gov.tw](http://odprj.tainan.gov.tw/))相關公告)

#### 2.以下為錯誤筆硯的版本

- $-4.0.99-20$
- $-4.0.99-28$
- $-4.0.99-36$
- $-4.0.99-54$
- $-4.1.0$

# 二.筆硯文書編輯服務平台 及管理功能介紹

2-1 憑證匯入

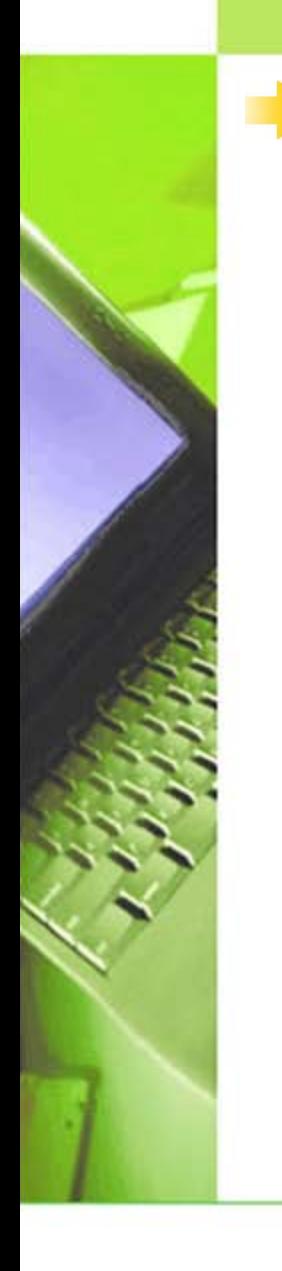

#### 步驟1:請使用者先登入文書平台,並且點選「基本資料維護」進入

註: 公務機關平[台http://edit.tainan.gov.tw/kw/](http://edit.tainan.gov.tw/kw/) 學校體系平台<http://edit.tn.edu.tw/kw/>

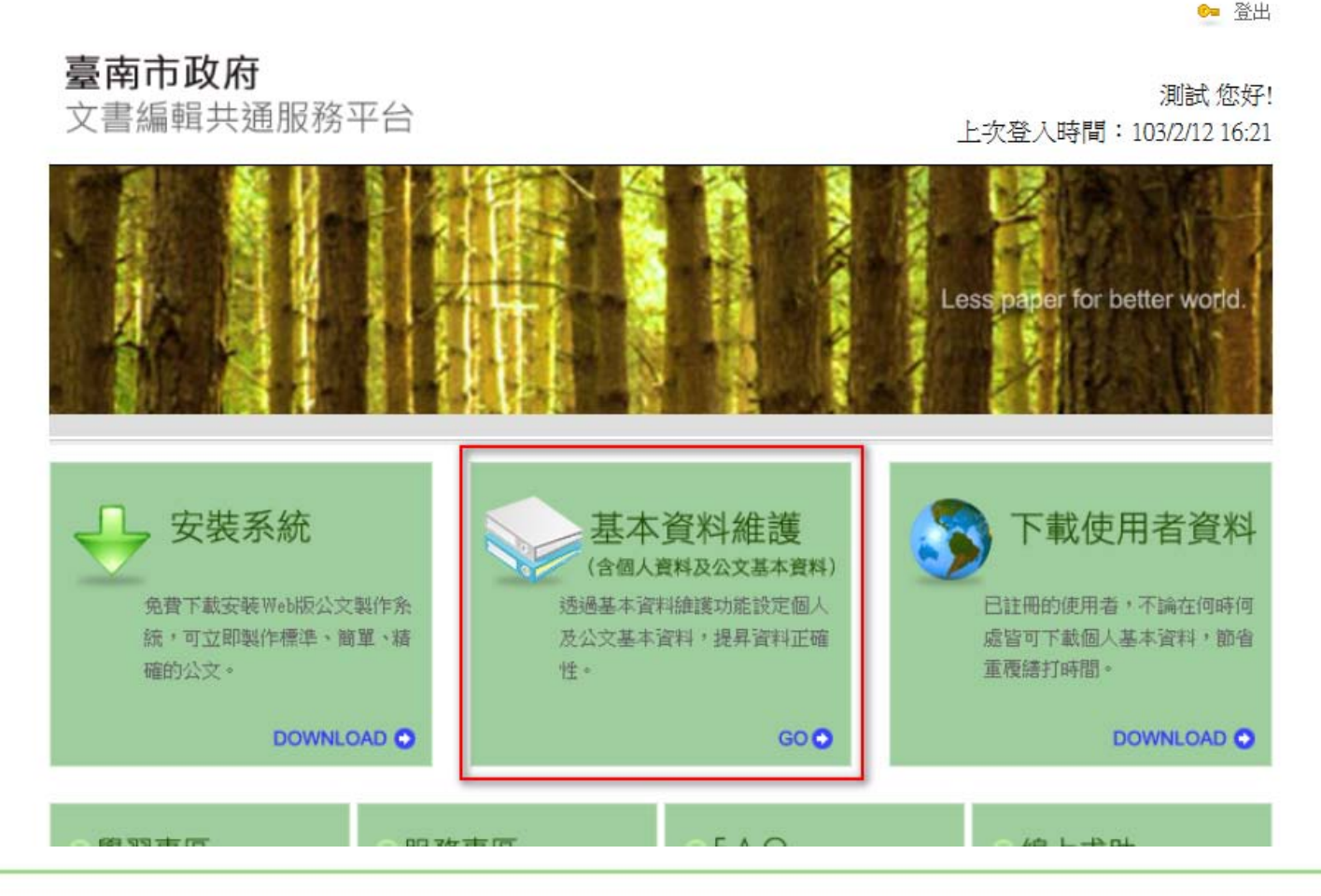

2-1憑證匯入

步驟2:進「基本資料維護」後於使用者基本資料欄位點選「憑證管理」

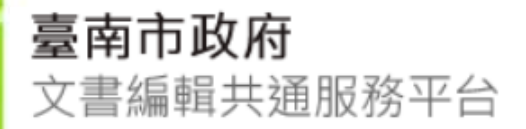

測試 您好!

上次登入時間: 103/2/15 15:13

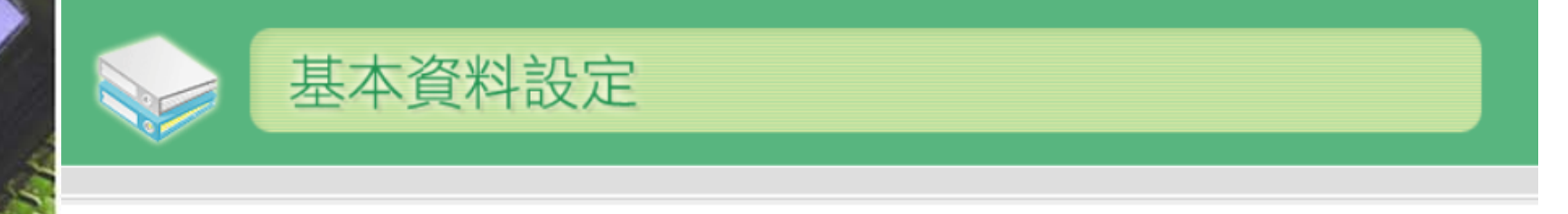

#### 《請確認欄位資料,按[確定儲存]完成註冊程序》

← 使用者基本資料

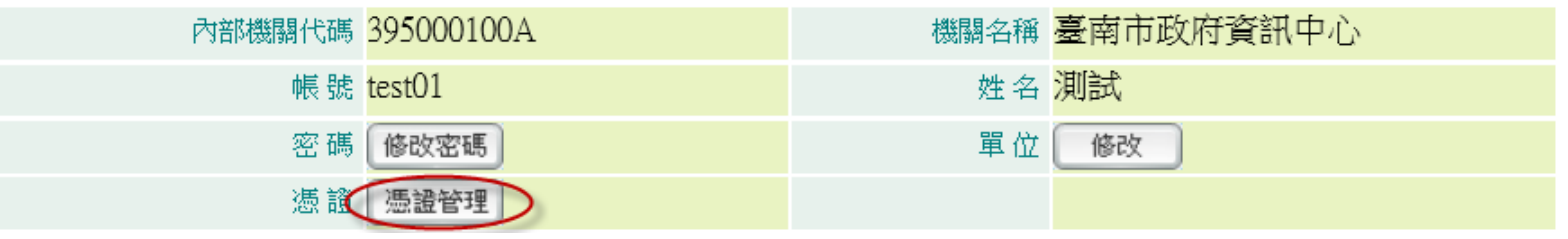

2-1憑證匯入

步驟3:請確定卡片正確插入讀卡機後,輸入密碼後點選匯入憑證 後會出現「匯入成功」後點確定憑證就正常匯入。

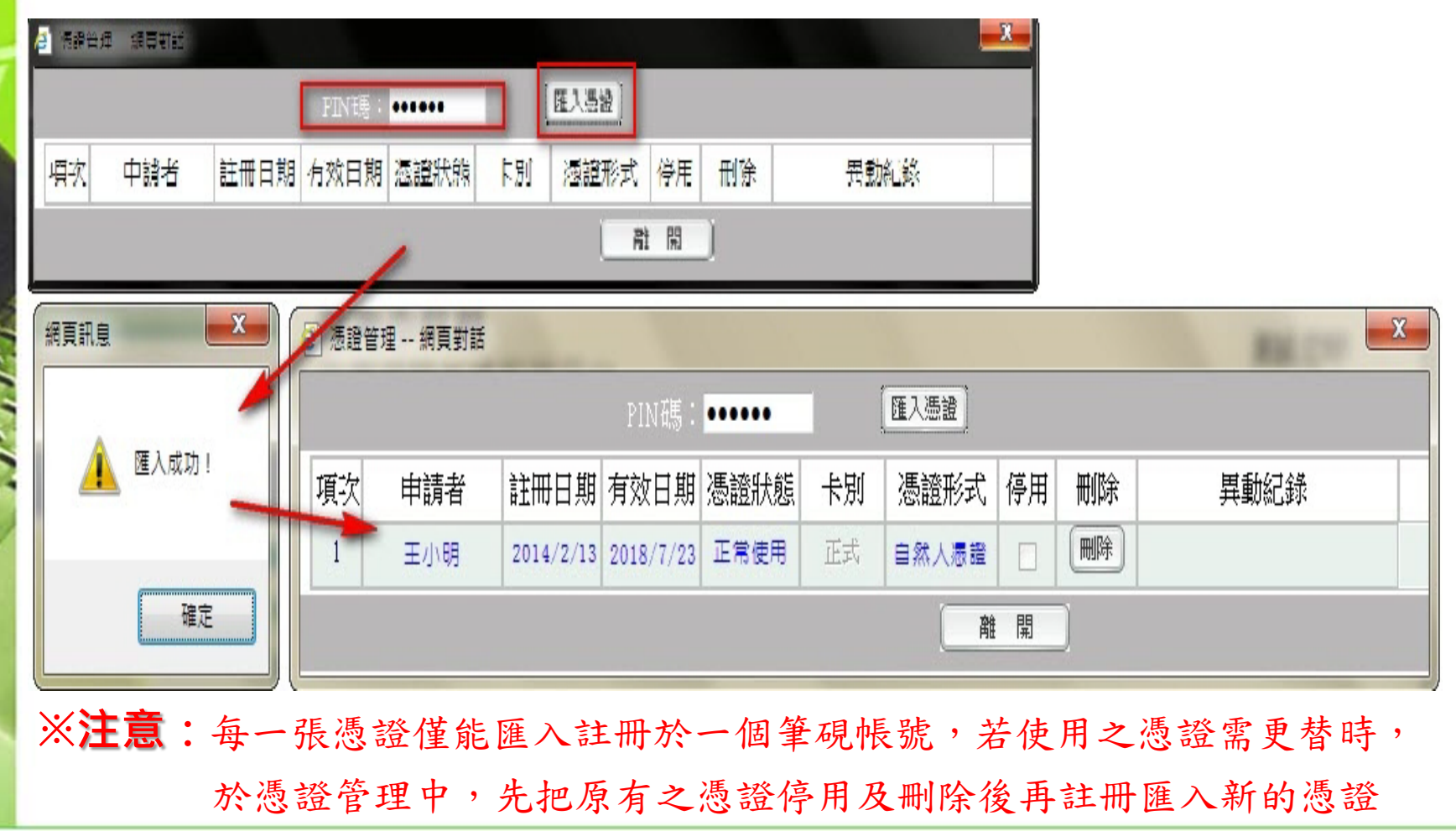

#### 2-1-1 使用者之使用憑證查詢

#### 由管理介面中點選「人員管理」的 「GO」進入選項中

#### 臺南市政府所屬各級學校

文書編輯共通服務平台

上次登入時間: 103/10/3 11:31

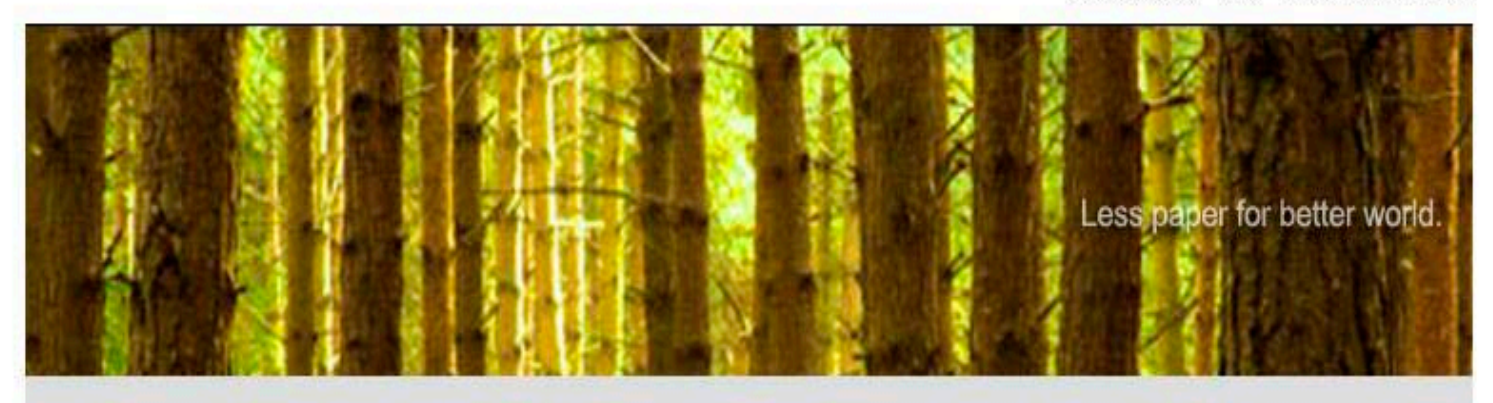

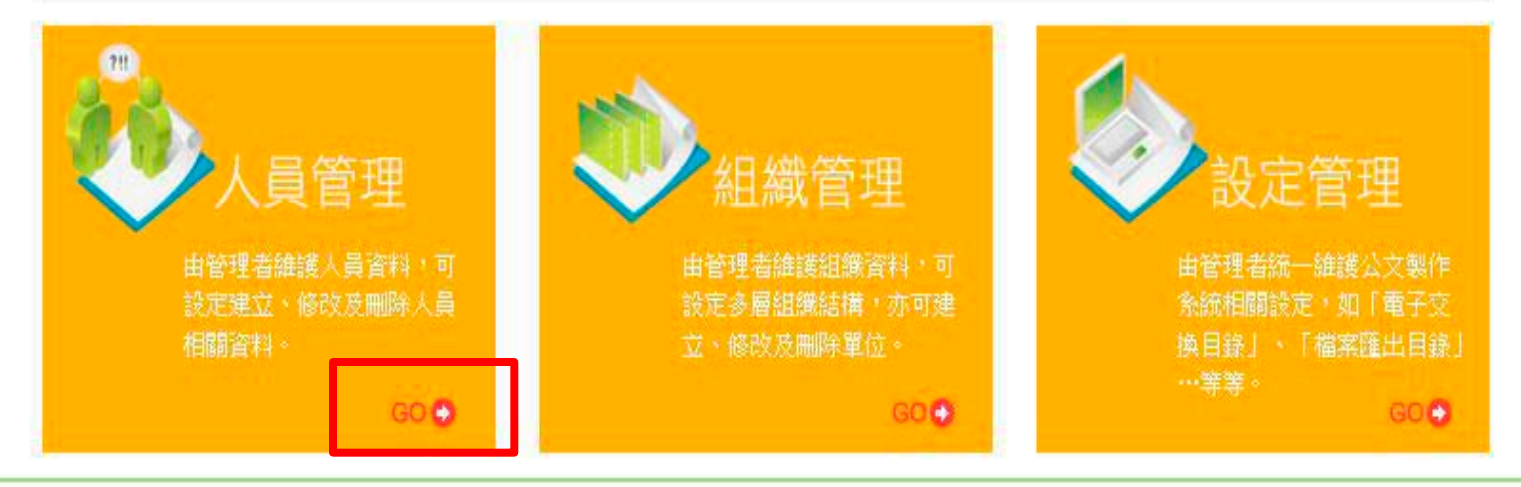

#### 2-1-1 使用者之使用憑證查詢

由預計查詢之使用者姓名處,按右鍵後會出現相關之管理功能,請點選「憑證 管理設定」查詢是否該帳號是否已註冊匯入憑證,每一張憑證僅能匯入註冊於 一個筆硯帳號

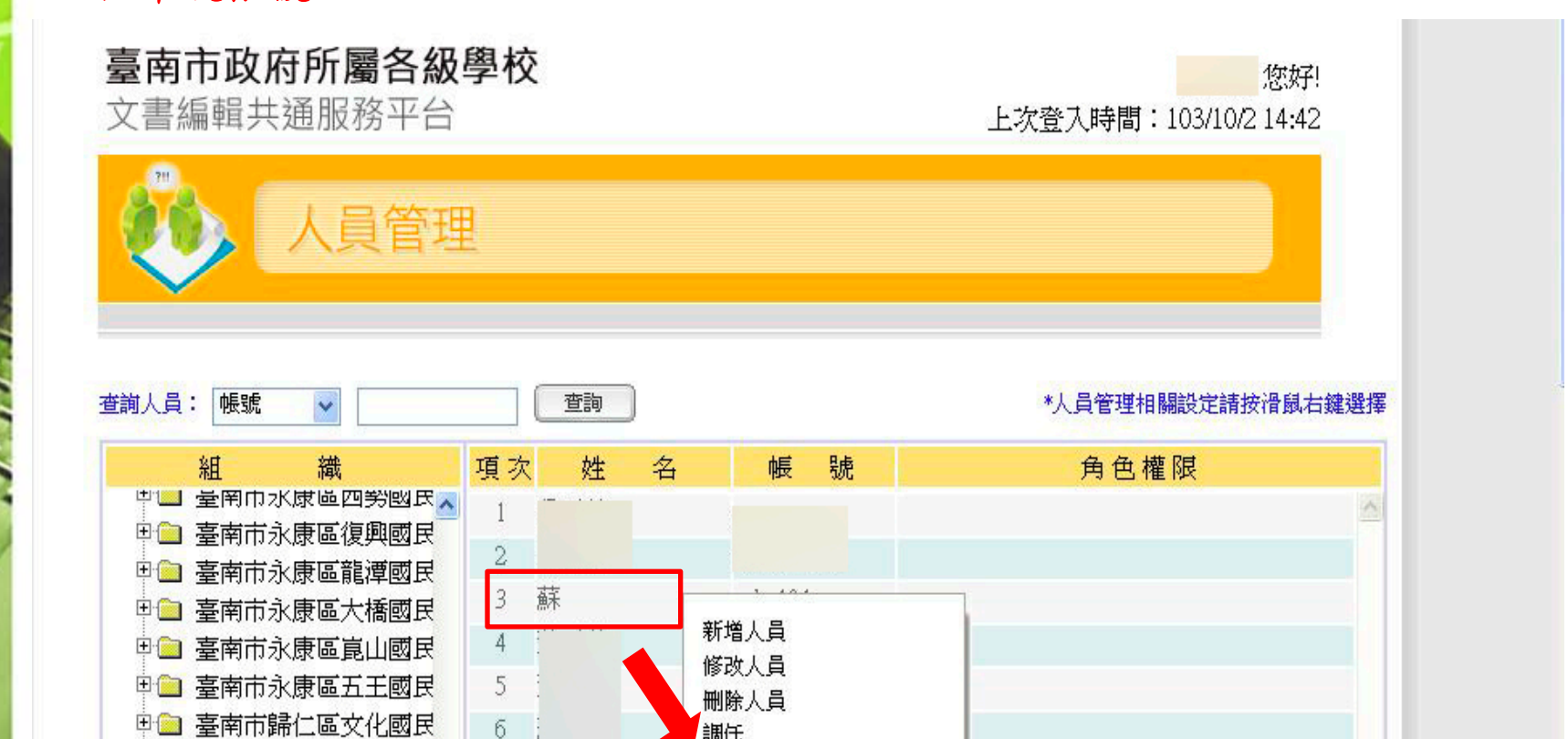

角色權限設定

憑證管理設定

車1 臺南市新化區正新國民

中国 臺南市佳里區信義國民

中国 臺南市永康區永信國民

7

 $\,$   $\,$ 

#### 2-1-1 使用者之使用憑證查詢

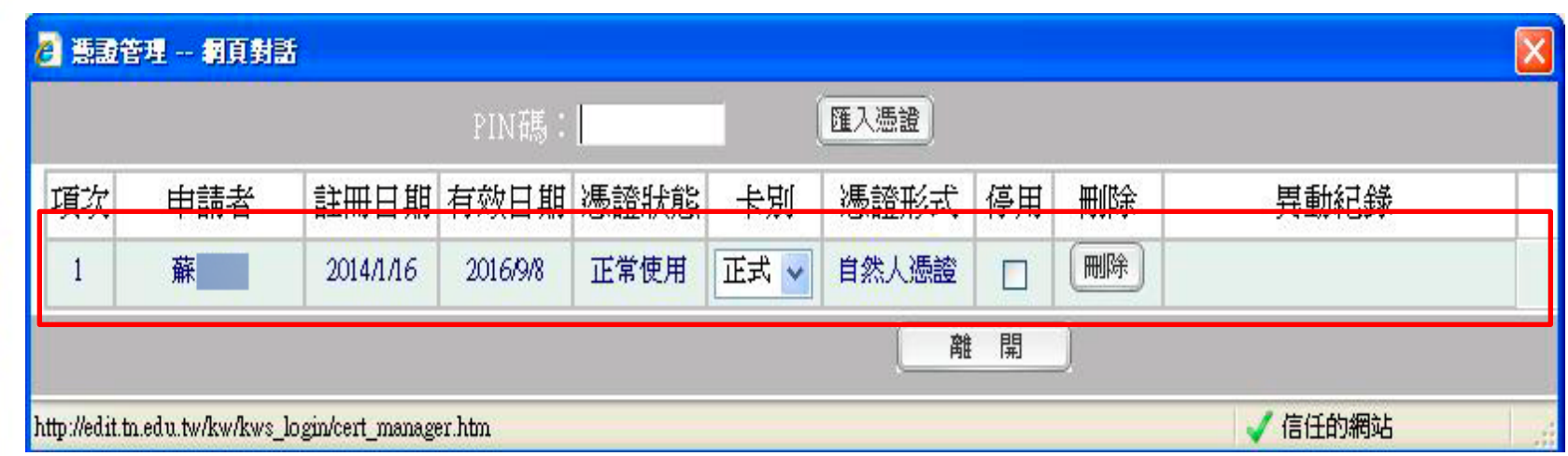

#### 請注意:每一張憑證僅能匯入註冊於一個筆硯帳號

#### 2-2 電子交換目錄設定

此處為機關之發文人員所設定,參考憑證匯入的步驟1登入「基本資料維護」, 請將第一類及第二類加密及不加密之目錄之主檔及附件目錄路徑設定與您公文 電子交換系統(eClient)的交換目錄一致即可

●確時電子林協用係

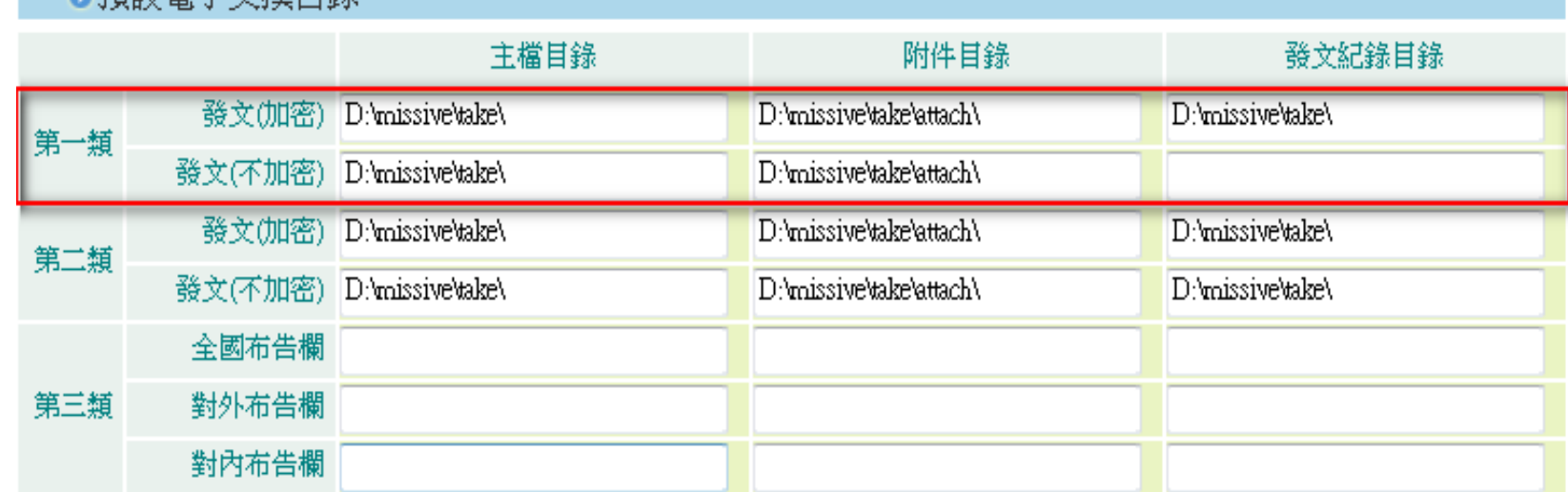

註1:此設定只有發文人員需要設定,一般使用者毋需設定。 註2:如各單位設定均相同,也可將路徑提供,由系統設定選項提供選擇。

#### 2-3 管理人員權限帳號修正

此單元功能為管理人員才有的權限設定,一般使用者無此權限 此單元教導管理者如何更改使用者帳號內容(姓名、密碼、mail等)以及當 一般使用者帳號停用時,該如何啟用 

步驟1:請使用管理人員帳號登入文書平台後請點選"人員管理"進入。

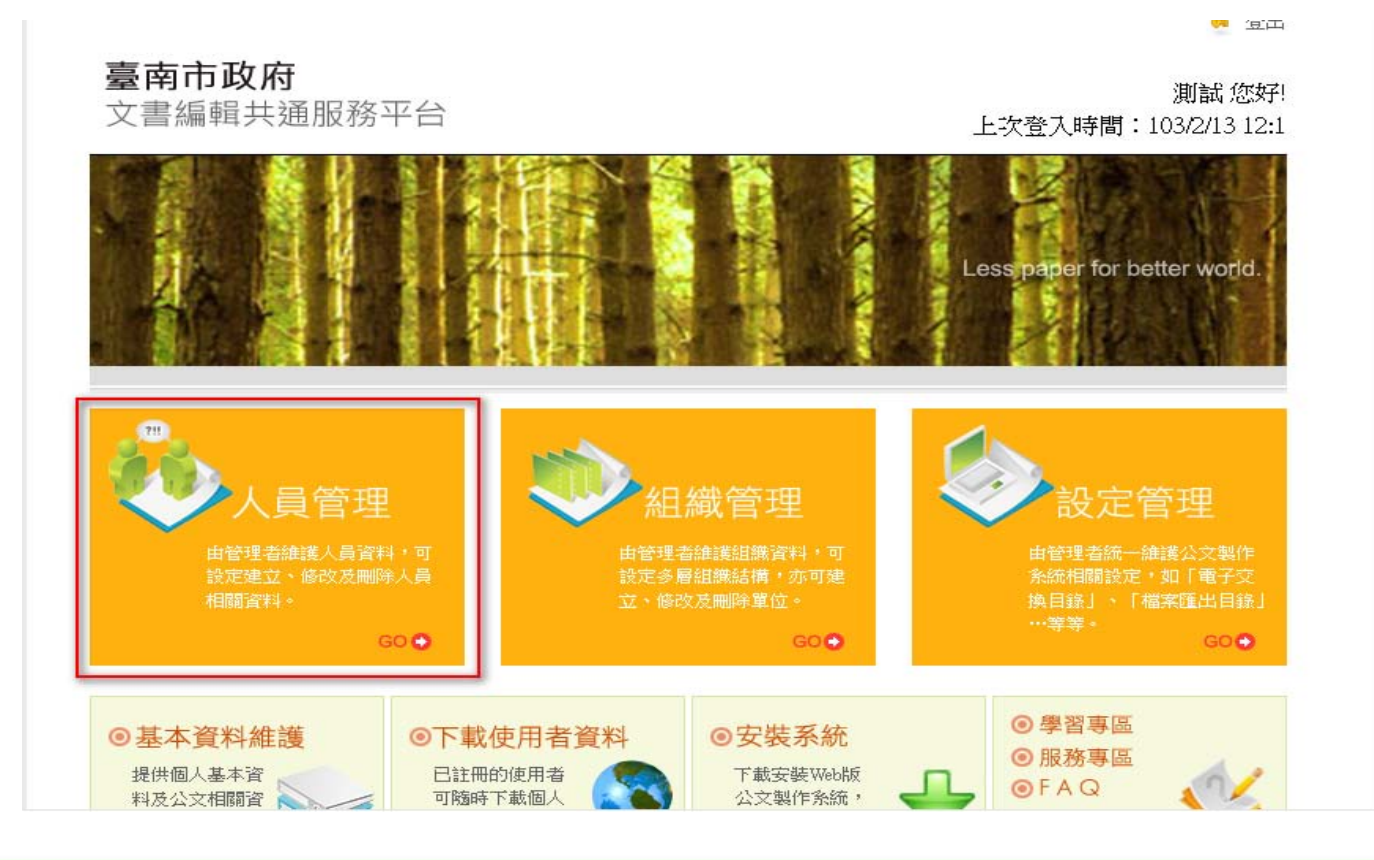

### 功能介紹-管理人員權限帳號修正

進入後管理員只可看到自己單位內的成員,其它單位則無法查看

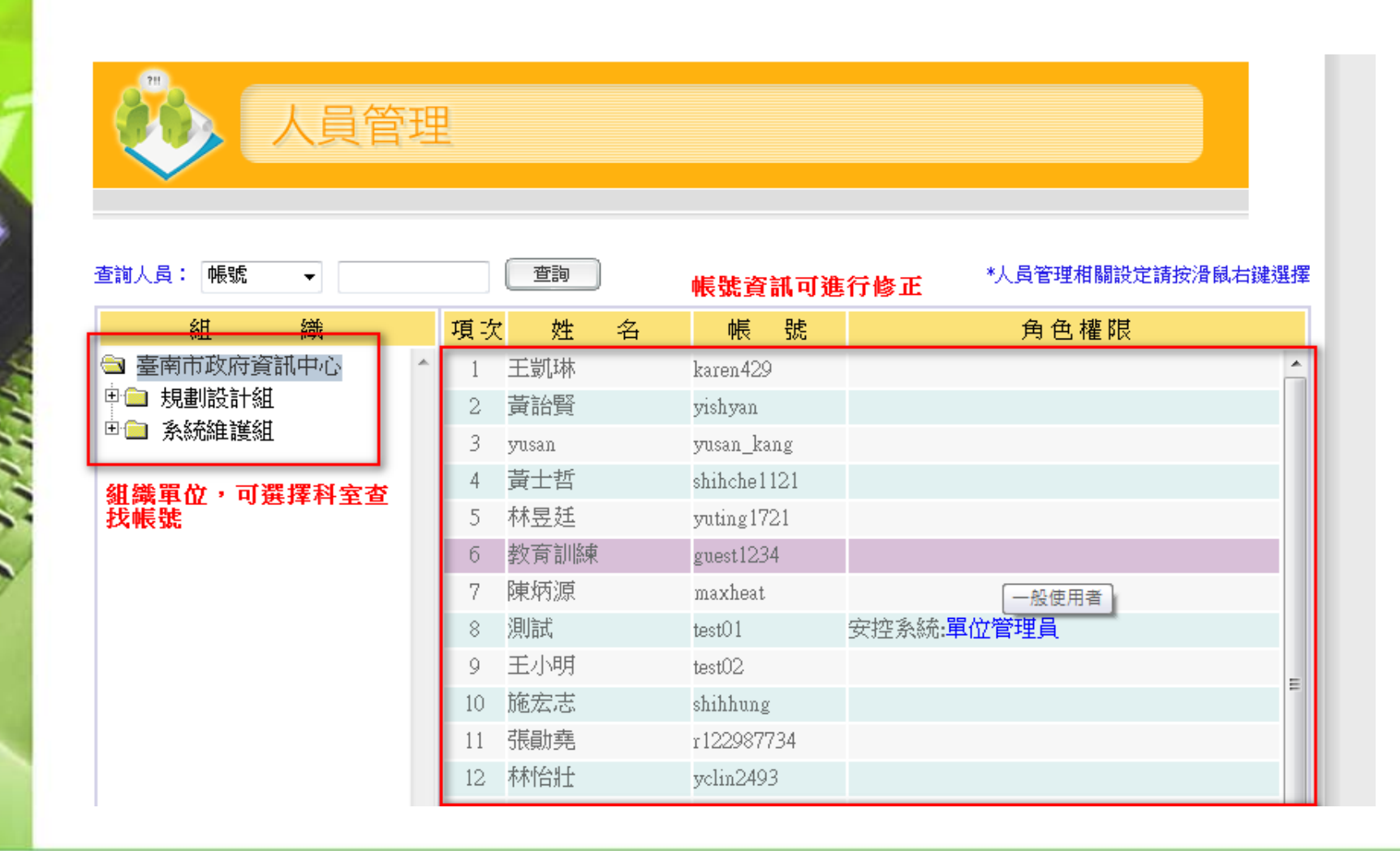

# 功能介紹-管理人員權限帳號修正

也可使用帳號或姓名查詢欲要修正的使用者帳號

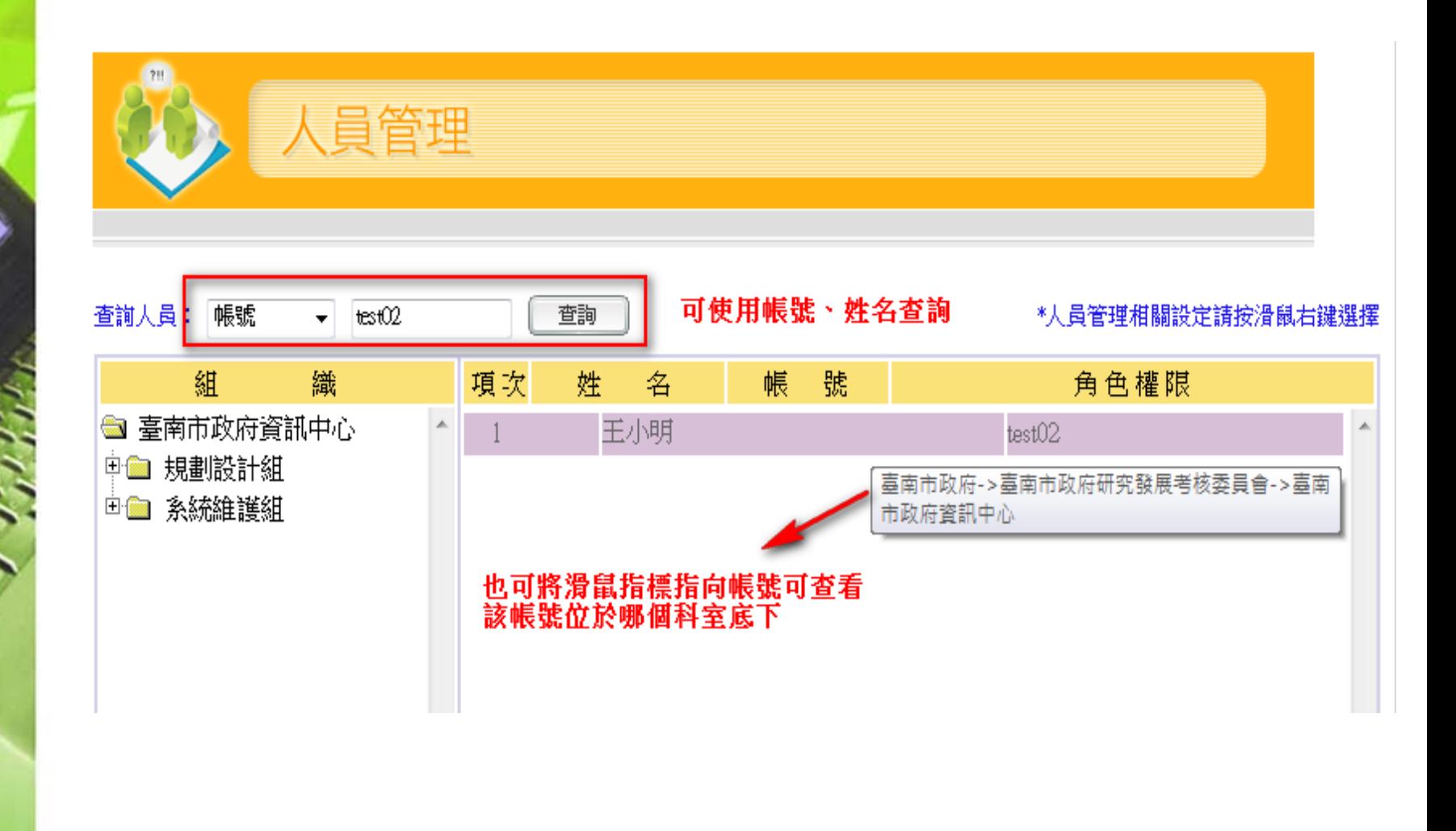

#### 功能介紹-管理人員權限帳號修正

右邊可查看使用者帳號資料並可對需修正帳號點選滑鼠右鍵進行修正或解 除停用 

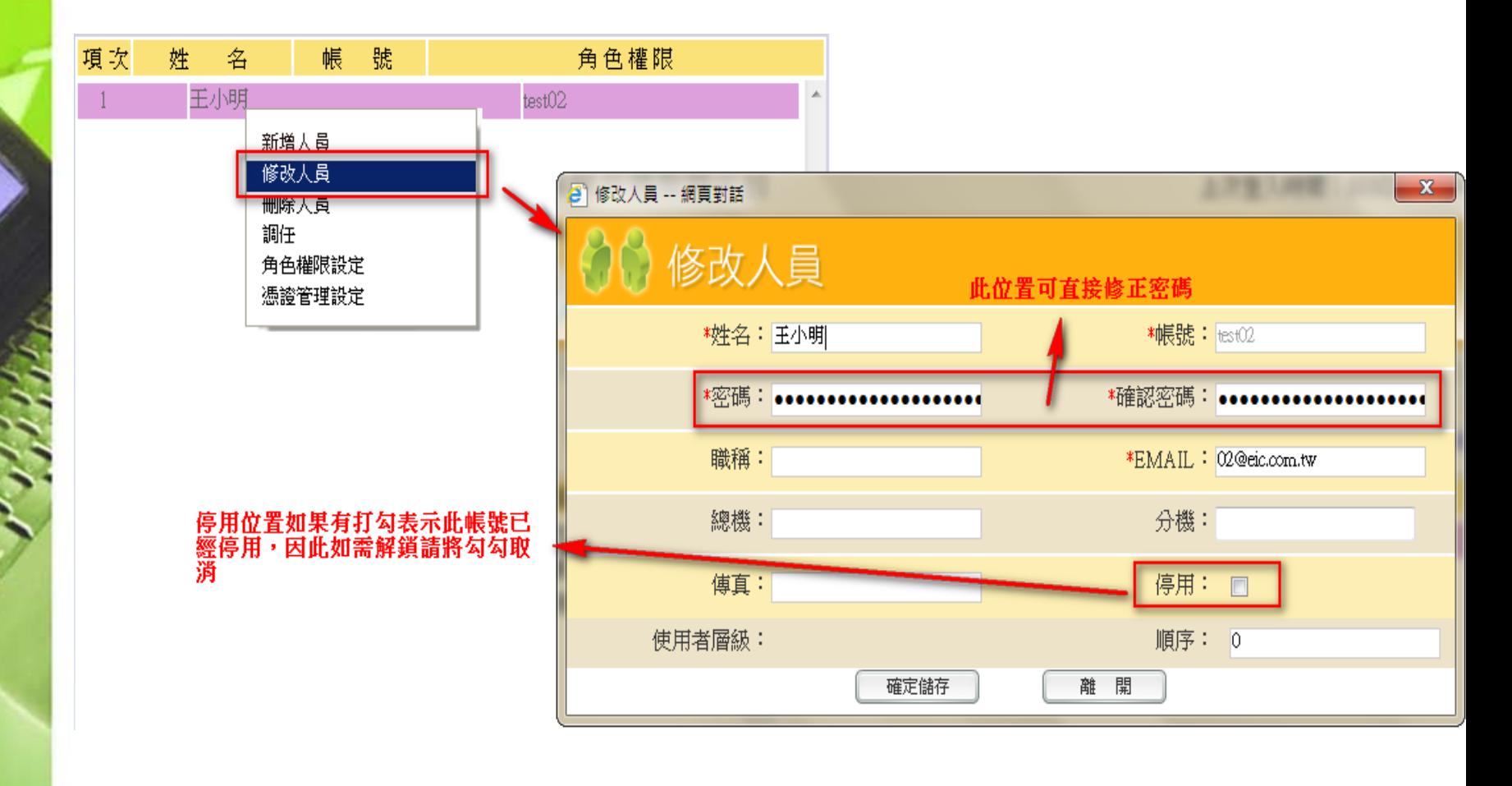

# 三.筆硯文書編輯系統 進階功能說明

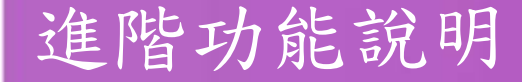

如何製作一文多稿?

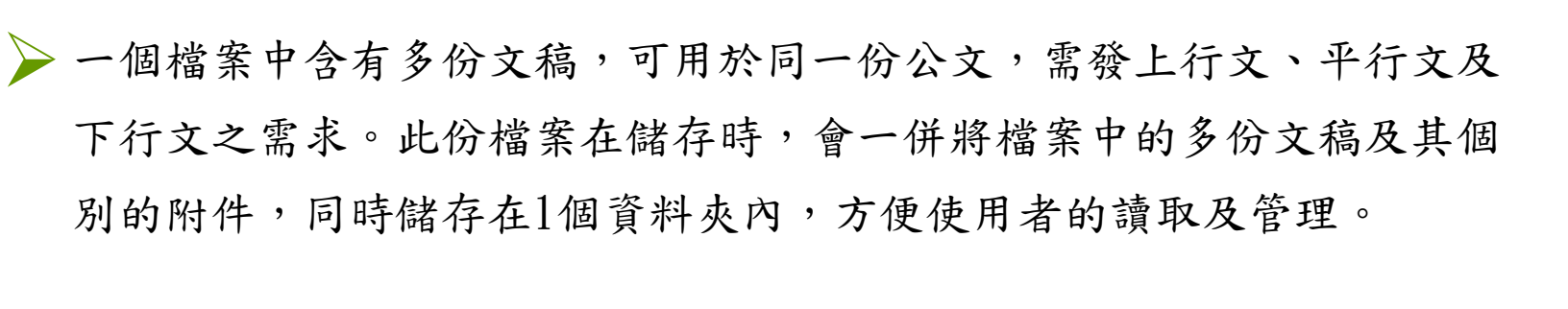

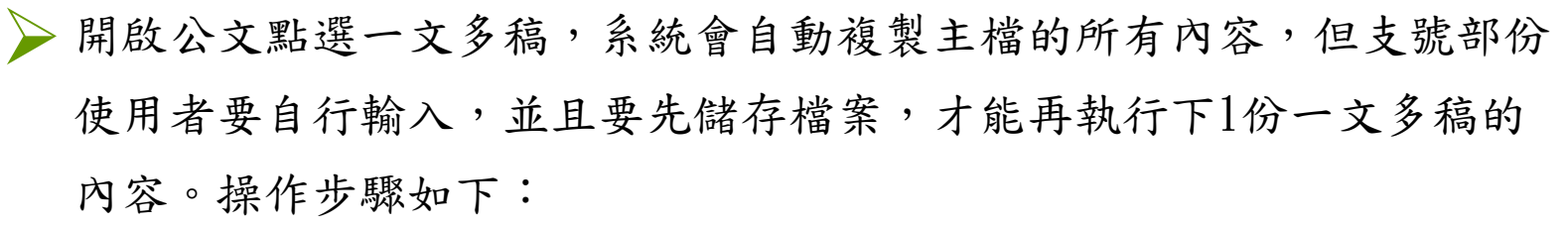

• 步驟1:開啟第1份文稿,編輯完畢並存檔 步驟2:游標移至開啟新檔,點選一文多稿 如何製作一文多稿?

- 範本檔:函(未命名) - - 預視:函稿 重視台 開啓新檔 它開啓舊檔 圆存檔 圞另存 6通視 叠列印 四匯出入 回全螢幕 厄受 開啟範本 ▌ 臺南市政府 |0801臺南市安平區永華路2段6號| 松式趣協 密等及解密條件或保密期限: 發文字號:

57

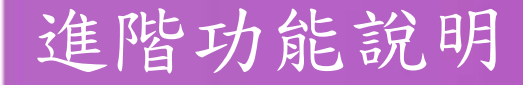

步驟3:輸入第2份文稿名稱後按確定 (文稿名稱是讓使用者辨別多份文 稿用,可自行輸入) 如何製作一文多稿?

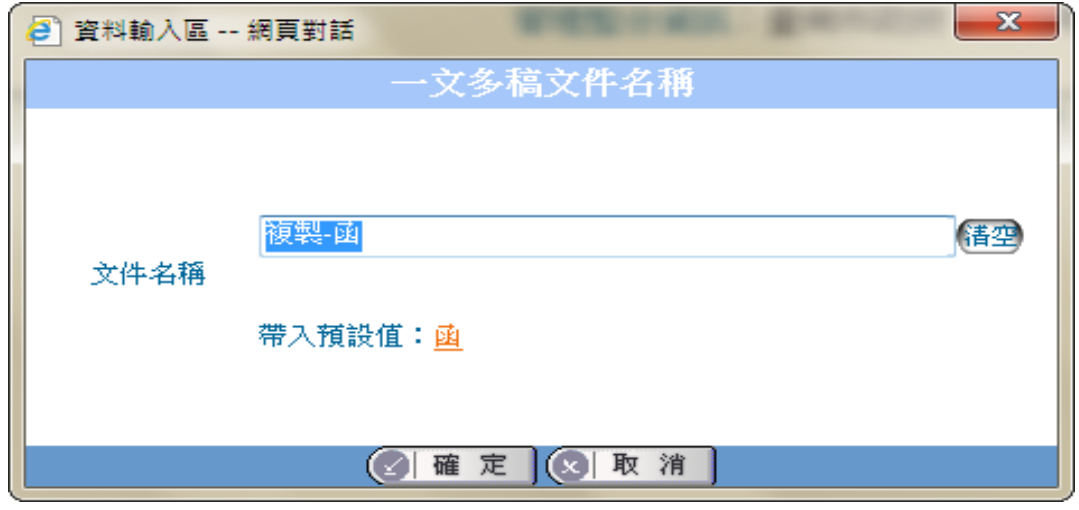

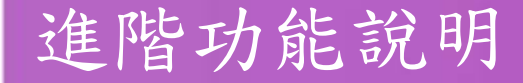

如何製作一文多稿?

步驟4:此時在左下角處出現第2份文稿名稱如"複製-函",即為第2 稿(第2稿會複製第1稿的內容)

正本:臺南市各公私立大專院校 可文件内容 函 複製 函

重覆本步驟可以產生第3稿、第4稿...,編輯完畢請存檔,如此多稿之 文就會存在同一份檔案中了! 

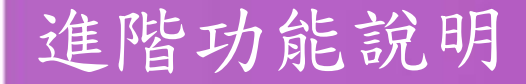

如何製作簽稿併陳?

步驟1:先製作(繕打)好1份公文(簽或稿)並已存檔

步驟2:點選左下角處的文件內容

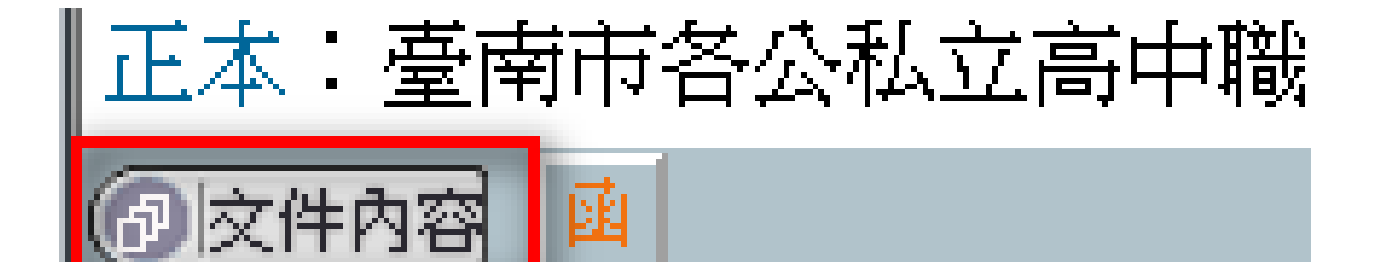

# 如何製作簽稿併陳?

步驟3:出現「文件內容設定」視窗,點新增一筆

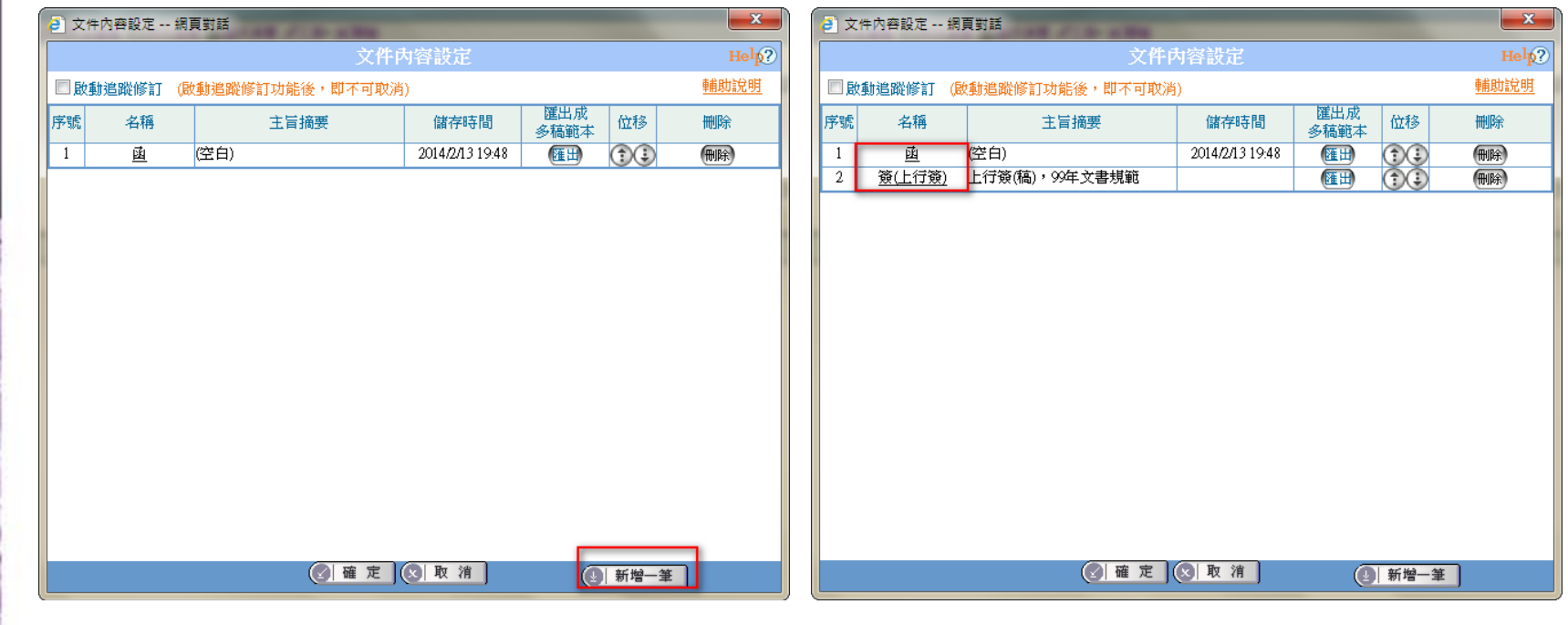

# 如何格式轉換?

使用者繕打公文時若需轉換公文格式,例如函轉書函,可利用格式轉換 功能轉換

範本檔:函(w) 預視:函稿 4 所檔 它開啓舊檔 團存檔 圞另存 13通視 各列印 4 開啟範本『:臺南市政府 1801臺南市安平區永華路2段6號 密寺皮脾密條件或保密期限

步驟1:出現「文件內容設定」視窗,點新增一筆

步驟2:選擇欲轉換公文格式後按確定,例如"函"欲轉換成"書函"

步驟3:出現公文格式轉換確認書面,請確認轉換格式無誤,並選擇檔 案轉換方式後按確定

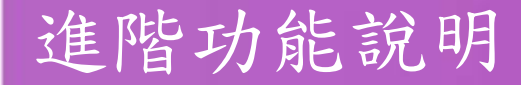

#### 如何格式轉換?

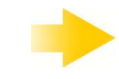

步驟4:出現轉換格式後的公文

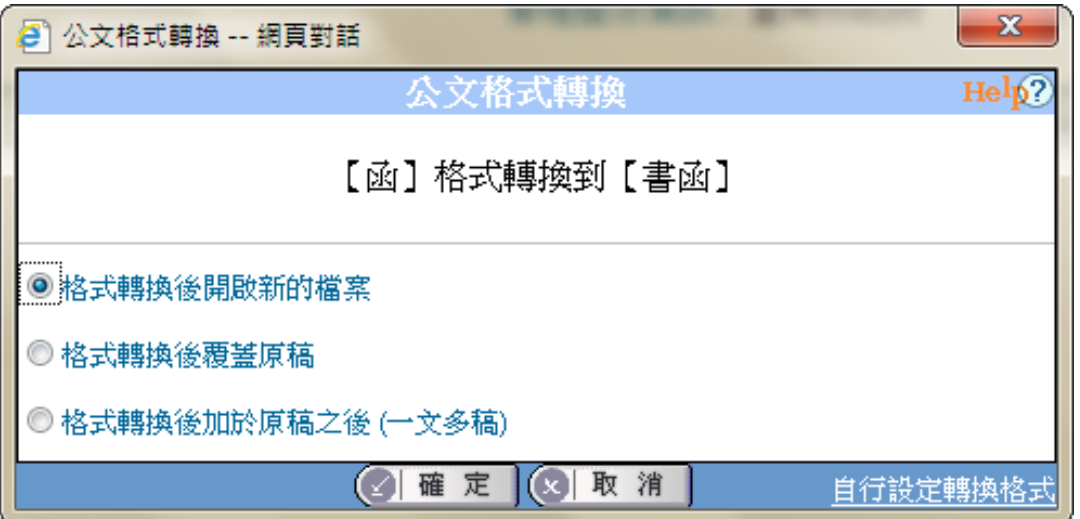

【註】「自行設定轉換格式」,如欲轉換的來源及目標使用的範本格式 不在預設的轉換格式內,可自行選用適合的轉換格式項目

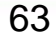

### 特殊功能列印

於預視中的特殊列印,可設定套印條碼、套印騎縫章功能、套印受文者  $\sum_{i=1}^{n}$ 

等功能

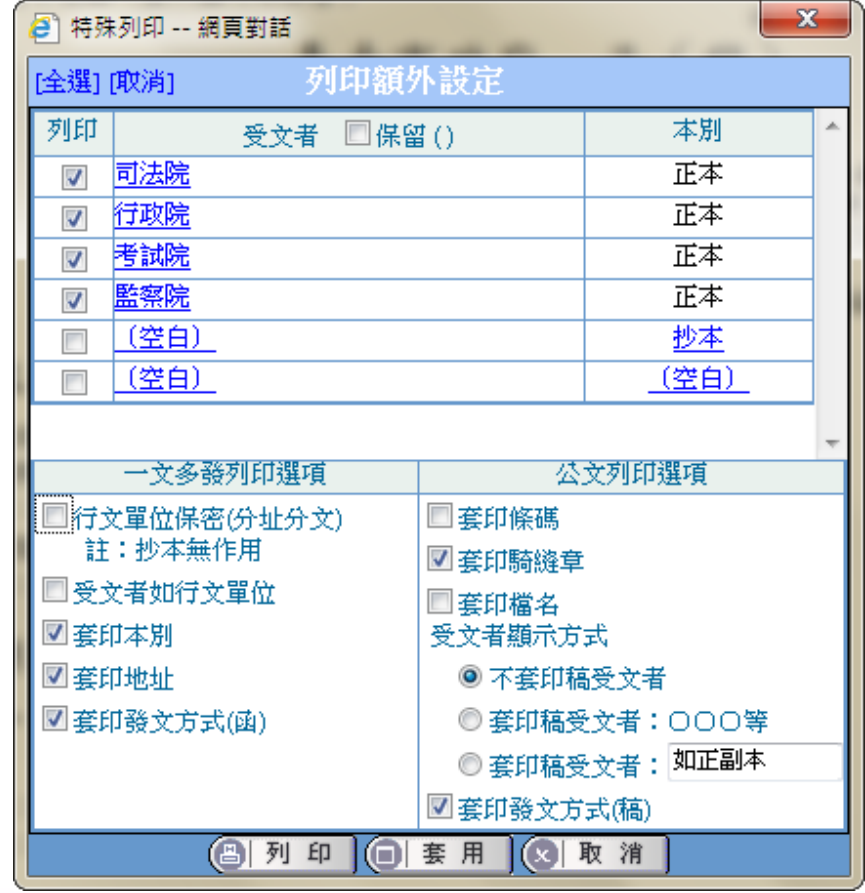

#### 特殊功能列印

一文多發列印選項

▶行文單位保密(分址分文):將「正本」「副本」欄位內的單位,個別帶入 受文者欄位,但「正本」「副本」欄位只顯示該受文者與不隱藏之單位

受文者如行文單位:受文者欄位顯示為"如正副本行文單位"

套印本別:列印本別如正本、副本

套印地址:列印受文者地址

套印發文方式(函):函列印發文方式如電子交換、郵寄

【註】一文多發列印選項的勾選設定,須按對話窗下方的列印按鈕,由此 處直接將紙本文列印出即可

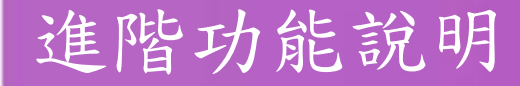

特殊功能列印

公文列印選項

套印條碼:於公文稿下方列印條碼

套印騎縫章:兩頁以上公文列印騎縫章

套印檔名:稿列印存檔檔名

不套印稿受文者:稿受文者欄位顯示為空白

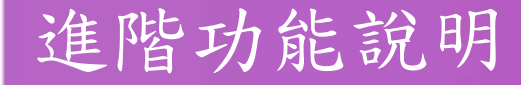

特殊功能列印

公文列印選項

套印稿受文者:○○○等:特殊列印時,將「正本」「副本」欄位內 的單位,個別帶入稿第1個單位加等字

套印稿受文者:如正副本:稿受文者帶入填寫文字,例如"如正副本"

套印發文方式(稿):稿列印發文方式如適用電子交換、郵寄

【註】公文列印選項的勾選設定,可點選套印按鈕,先預覽公文後再將紙本文列 印出來

行文單位保密(分址分文)之不隱藏功能 發文清單勾選「行文單位保密(分址分文)」,其列印結果會將正副本 的各個單位,各自分開顯示在正副本及受文者列印出來;若有需要將 某單位顯示不隱藏,例如開會通知單之主持人,請於其"不隱藏"欄 位做勾選 图 歌運一網開講  $\mathbf{x}$ 

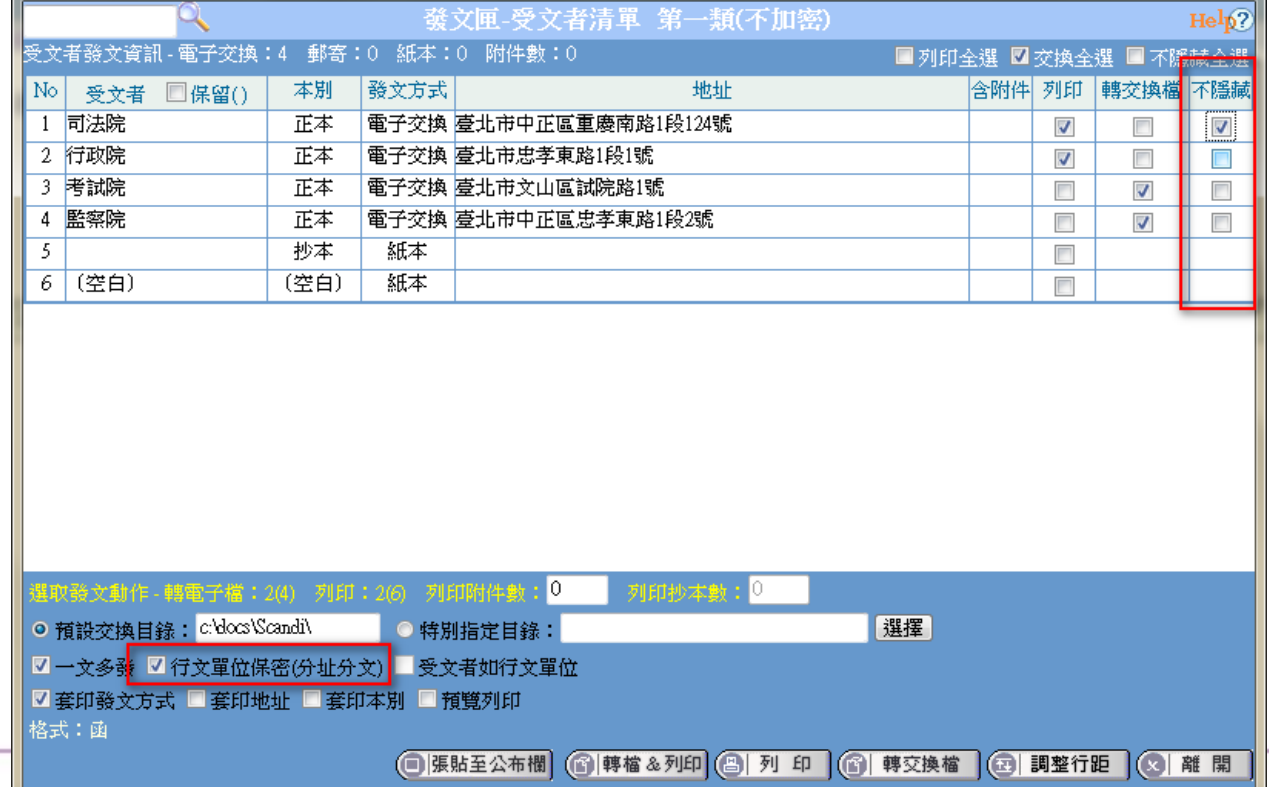

資

#### 編輯個人通訊錄

▶選擇工具的編輯[個人通訊錄],設定自己的通訊錄。內容包括機關、 群組及別名的新增、修改及刪除,詳細功能如下:

(一)基本資料設定(單筆機關建立):可新增、查詢、修刪與匯出入機 關

(1)新增:可新增機關名稱或姓名。可於欄位終將單位名稱地址等

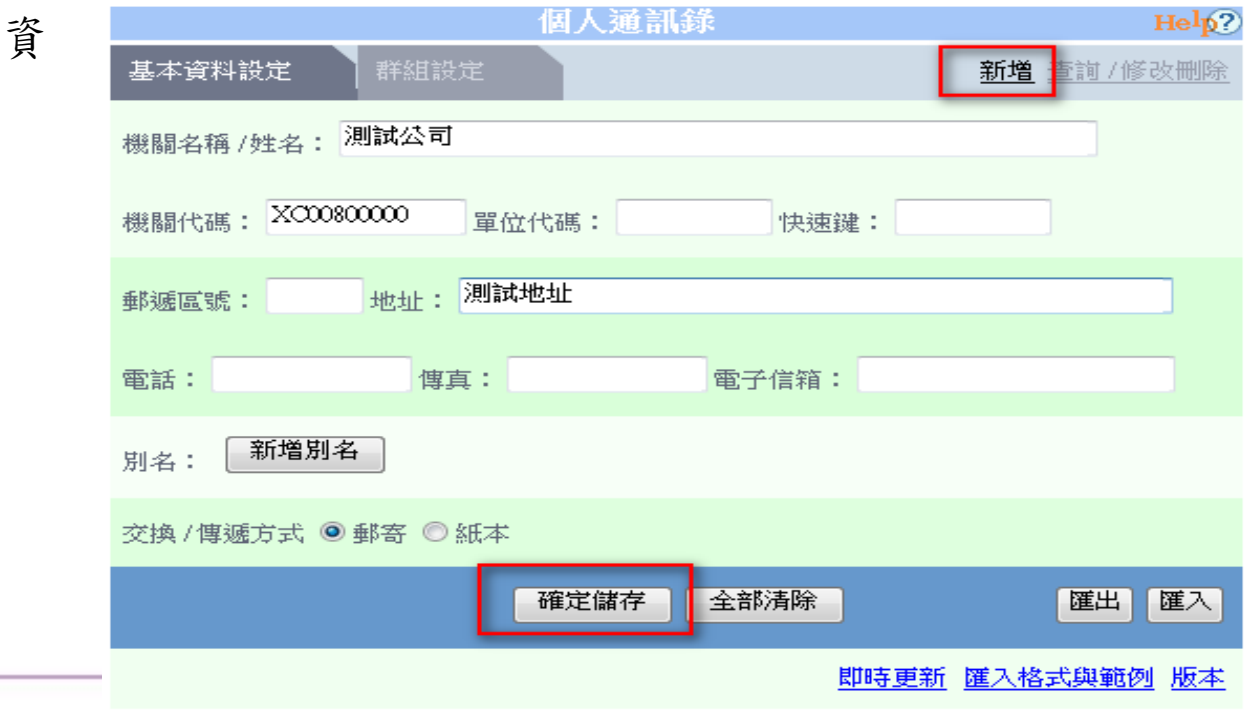

公

#### 編輯個人通訊錄

(2)查詢 / 修改刪除:可查詢機關及修改或刪除自己建立的機關

 ●查詢:可查詢全國交換機關及自己建立的機關,操作步驟如下: 點選查詢/修改刪除按鈕後,在「機關名稱/姓名」處輸入

司名稱或姓名即可查出機關及機關代碼、地址等資訊

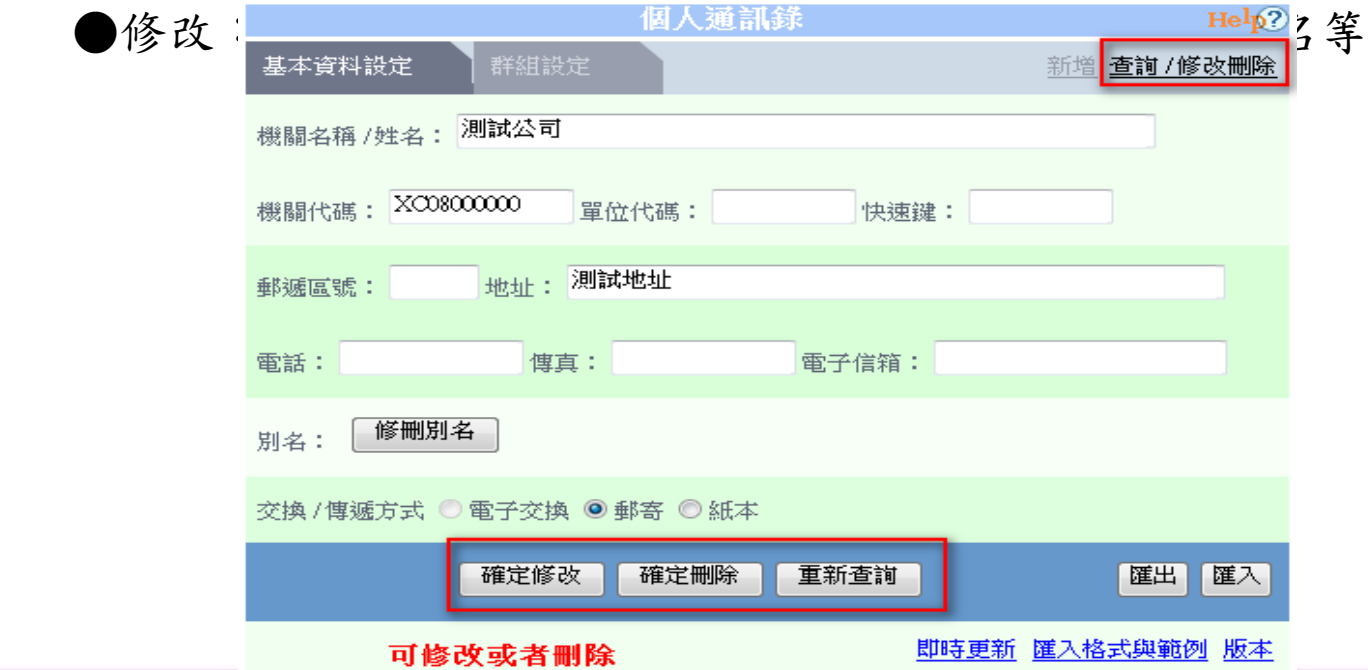

#### 編輯個人通訊錄

(3)匯出與匯入:

- ●匯入機關:以匯入txt檔案方式,可新增多筆機關資料
	- 步驟1:進入個人通訊錄後,點選[基本資料設定]
	- 步驟2:以對話盒右下角的匯入格式與範例裡提供的excel為匯 入範本

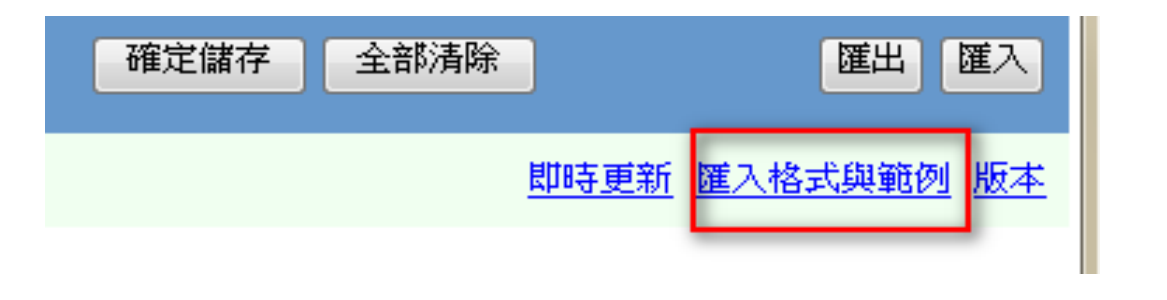

#### ●規則

先以系統提供的excel檔製作好欲匯入通訊錄的機關單位(如下圖2所示),再將excel檔另存成文字檔(以 Tab字元分隔)後如上圖1所示,再利用匯入功能匯入機關單位。詳細操作方法請點選右上角的Help參

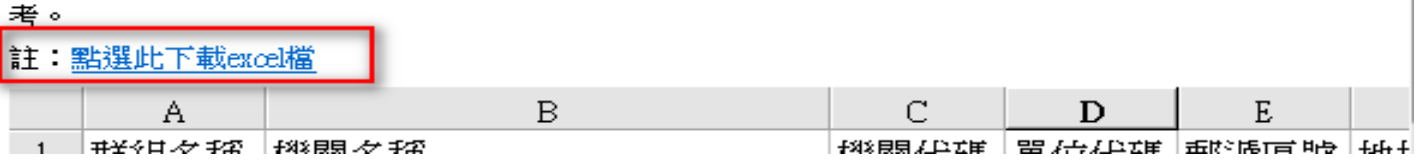

#### 編輯個人通訊錄

步驟3:將欲匯入的機關資料分別在「群組名稱」、「機關名稱」、「機關 代碼」、「單位代碼」「地址」、「電話」、「電子信箱」、「交換方式」 及「別名」處輸入內容

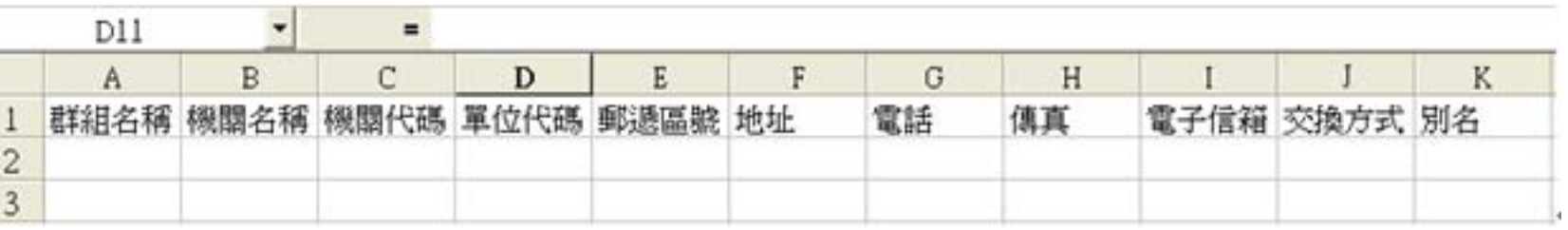

【註1】「機關名稱」、「交換方式」為必填欄位,「交換方式」請填入" 郵寄"或"紙本",其餘可輸入可不輸入

【註2】「機關代碼」及「單位代碼」為交換機關所需資訊,個人所建立的 機關不可為電子交換,故此兩欄位不需輸入
# 編輯個人通訊錄

步驟4:將檔案另存成文字檔(以Tab字元分隔),如 sample.txt

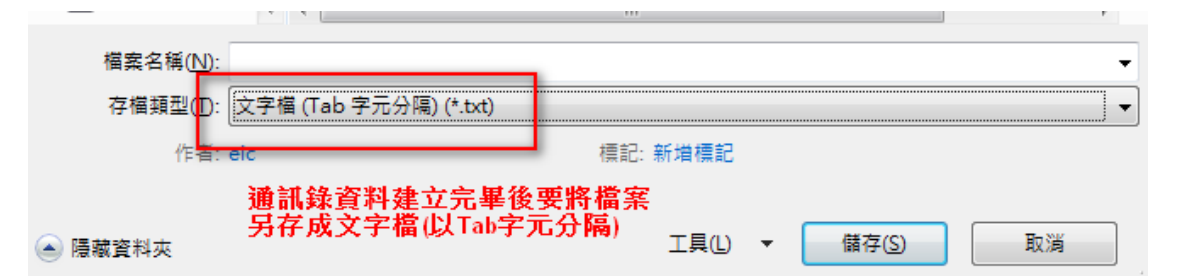

# 編輯個人通訊錄

步驟5:將檔案另存關閉後點選作業視窗右下角的匯入,開啟步驟4儲存的 文字檔進行匯入,系統會出現「匯入紀錄檔是否要儲存」訊息,選擇確定 可將匯入紀錄檔儲存在所指定的目錄

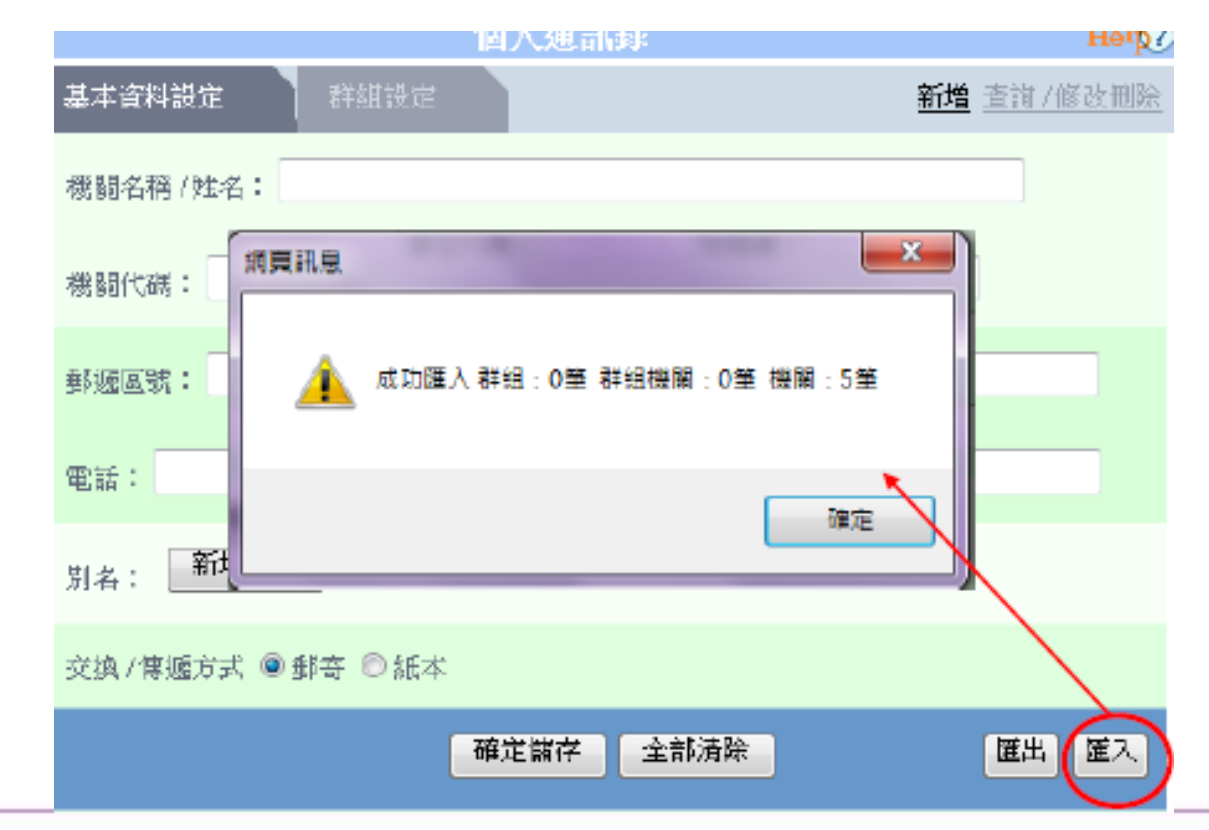

# 編輯個人通訊錄

●匯出機關:可將自己建立的機關資料匯出成檔案

步驟1:點選匯出,系統出現另存新檔對話盒,選擇目錄位置再點 選存檔執行儲存,若按取消不存檔,並且系統會預設帶出

「個人自建機關\_年\_月\_日」的檔案名稱,也可自行修改

步驟2:匯出完成,即會跳出「匯出資料成功」對話盒

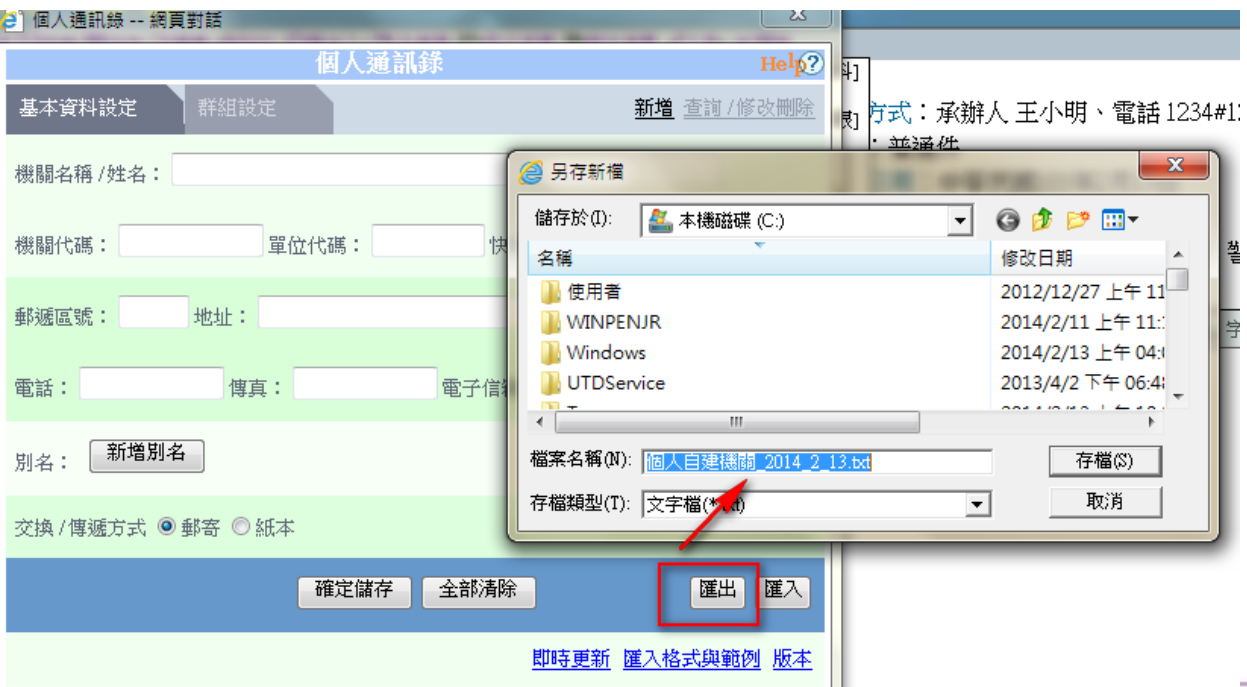

### 編輯個人通訊錄

(二)群組設定:可新增、查詢、修刪與匯出入群組

(1)新增群組及設定內容

步驟1:點選新增群組後,出現新增群組對話盒

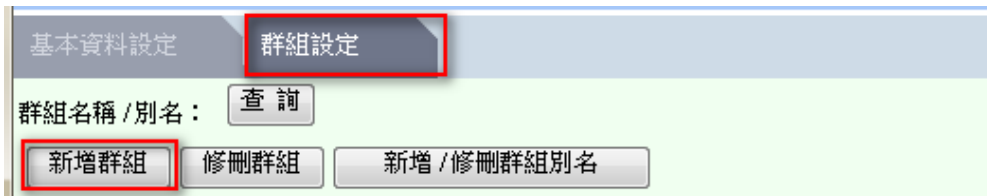

步驟2:輸入群組名稱後再點選確定,系統出現新增群組成功

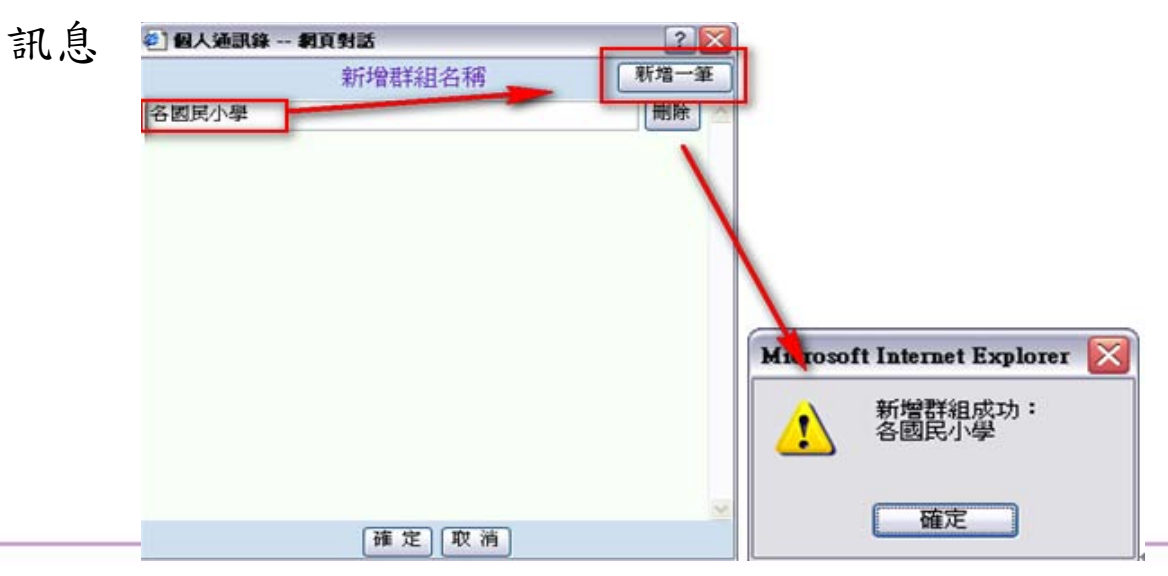

### 編輯個人通訊錄

步驟3:點選查詢,選擇欲設定群組成員的群組名稱

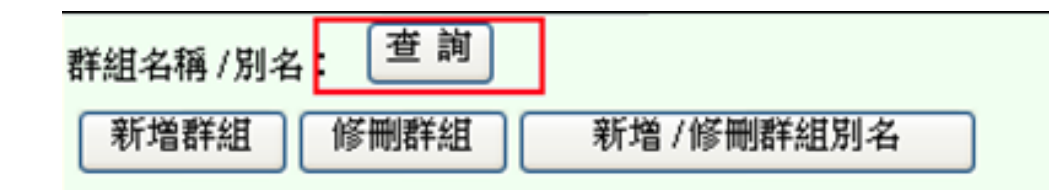

步驟4:於「機關關鍵字」處輸入欲加入群組內的機關名稱關鍵字後, 下方會顯示相接近的機關名稱供選擇

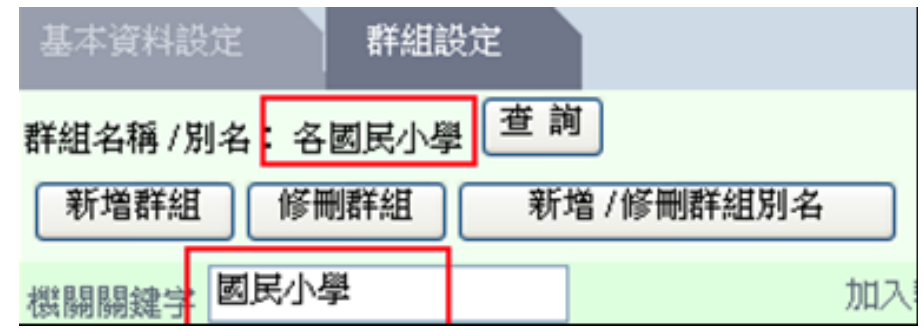

# 編輯個人通訊錄

步驟5:點選欲加入的機關名稱,點選選擇或是雙擊滑鼠,將選擇的機 關或姓名加入到右邊的群組成員區域,上方會顯示加入群組的

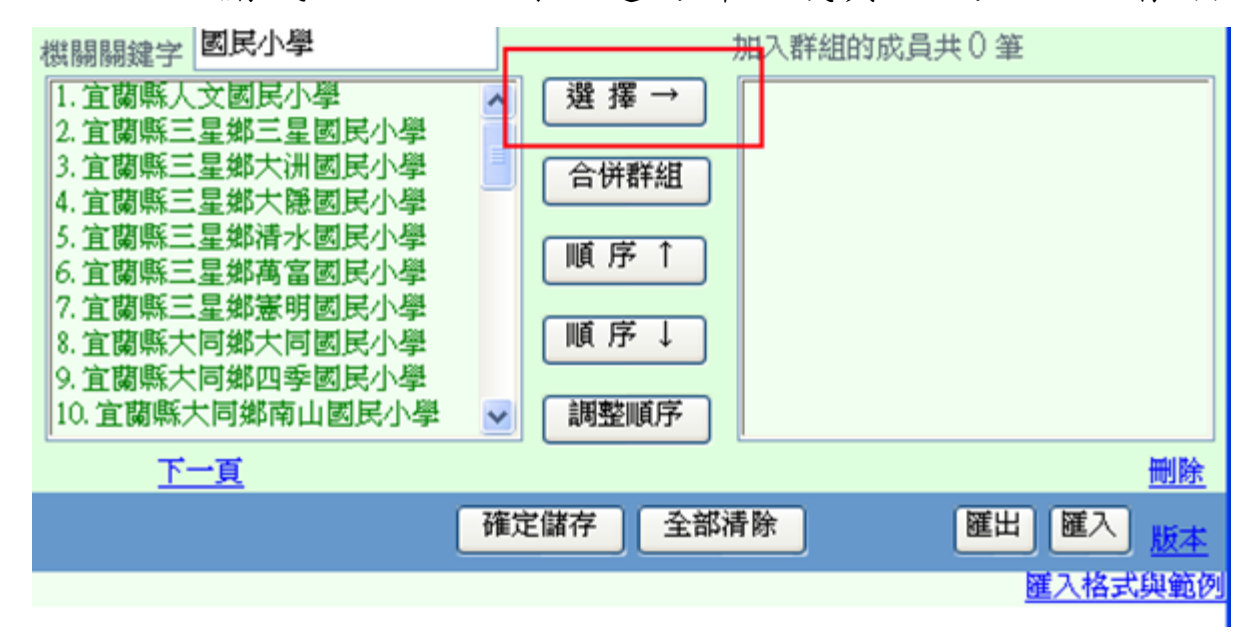

【註】可用Shift 或 Ctrl鍵批次選取

步驟6:點選下方的確定儲存,完成群組資料設定

編輯個人通訊錄

●匯入群組:

步驟1:進入個人通訊錄後,點選[群組設定]

步驟2:以對話盒右下角的匯入格式與範例裡提供的excel為匯入範本

步驟3:將欲匯入群組的機關名稱在「機關名稱」處輸入內容即可

步驟4:將檔案另存成文字檔(以Tab字元分隔), 如 sample.txt

步驟5:將開啟的excel檔關閉

步驟6:點選作業視窗右下角的匯入,開啟步驟4儲存的文字檔

編輯個人通訊錄

步驟7:匯入完成。系統會出現「成功匯入 群組: x筆 群組機關: x 筆 機關: x筆 | 訊息

步驟8:系統會出現「匯入紀錄檔是否要儲存」訊息,選擇確定可將 匯入紀錄檔儲存在所指定的目錄

D11

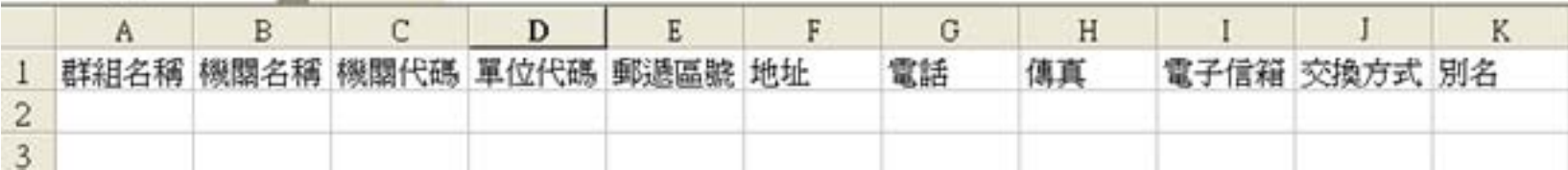

【註】可參考前面的匯入機關,差別在於範例中多了一個欄位"群組名稱"

編輯個人通訊錄

●匯出群組:

步驟1:至「群組設定」點選查詢,選擇要匯出之群組

步驟2:點選匯出,會出現存檔對話盒,選擇存檔路徑及檔名後儲存, 會出現「資料匯出成功」訊息

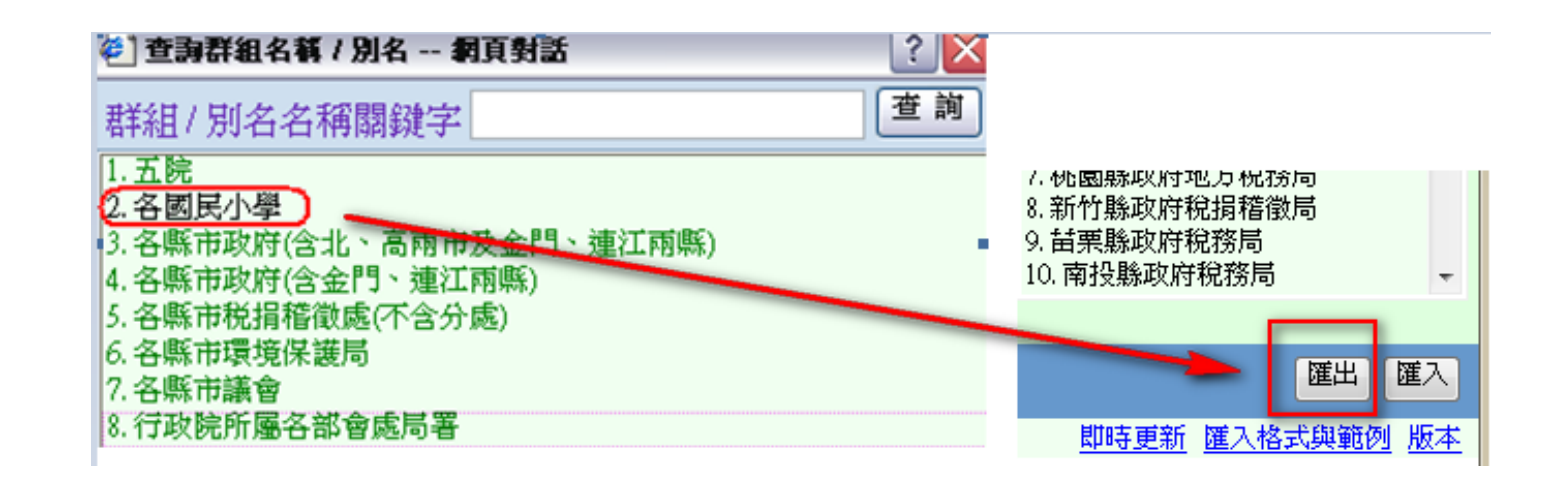

# 編輯個人通訊錄

(2)修刪群組:修改群組名稱或刪除群組

點選修刪群組後,出現群組名稱對話盒後,即可修改群組名稱或刪 除自己建立的群組,最後再點選確定

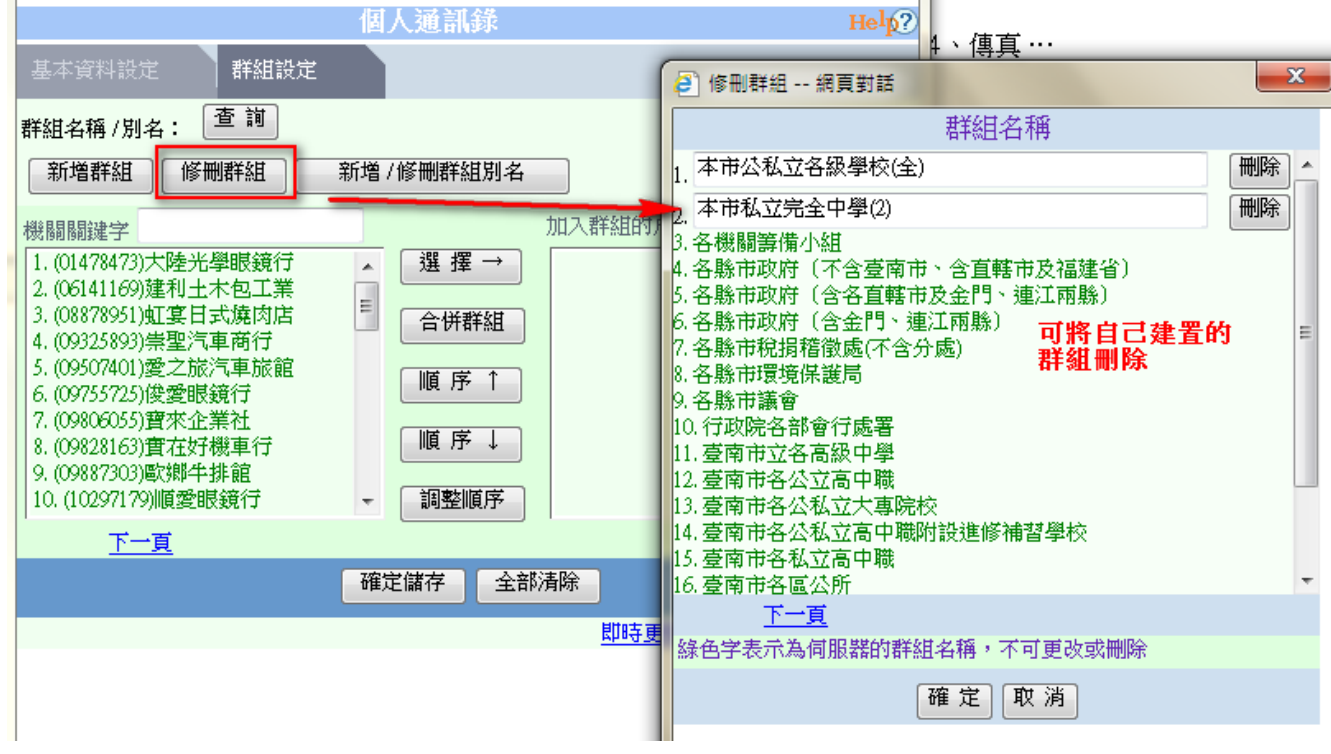

【註】綠色字表示為伺服器共用群組,不可進行刪除或修改動作

# 編輯個人通訊錄

- 合併群組:將目前的群組與選取的群組合併。
- 順序↑:將加入成員的機關(右方)游標所在的機關往上移。
- 順序↓:將加入成員的機關(右方)游標所在的機關往下移。
- 調整順序:將游標所在的機關移至指定的順序。

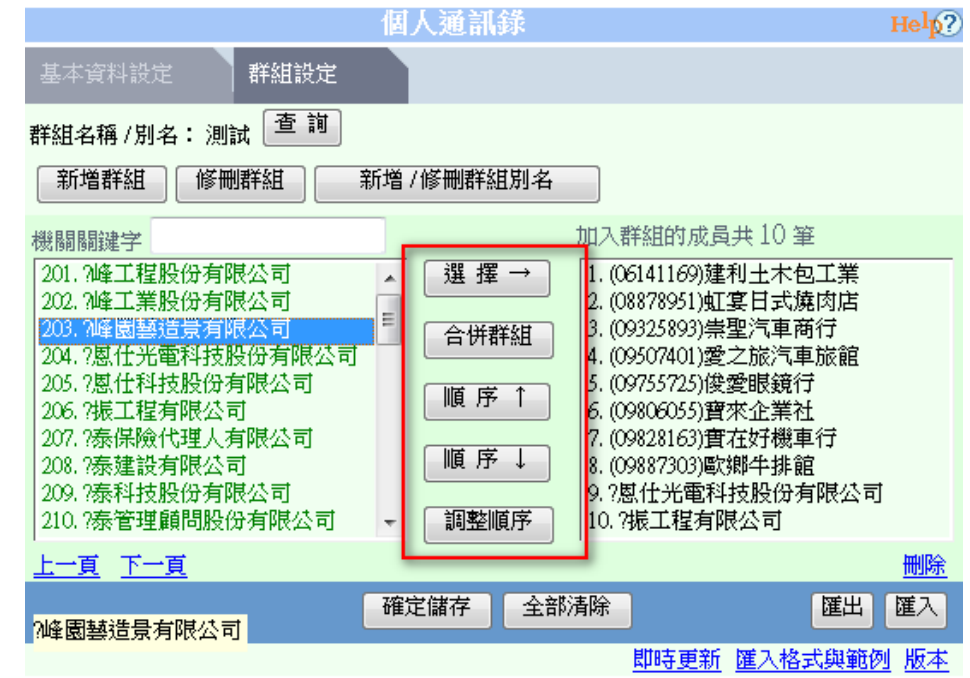

# 編輯個人通訊錄

(三)其他:可即時更新通訊錄與查看目前同步版本

即時更新:

步驟1:點選即時更新後,出現通訊錄同步更新畫面。 步驟2:畫面會顯示目前同步需要時間,完成後會出現 「您的通訊錄已更新至最新」

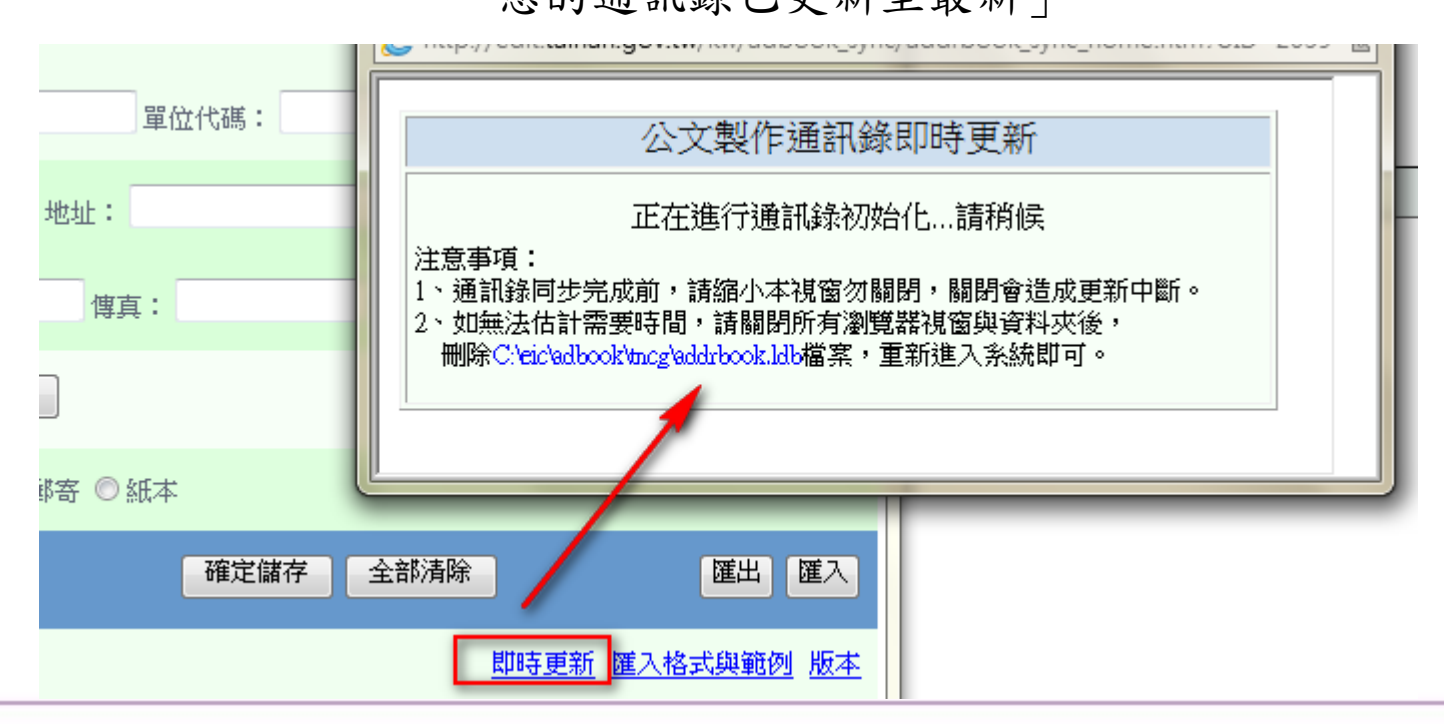

常用單位

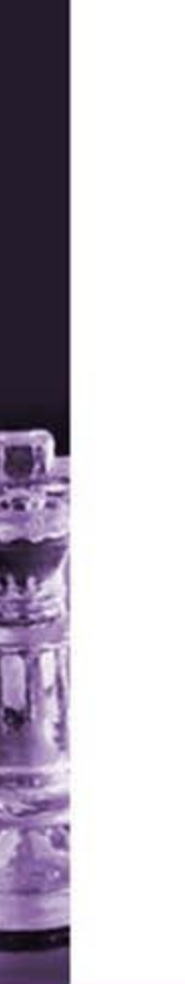

使用者可建立自己的常用單位(即會辦單位),建立完畢可於對話盒內 點選輸入。

內容包含新增、刪除、匯出及匯入,操作方式如下:

(一)新增:直接於方框內輸入所需的常用單位資料,一行一筆資

料,按Enter鍵分隔。

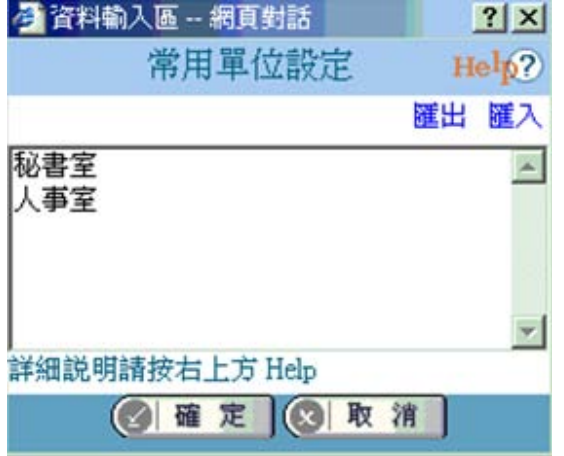

(二)刪除:利用Delete鍵刪除資料即可

常用單位

(三)匯出:匯出已建立之常用單位資料,操作步驟如下:

選取「匯出」,出現「匯出成功」訊息,系統即自動產生檔案於 "C:\eic\external\export\txt"目錄下,檔案名稱為"常用單位設 定

檔.txt"

(四)匯入:匯入常用單位資料檔案,操作步驟如下:

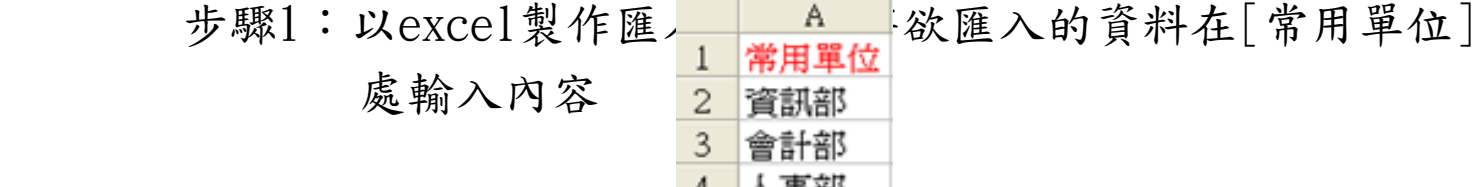

步驟2:將檔案另存成文字檔(以Tab字元分隔),如"常用單位 設定檔.txt"

步驟3:選取匯入,系統出現開啟檔案對話盒,開啟上一步驟 所儲存的文字檔"常用單位設定檔.txt"

步驟4:按確定後,匯入成功出現「匯入完成」訊息

常用單位

(五)輸入說明

以函公文格式為例,於"會辦單位"輸入資料時可利用右下角「常 用單位」點選輸入常用單位

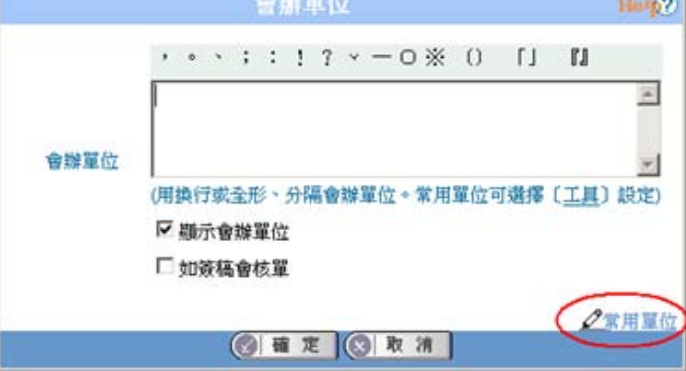

輸入方式分為:

1、以換行分隔單位名稱,輸入後如:

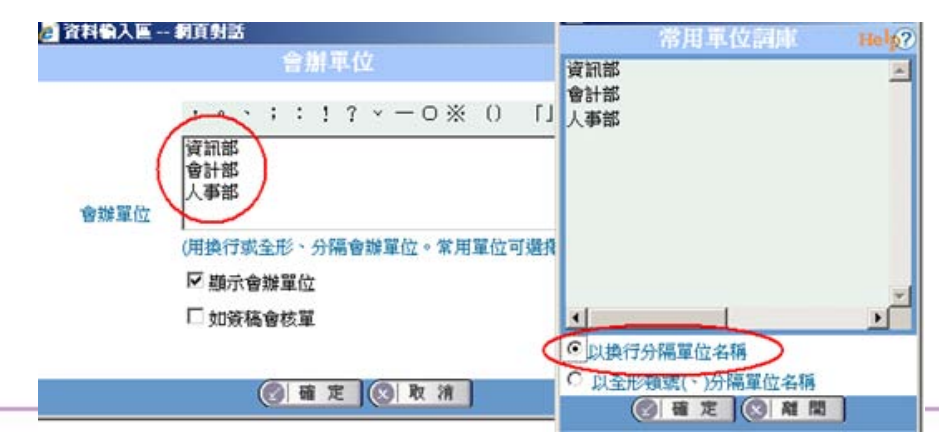

常用單位

2、以全形頓號(、)分隔單位名稱,輸入後如:

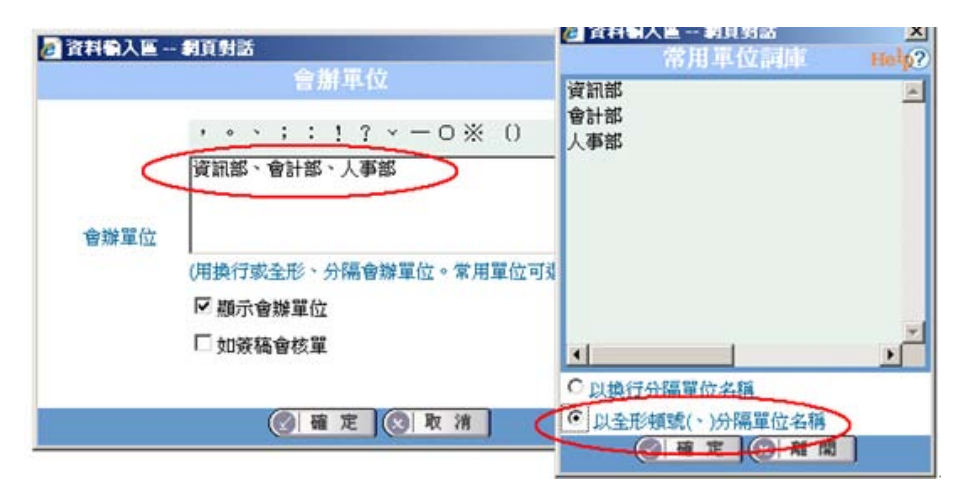

若會辦單位很多,但公文稿面上的核章區不夠意見書寫及蓋章, 擇可勾選「如簽稿會核單」,使核章區中顯示"如簽稿會核單" 字樣 實辦單位;資訊部丶會計部丶人事部 承辦單位 會辦單位 決行 (如簽稿會核單)

### 本文區編號與縮排說明

- 主旨:依交換 DI 格式規範不可分段,如分1個以上的段落,會造成交 換格式的不正確。
- 說明:依交換 DI 格式規範說明內容可分段落,段落的排列請依規範 編排,切勿使用空白鍵對齊段落,容易造成本文內容排列不整 齊,造成收文機關電子收文時被退件的困擾。

主旨:檢附97年度第4季電腦設備申請核銷統計報表1份,請查照。 說明:

- 一、統計對象:本府府內各一、二級單位
- 二、項目說明:
	- (一)新增設備
		- 1、硬體
		- $(1)$
		- $(2)$
		- $2 \cdot$
	- (二)核銷設備
	- $1 \cdot$
	- $2 \cdot$

三、本報表依第4季各單位申請核銷單據統計,如有疑義請洽02-

# 本文區編號與縮排說明

如上圖,可按[Ctrl]鍵+[→] 鍵至下一階編號:如「三、」變成  $\lceil (-)_{+} \rceil$ 

 $\text{Im}(S)$ , 可按 $[Ctr1]$ 鍵+ $[$ ← $]$  鍵至上一階編號, 如「(3)」變成  $> 2, 1$ 

如何帶出編號:以"函"為例,系統會預設一、二如在後面直接輸入 鍵盤Enter則會繼續往下方帶出,若不小心刪除系統預設也可使用至下 一層帶出。

$$
\text{ii} \& \text{B} \text{B} \cap \text{A} \equiv \text{A} \Rightarrow \text{B} \equiv \text{B} \equiv \text{A} \parallel \text{A} \Rightarrow \text{B} \text{B}
$$

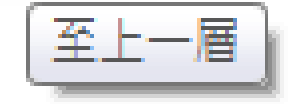

### 正(副)本受文者匯入與匯出

(一)匯入:假若在正(副)本受文者處需要輸入大量資料時,可利用 匯

> 入功能將正(副)本受文者資料直接匯入至上方受文者資訊, 操作方式如下:

步驟1:請將欲匯入資料整理成excel檔,第1列為欄位名稱, 說明如下

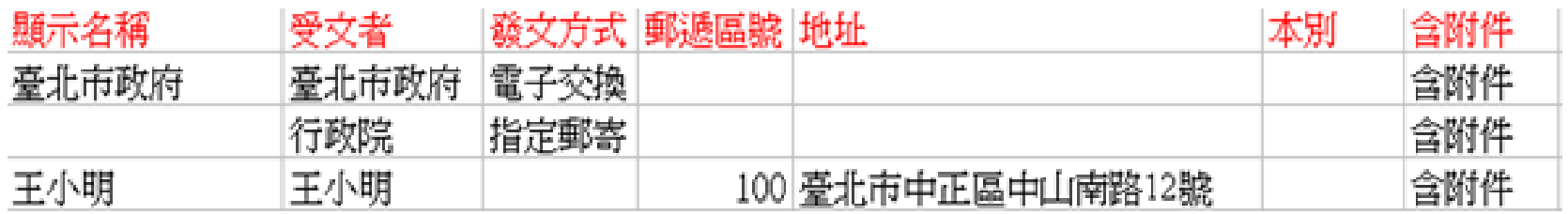

### 正(副)本受文者匯入與匯出

●顯示名稱→顯示於「受文者:」的受文者名稱

●受文者→對應通訊錄的受文者名稱(為必填欄位),若受文者欄位 有

空白者,則系統會出現提示訊息:「受文者為必填欄位,不可空白, 請重新確認匯入的資料

- ●發文方式→可電子交換單位可輸入「電子交換」、「指定郵寄」、 「紙本遞送」,非電子交換單位可輸入「郵寄」、「紙本遞送」。 若未填寫時為通訊錄預設交換狀態
- ●郵遞區號→若未填寫時為通訊錄預設資料
- ●地址→若未填寫時為通訊錄預設資料
- ●本別→可輸入該受文者為正本或是副本受文者,未填寫時,系統將 會以所選擇的本別進行匯入
- ●含附件→匯入副本單位時,輸入「含附件」即可將副本含附件電子 交換

# 正(副)本受文者匯入與匯出

步驟2:將excel檔另存成「文字檔(Tab字元分隔)(\*.txt)」格式 步驟3:在正、副本對話窗內,點選匯入後,選擇已製作完畢的txt檔 即 可完成匯入

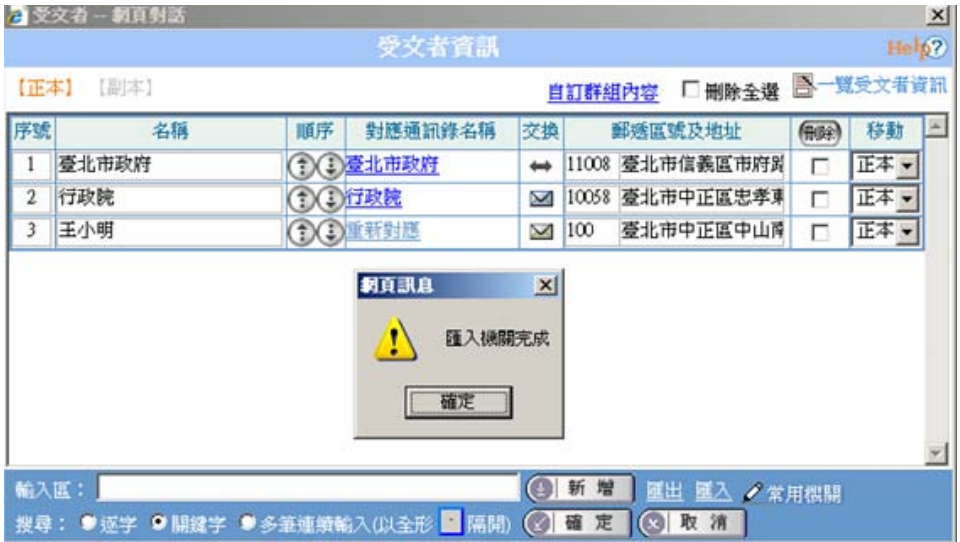

(二)匯出:此功能可將正(副)本受文者資料匯出成txt檔,點選匯出後, 自行選擇存檔路徑及檔名,即可匯出成功

# 正(副)本-常用機關

常用機關功能在正副本對話盒中,點選常用機關時系統會自動帶出通 訊錄中群組以方便使用者點選。另外使用者可建立自己的常用機關詞 庫,於編輯時直接點選輸入即可

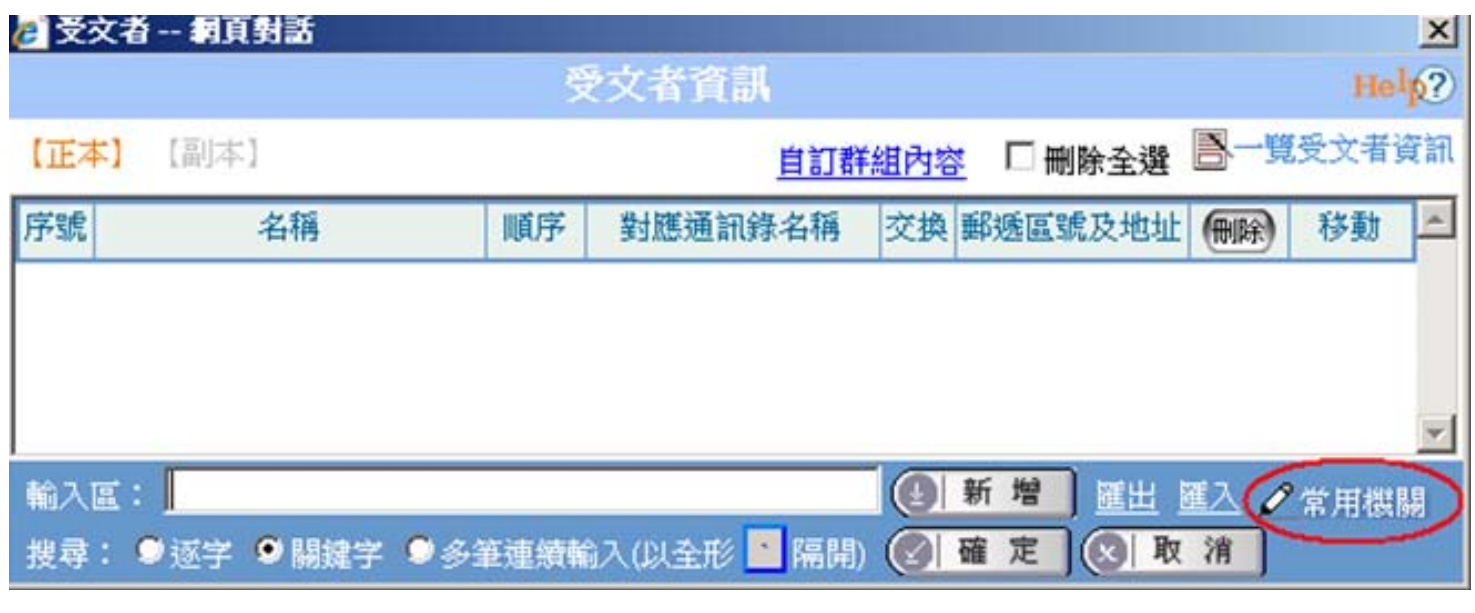

# 正(副)本-常用機關

常用機關功能包含使用、新增、修改及刪除…等,操作方式如下:

(一)使用:即可以看到目前已建立好的機關,系統會自動帶出通訊錄 中 群組。

●輸入群組:在群組名稱處,直接點選欲帶入正或副本的單位即可。

●輸入單位:如欲帶入的是"機關"非"群組"時,點選群組名稱 旁的,可看到群組內容或使用者自行建立的機關, 點選欲帶入的機關所在選項,如欲帶入桃園縣政府, 則可選1.各縣市政府(含各直轄市及金門、連江兩縣), 即可看到該群組或常用機關的內容

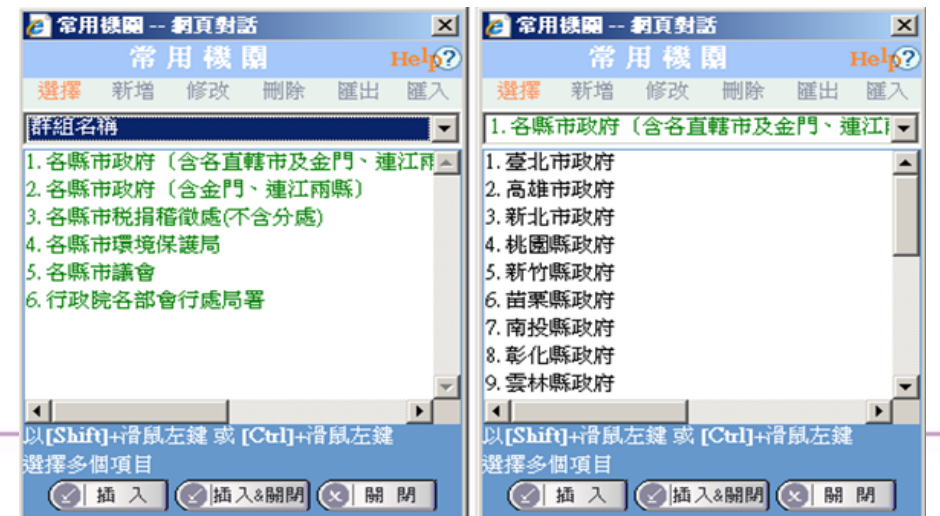

# 正(副)本-常用機關

(二)新增:使用者可自行新增常發文的機關:

1、建立常用機關:

步驟1:點選新增後,輸入常用機關類別名稱,如中央機 關。

 步驟2:在下方輸入區輸入中央機關單位,並以Enter鍵 方式輸入第2筆機關資料。

步驟3:點選確定即完成。

【註】若欲新增的機關不在通訊錄的資料庫裡,可先至個人通訊錄(工 具\編輯個人通訊錄)建立相關資訊後,再到常用機關建立。

2、建立常用群組:至工具的編輯﹝個人通訊錄﹞建立群組名

稱後,系統即直接帶到常用機關中的群組 名稱處。

## 正(副)本-常用機關

- (三)修改:修改已儲存過的常用機關類別名稱及其內容,操作步驟如下: 步驟1:選取修改,出現已存在的常用機關類別;
	- 步驟2:選擇類別後,下方出現對應內容,直接修改類別名稱 及其對應內容。
	- 步驟3:按確定執行修改,按離開放棄修改。

【註】共用部分不可修改。

(四)刪除;刪除已儲存過的常用機關類別名稱及其內容,操作步驟如下: 步驟1:選取刪除,出現已存在的常用機關類別。

步驟2:刪除是對「常用機關類別」執行。

步驟3:按確定時,系統詢問:「確定刪除[詞庫類別名稱]詞

 庫類別及內容?」再點選確定執行刪除,若按離開不 刪除。

【註】共用部分不可修改。

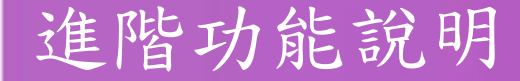

# 正(副)本-常用機關

(五)匯出:匯出已建立之常用機關類別名稱及其內容檔案,操作步驟如下: 步驟1:選取「匯出」,出現已存在的常用機關類別。

步驟2:勾選要匯出的「常用機關類別」。

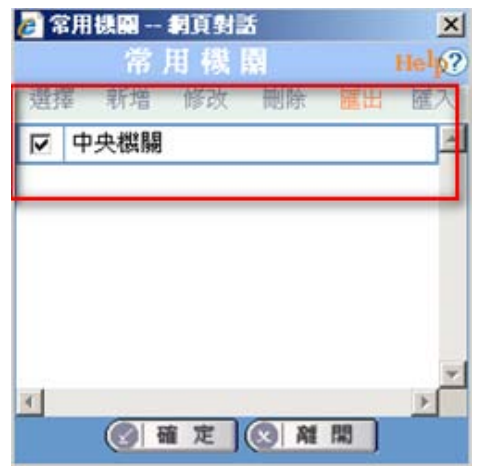

步驟3:按確定時,系統出現另存新檔對話盒,選擇目錄位置再 點選存檔執行儲存,若按離開不存檔。

步驟4:匯出成功出現「匯出完成」訊息。

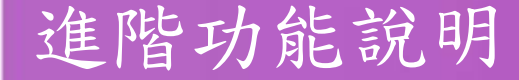

### 正(副)本-常用機關

(六)匯入:匯入常用機關類別名稱及其內容檔案,操作步驟如下:

下圖所示:

步驟1:建立匯入檔案,使用excel編輯資料,欄位及內容範例如

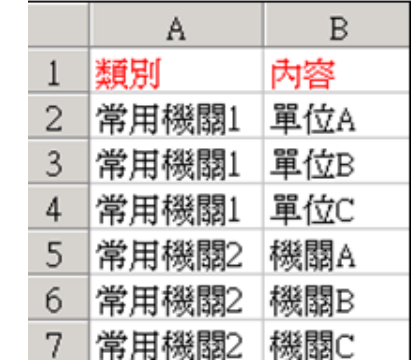

【註】類別部分可1次建立多個並分別對應其匯入內容

步驟2:編輯完成後,請另存新檔選擇「文字檔(Tab字元分隔)」

格式後,關閉excel檔

步驟3:選取「匯入」,系統出現開啟檔案對話盒,選擇匯入檔 案再點選開啟

步驟4:勾選要匯入的「常用機關類別」

步驟5:按確定後,匯入成功出現「匯入完成」訊息

# 線上簽核模組相關功能

(一)承辦人編輯Web版公文製作

 1、可透過管理開啟線上公文創稿後,點選所需要的範本(個人範本) 開啟,或是由「選擇目錄」找到之前的公文舊檔創新稿

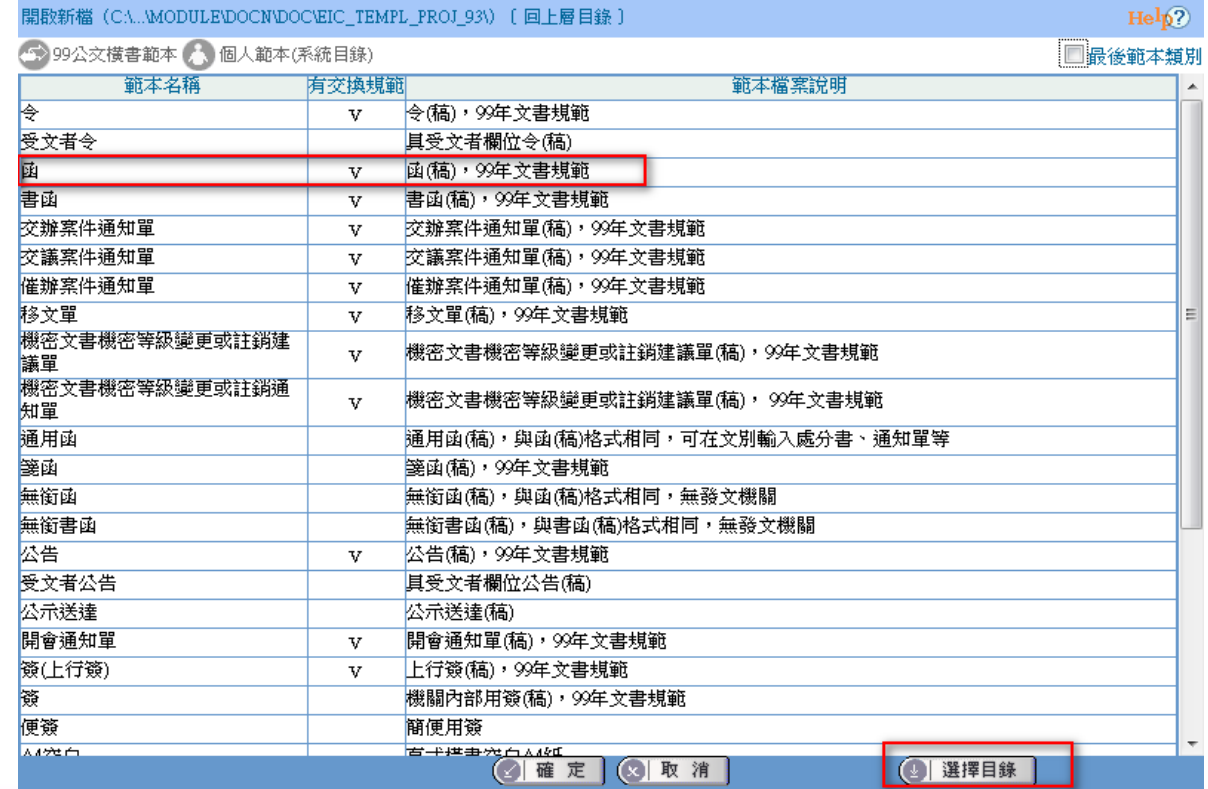

# 線上簽核模組相關功能

2、開啟後公文編輯畫面如下圖,可進行相關欄位的輸入(右邊會有線上簽 核軌跡視窗)

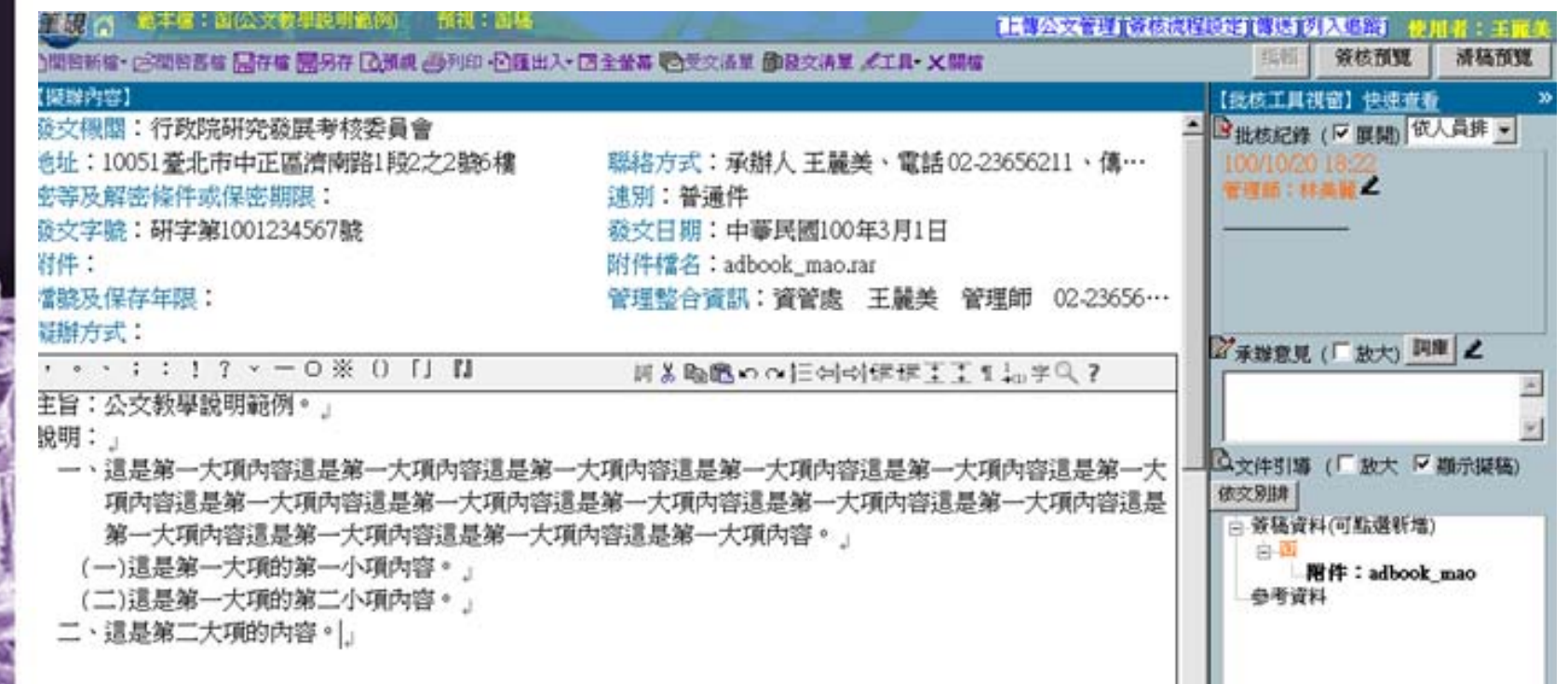

# 線上簽核模組相關功能

(二)公文製作簽核功能

開啟線上簽核的公文,可點選系統右上方的選項 執行功能模式的切 換

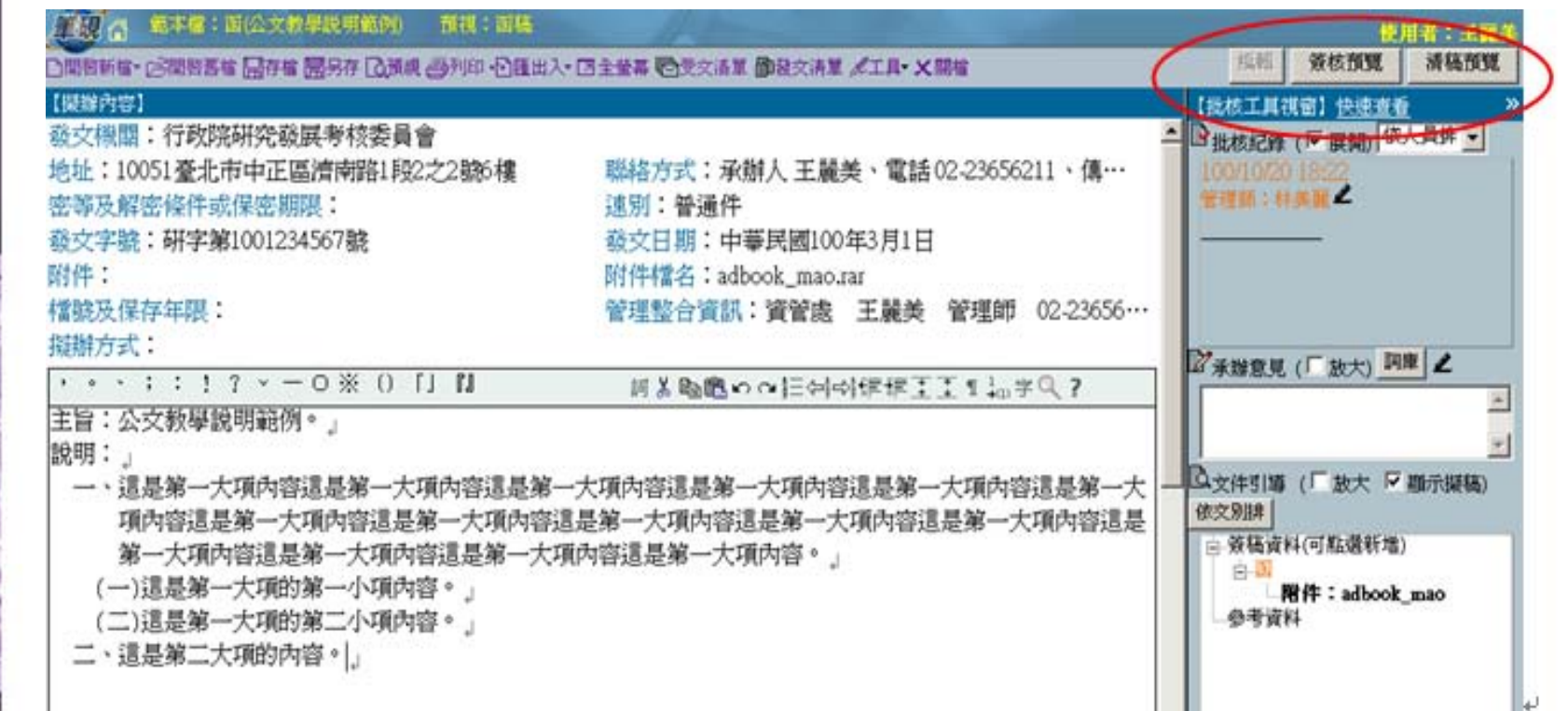

# 線上簽核模組相關功能

#### 1、 編輯:在此模式下可進行公文內容異動編輯,並於「批核工具視窗」 中查看相關資訊

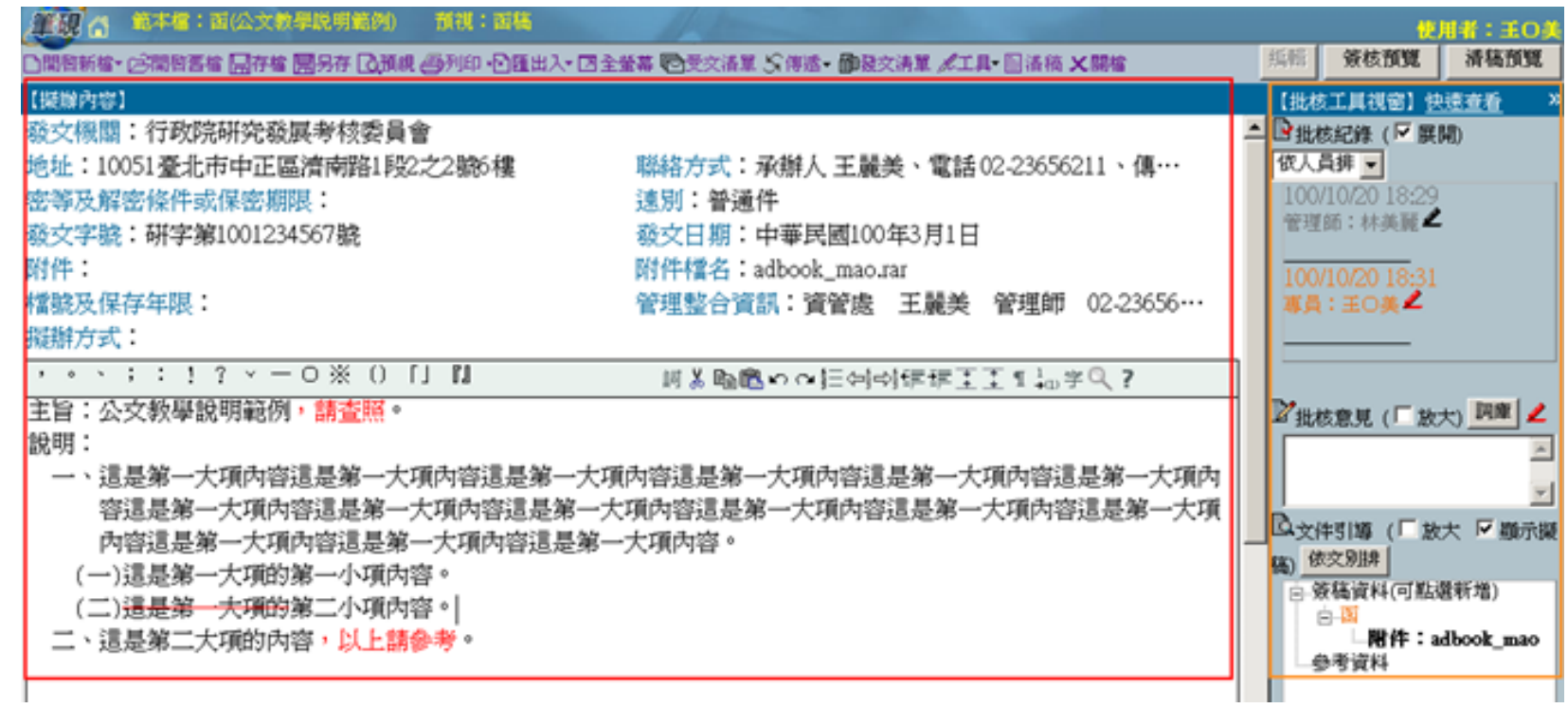

(1) 擬辦內容:可進行文字的修改,也可看到每一關修改的軌跡。

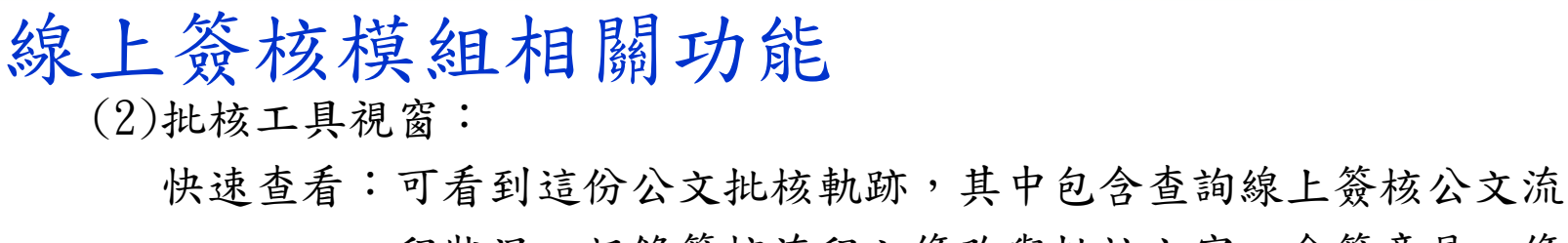

 程狀況、記錄簽核流程之修改與批註文字、會簽意見、修 訂時間等資訊。或是顯示貼紙與意見的全部內容並可列印

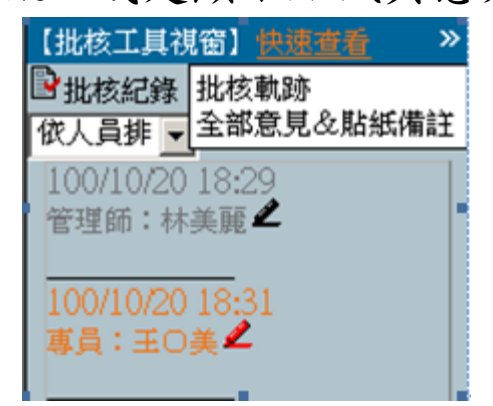

批核紀錄:提供自動產生簽核日期時間並可追蹤每一關的批核內容。

點選經手的每一個人的紀錄上可看到其批核內容,並可依

人員、單位或時間排序

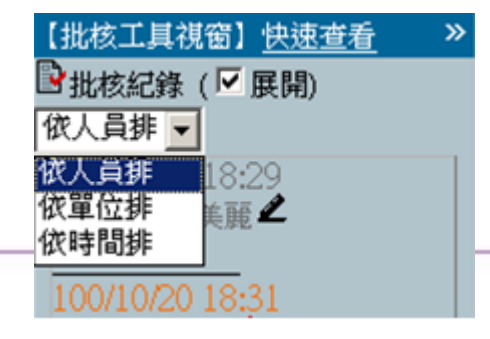

# 線上簽核模組相關功能

如公文有進行簽章,於批核紀錄該歷程旁顯示 圖示,點選 後顯示簽章資 訊內容。

點選「匯出」可另存該簽核點的封裝檔案;

點選「匯出全部」可另存所有簽核點的封裝檔案

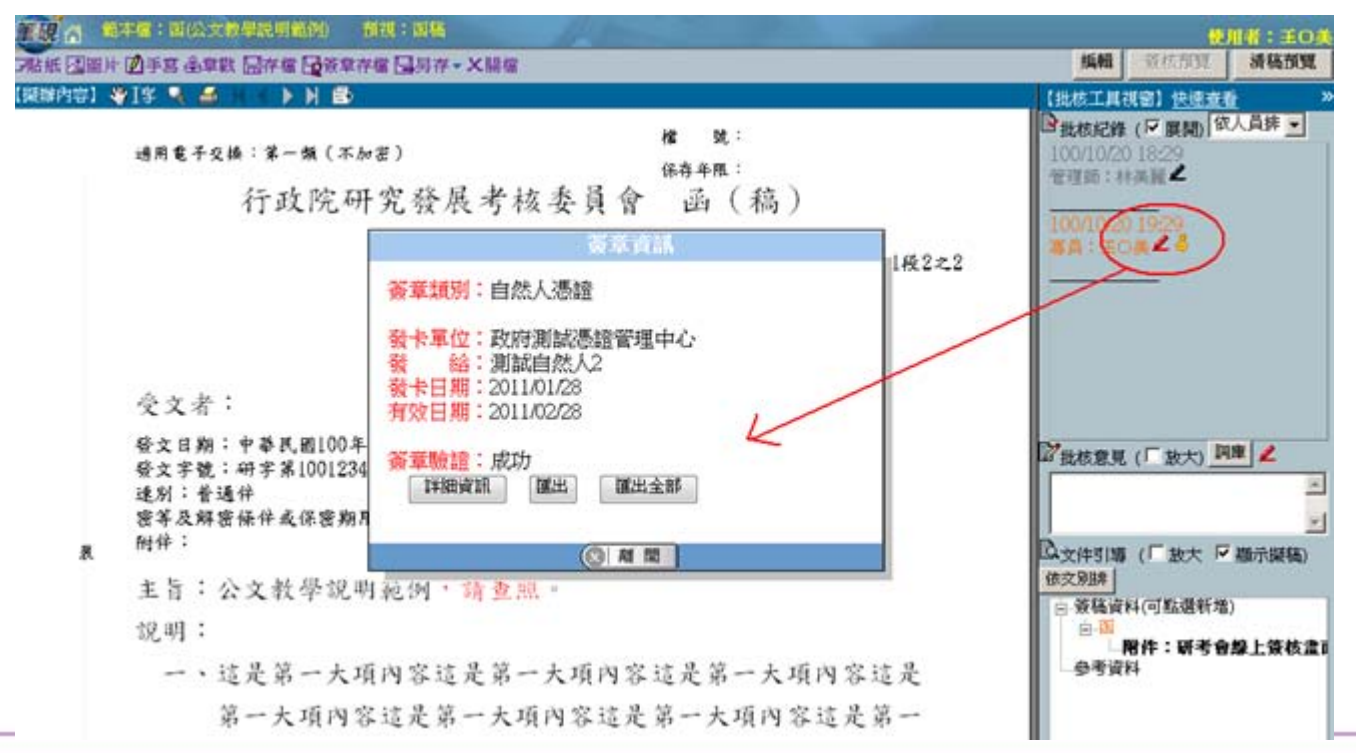

# 線上簽核模組相關功能

批核意見:可輸入相關意見,或使用詞庫進行輸入,點選輸入後視窗即會

自動關閉

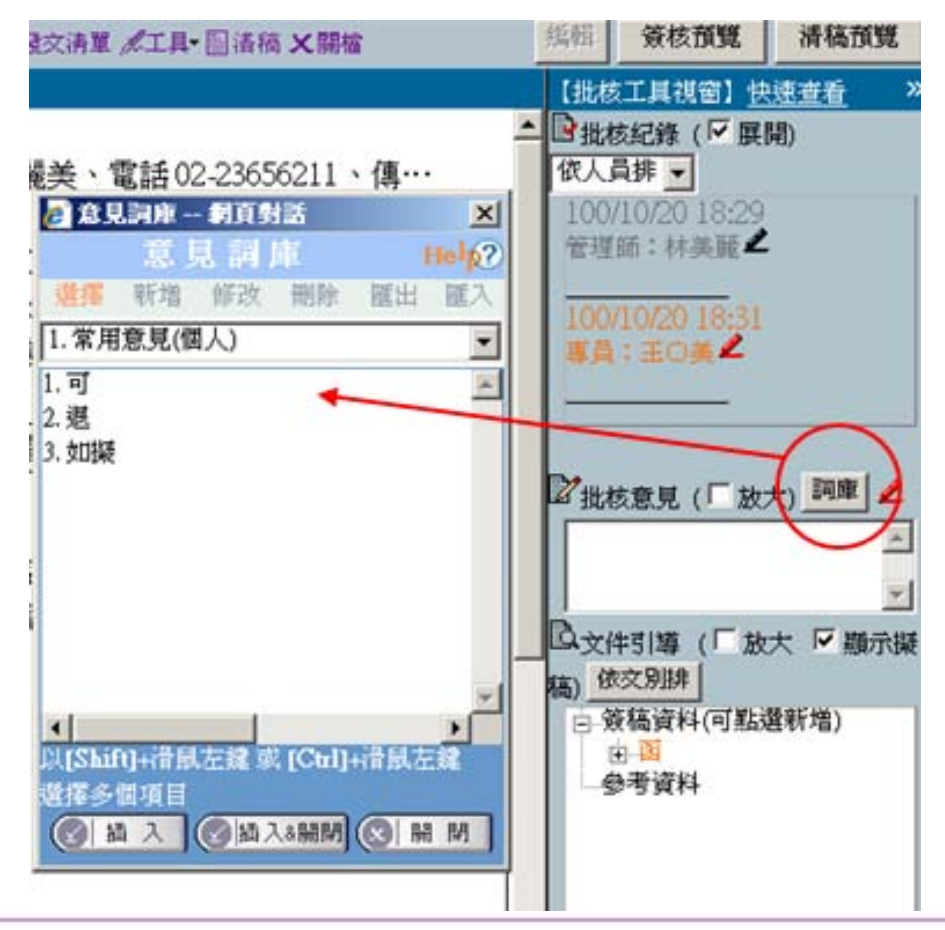

# 線上簽核模組相關功能

文件導引:若此份公文中有多個檔案(如來文),或是其它參考資料,皆可 直接點選閱覽電子檔案內容

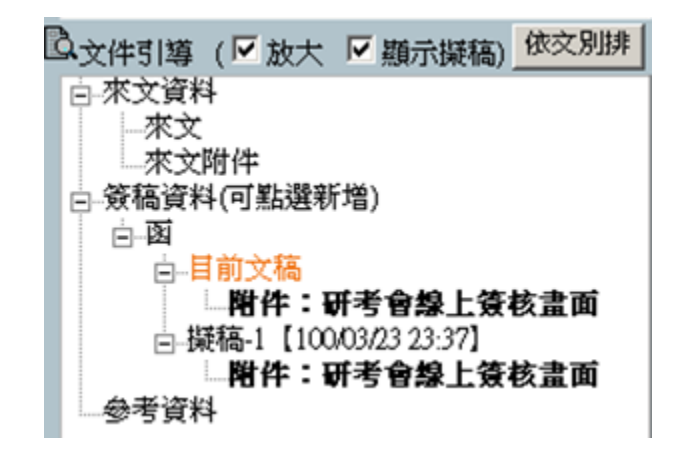

【註1】原本「承辦意見」在下一關開啟後會變為「批核意見」 【註2】批核工具視窗可點選右上角 將視窗向右隱藏,或點選向左展開

# 線上簽核模組相關功能

2、簽核預覽:可預覽整份公文內容,並提供貼紙、圖片、章戳、手寫等 功能,讓每一關可以直接於公文書面上註記相關訊息,並 以顏色區分

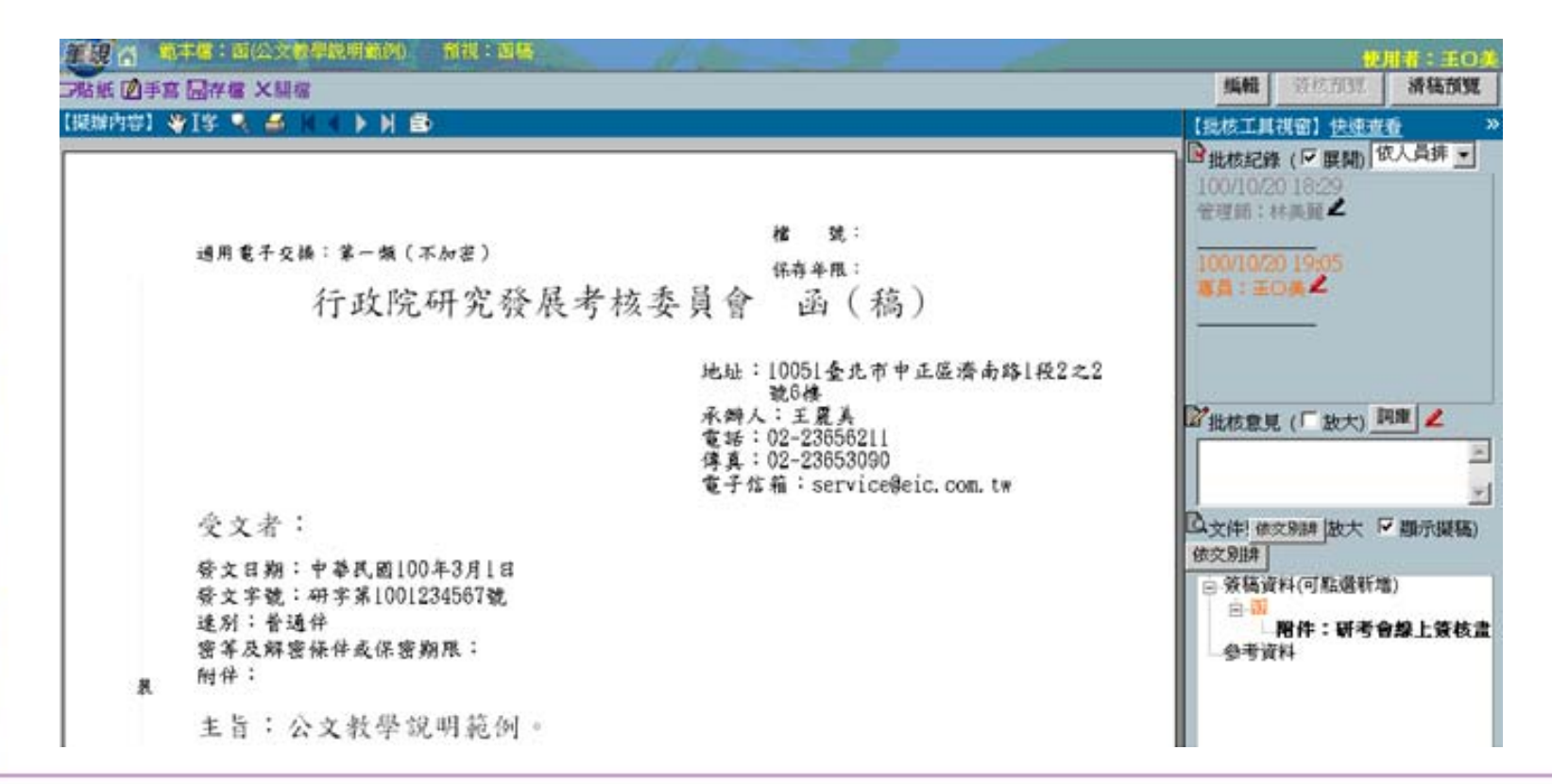
### 線上簽核模組相關功能

(1)工具:可用來進行公文內容的意見加註

貼紙:提供貼紙加註功能並可閱讀已加註者的意見,自己的貼紙可 移動位置、放大縮小或刪除,其他人的貼紙只可移動不可刪 除。(游標移至貼紙上方可看到相關資訊及時間)

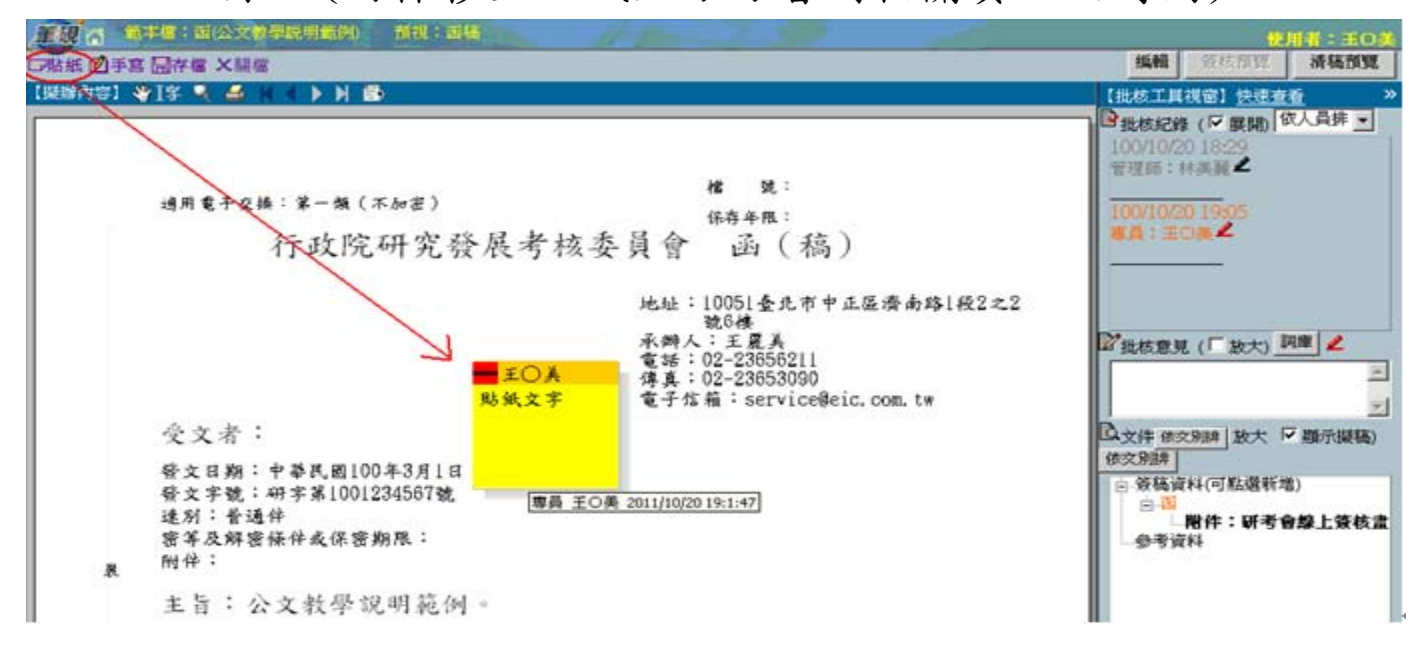

【註】自己的貼紙若要刪除時,請點選欲刪除貼紙按Delete即可刪除

### 線上簽核模組相關功能

圖片:可插入圖片檔案,選取後直接在要貼上的地方,以滑鼠拉出貼上的 位置即可

手寫:提供手寫介面方便長官使用簽核公文

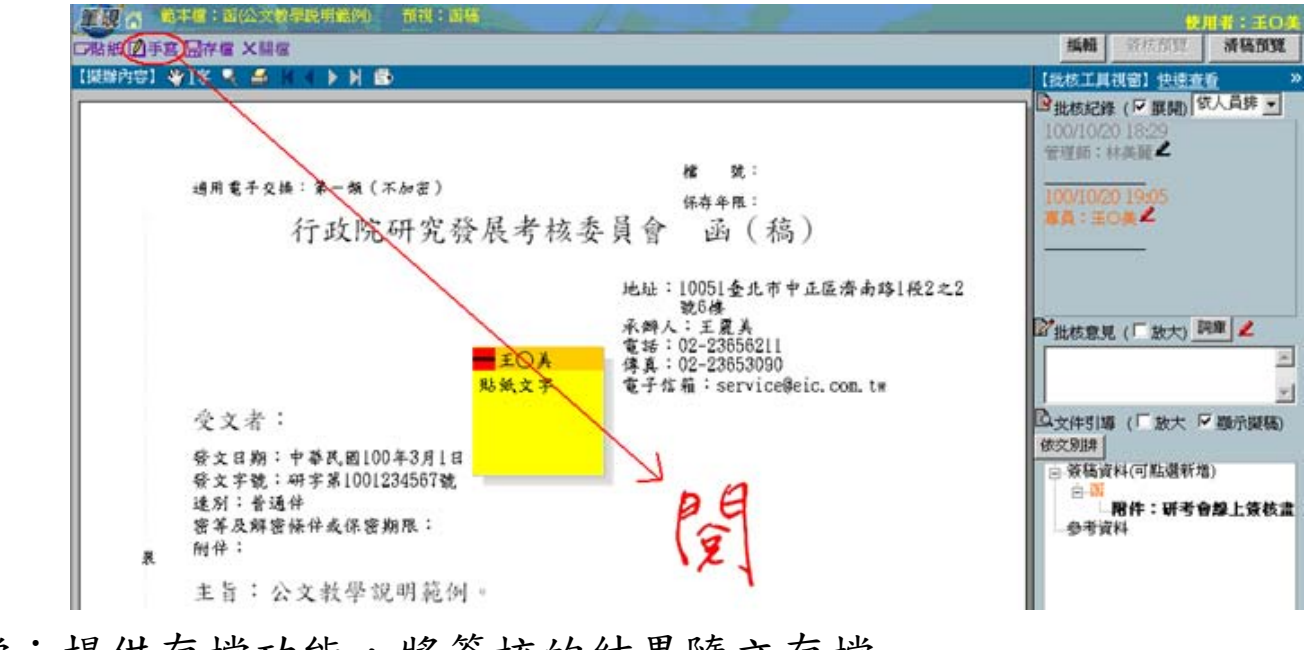

存檔:提供存檔功能,將簽核的結果隨文存檔 關檔:將目前正在編輯的檔案關閉

### 線上簽核模組相關功能

(1)擬辦內容:可預覽整份公文內容

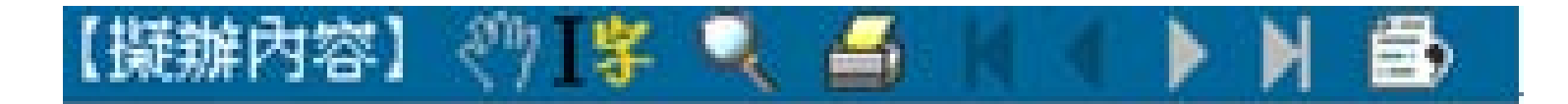

依據圖示由左到右分別如下:

- 移動模式 :可用滑鼠點選移動公文畫面。
- 選取模式 :可用滑鼠選取、複製文字,並編輯本文區內文字。
- 縮 放 :可選擇放大或縮小的比例,也可切換顯示的窗格。

列 印 :列印目前畫面內的公文,包含加註的貼紙、圖片等。

設定列印選項:可將批核軌跡、批核意見、批核欄位修改紀錄及批核備 註資訊列印出來。

### 線上簽核模組相關功能

列印批核軌跡:文件末頁會顯示文件編輯的所有歷程內容,包括單位、 職稱、姓名及日期時間

列印批核意見:文件末頁會顯示文件編輯的所有歷程內容之批核意見 列印欄位批核紀錄:文件末頁會顯示文件編輯的所有歷程之欄位內容 列印批核備註資訊:文件末頁會顯示文件編輯之電子貼紙備註內容

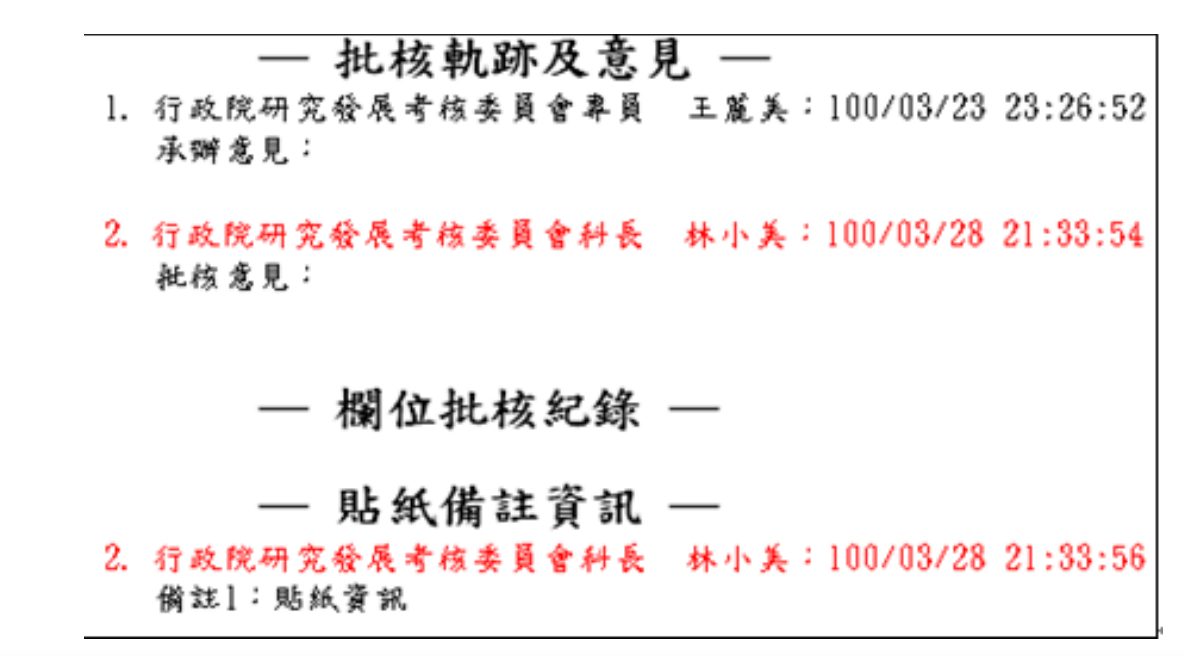

## 線上簽核模組相關功能

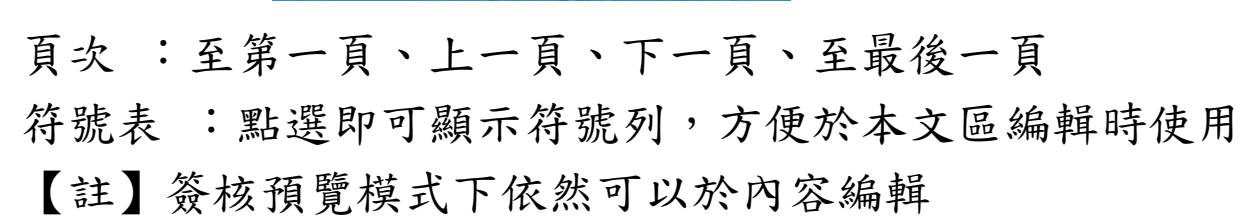

- 3、 清稿預覽:可將批核的公文內容自動清稿進行預覽,以方便長官閱 讀
	- (1) 擬辦內容:為所有文字修改過後的結果,不再有每一關修 改的軌跡
	- (2) 批核工具視窗:批核紀錄中不再顯示軌跡的顏色

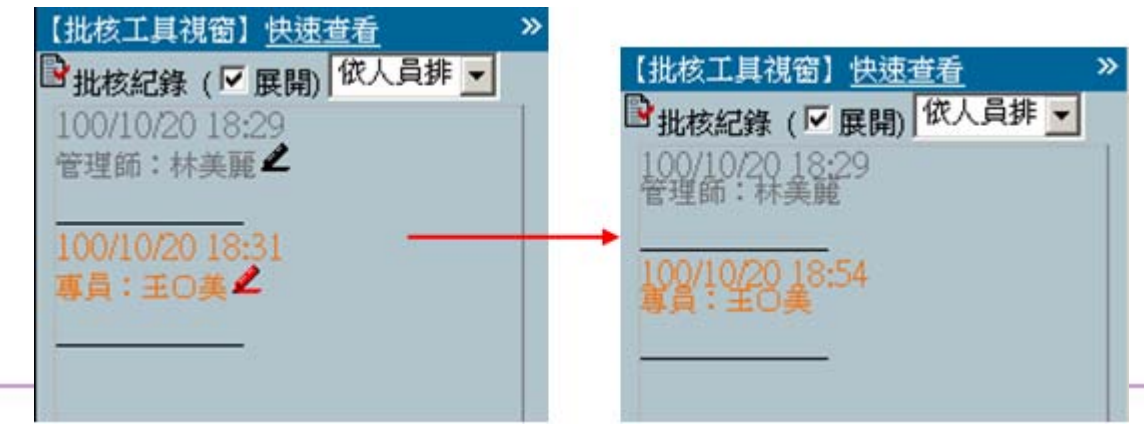

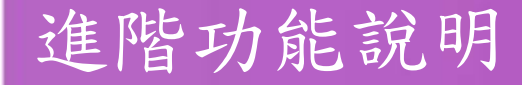

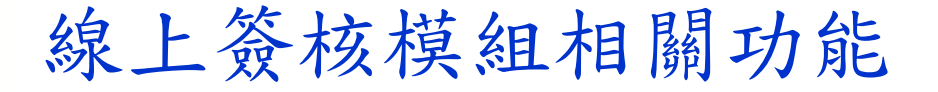

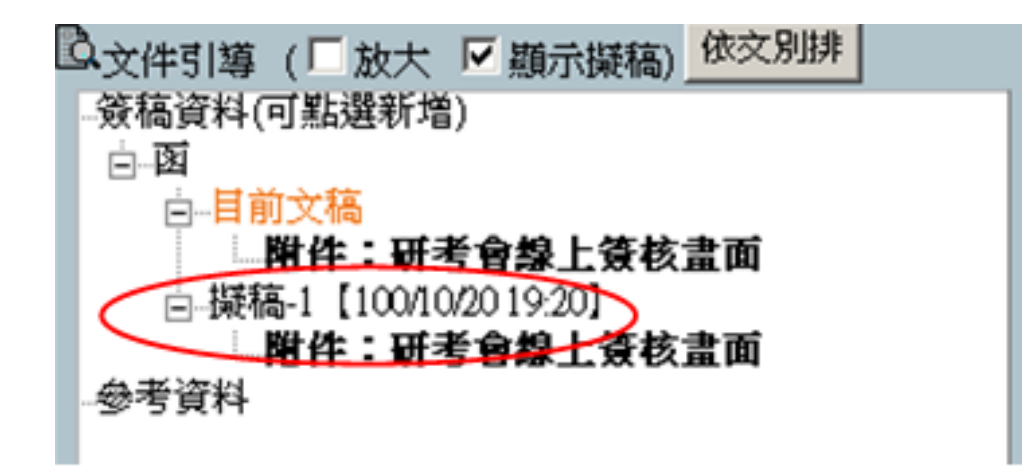

【註】此功能只做公文清稿的預覽,若連同編輯區一併清稿,則需在編 輯模式中點選 ,才可產生1份清稿後的公文並保留擬稿時所有修改的軌 跡

# 四.筆硯常見問題

#### 1、執行WEB版公文製作系統,出現「RUNTIME ERROR!」 的訊息?

解答:可能因為Web版公文製作系統中的通訊錄檔案已損毀,必須修復檔案,最

簡單的判別方式就是之前使用都正常,但今天開啟時就出現此訊息。

步驟1:確認Web版公文製作系統與其他系統視窗已先關閉

步驟2:至正常可執行的電腦中複製c:/eic/adbook/的資料夾

步驟3:至有問題電腦覆蓋原檔

步驟4:重新開啟Web版公文製作系統。

或是

步驟1:至c:/eic/adbook/下刪除tncg的資料夾

步驟2:回到文書編輯服務平台登入您的帳號密碼

步驟3:點選「下載使用者資料」,完成後即可開啟製作系統

2、從管理整合系統登入後,點選公文執行簽辦出現 「FATAL ERROR:CONFIG物件建立失敗:系統呼叫未傳 入正確的組態參數的訊息?

解答:此問題主要發生原因可能是元件損毀或未註冊成功以及通訊錄也有可能照 成此問題。

請參考「IE安全性設定呢」以及常見問題1 「RUNTIME ERROR!」的解決方式。

常見問題

#### 3.系統初始化失敗,必須要有物件?

解答:此為新版本筆硯更系統初始化失敗,必須要有物件?新元件失敗所致,可直接至 下載區安裝【筆硯元件更新包】即可。若還是發生請參考下載區【筆硯重新安裝 說明】,重新安裝筆硯系統。若為警局使用者,請資訊人員協助安裝。

#### 4.看不到掃描來文檔?

解答:此為新版本筆硯更新元件失敗所致,可直接至下載區安裝【筆硯元件更新包】即 可。若為警局使用者,請資訊人員協助安裝。

常見問題

#### 5.電子來文【開會通知單】,無法顯示開會日期時間?

解答:可能是由於表單更新未完成所導致,請參考下列步驟排除。

步驟1:確認Web版公文製作系統與其他系統視窗已先關閉。

步驟2:請刪除c:/eic/version資料夾以及c:/eic/docnet/user/帳號

/version資料夾。

步驟3:請至文書編及服務平台登入帳號。 步驟4:請點選「下載使用者基本資料」設定進行更新。

#### 或者是

步驟1:至正常可執行的電腦中複製c:/eic/docnet/的forinder、

module、local、form四個資料夾。

步驟2:至有問題電腦覆蓋原檔

步驟3:重新開啟Web版公文製作系統。

### 6.點選存檔或發文清單時,出現「本文未使用標準編 號,將會造成電子交換後排版不正確!

解答:這部分主要是因為您的本文區(即公文內容)所使用的段落為自行編排,並非依照 規

範規定編輯, 您可以點開本文區上方的 顯示控制碼來進行檢查:

《舉例1》公文只有主旨沒有說明。

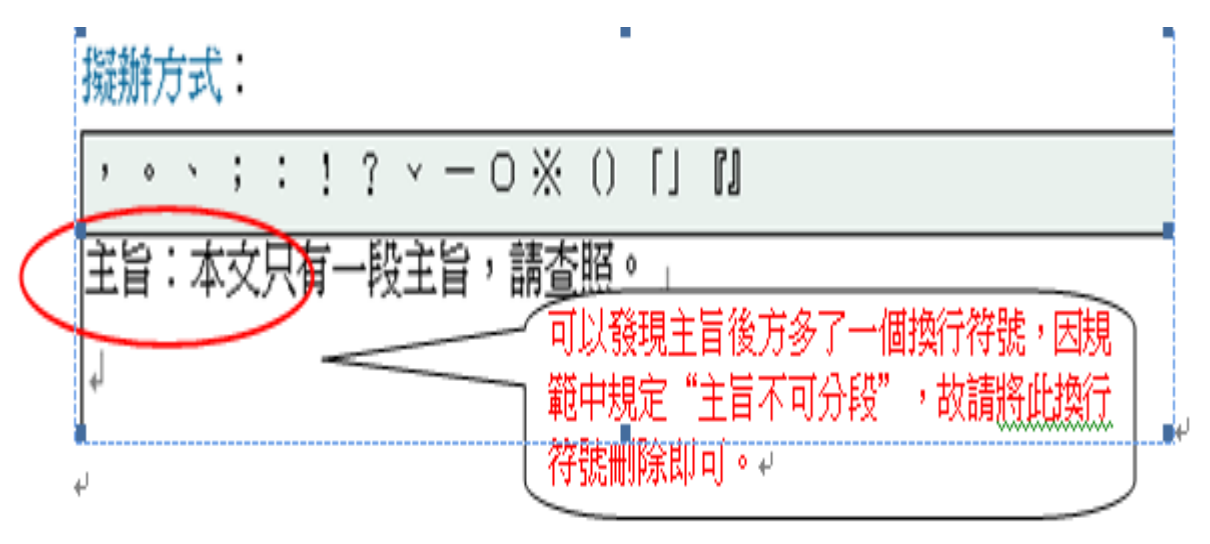

《舉例2》公文的說明段編號為自行輸入。

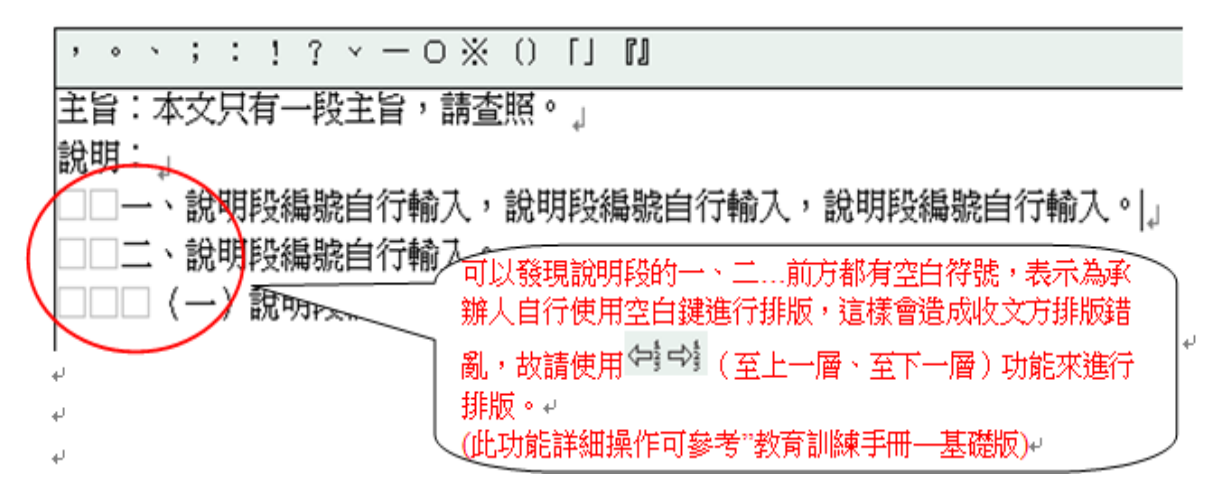

《舉例3》公文的說明段編號有使用上下層功能來編輯,但有部分段落未顯示編號。

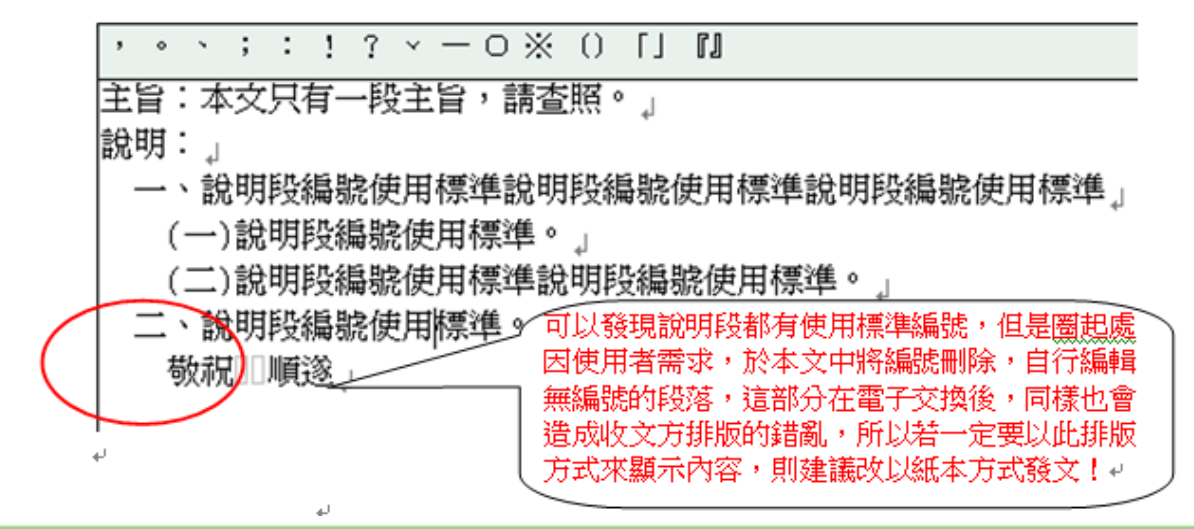

### 7.我明明憑證有匯入了,在傳送下一關時,系統怎麼還 會說我沒有註冊憑證?

解答:請於公文管理系統,右上方《我的設定》→《個人資料》,確認您的筆硯帳號是 否輸入正確。

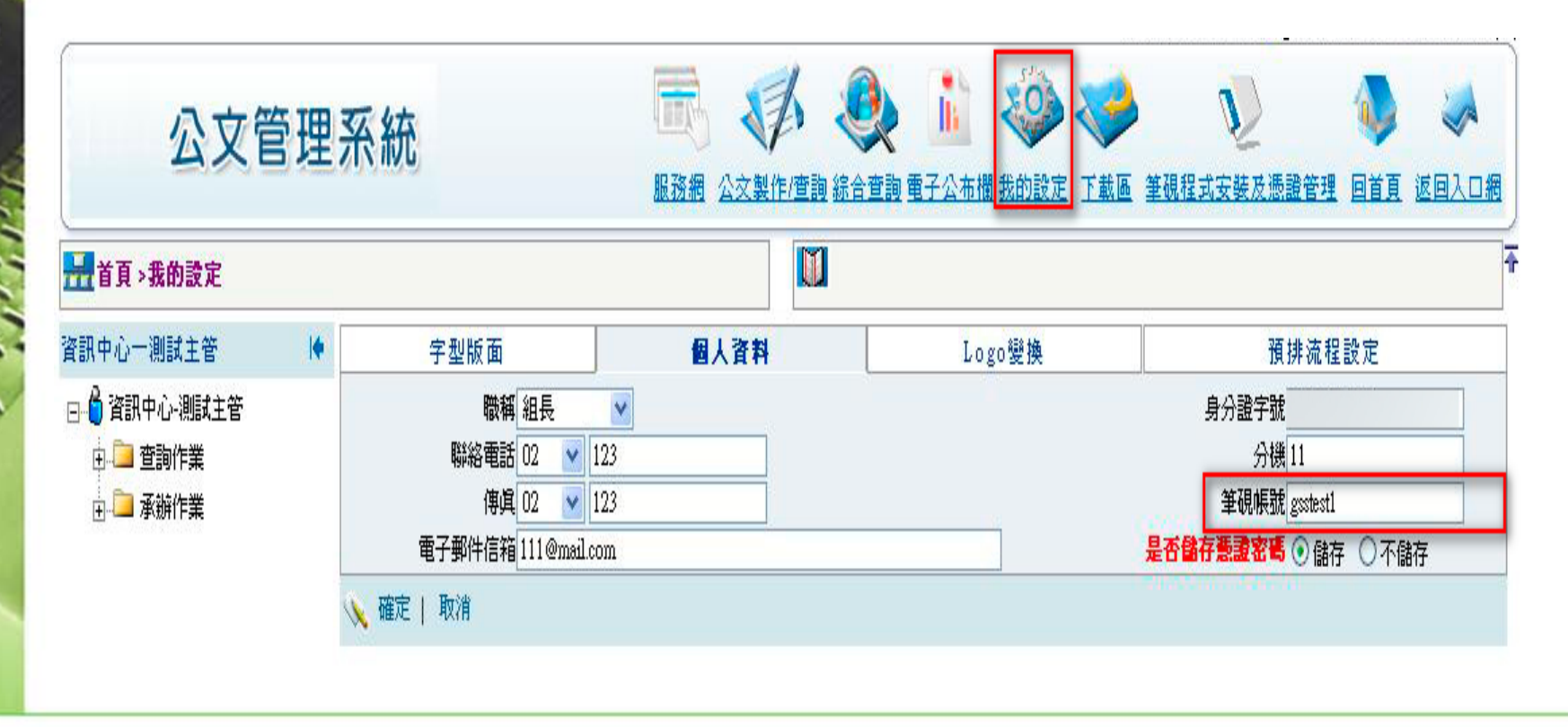

9.公文系統說我的憑證已註冊給另一個帳號時,該怎 麼辦?

解答:表示您可能申請了兩組以上的筆硯帳號,且憑證卡已註冊給其他帳號。你可以依 照下列方式處理。

《方法1》請查看常見問題6確認公文管理平台上筆硯帳號是否正確。

《方法2》可參考簡報2-1章節查看憑證管理上所註冊的憑證是否正確。

《方法3》可請各機關(單位)及學校之系統管理者、傑印資訊或叡揚資訊協助查詢。

123

10.如果在傳送下一關時,出現偵測不到您的憑證卡 時,該怎麼辦?

解答:此問題有可能是憑證卡沒有插好,可將憑證卡重新插入。另外也可能是憑證卡感 應不良,可拿擦布於IC面擦拭後再重新測試。或者可請同仁協助測試交換讀卡機或者卡 片查看是否硬體設備所造成。

#### 11.承上題,如果檢查都正確但是還是無法簽章應該 怎麼辦?

解答:此問題可能為元件註冊不完整所造成,可開啟目錄

「C:\eic\docnet\formbinder\common\comp」

 $\ddot{\cdot}$ 將以下兩個檔案進行解壓縮,解壓縮至「C:\windows\system32」,並進行覆蓋檔案。

124

 $\triangleright$  eicsecure.cab

 $\triangleright$  eicsign.cab

#### 12.筆硯系統中如何送出log檔給系統程式開發人員分析 錯誤?

解答:可以先開啟錯誤公文後點選右下方log,開啟後點選匯出訊息並且選擇儲存位置後 將匯出檔案寄至傑印資訊客服(service@eic.com.tw)協助處理

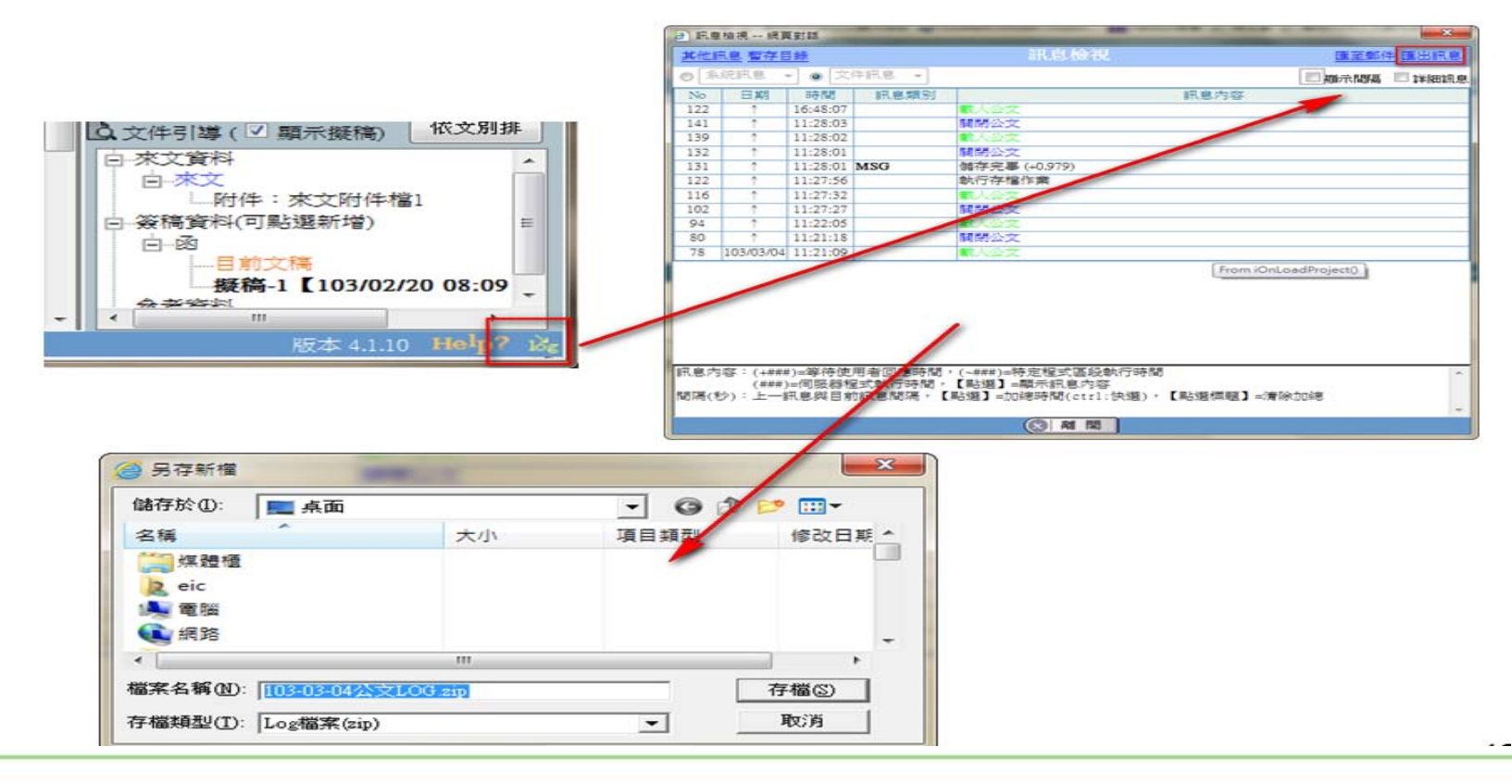

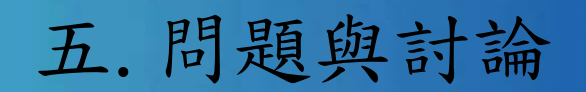

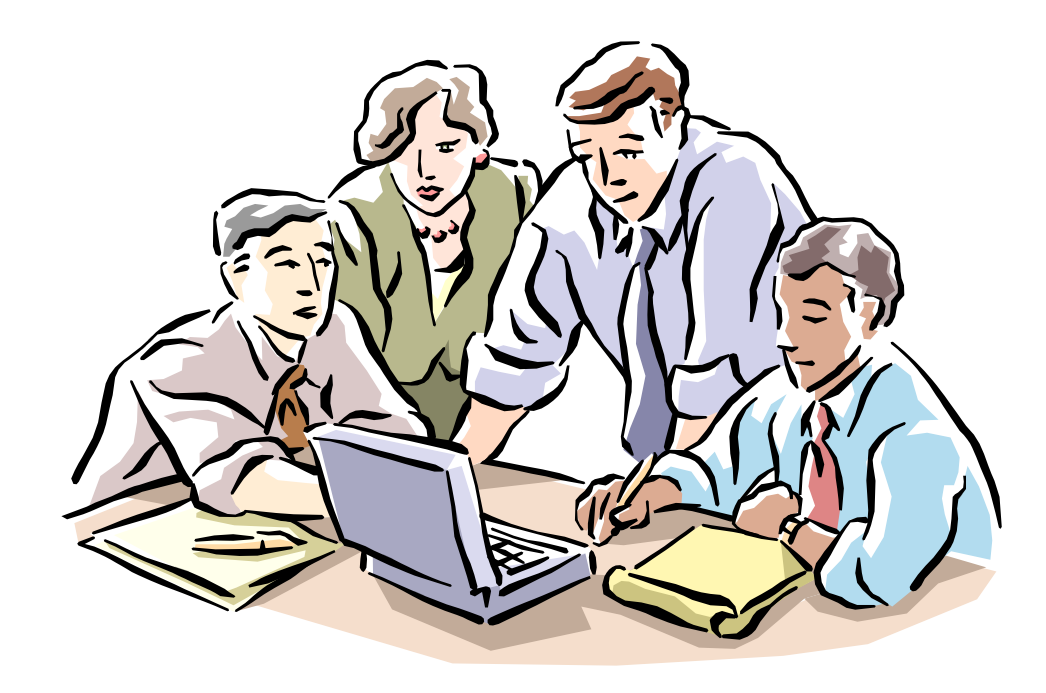